**SEUCAre.** 

This document is designed to give a user of the Broker Portal a side-by-side look at where to find information in the new Ucare Broker Portal.

Formatting in this document is as follows:

- Italic font indicates something seen in the system. Things like headers, field names and titles on buttons.  $\bullet$
- Bold font indicates an action to be taken such as clicking, selecting, typing and so on.  $\bullet$

### Table of Contents

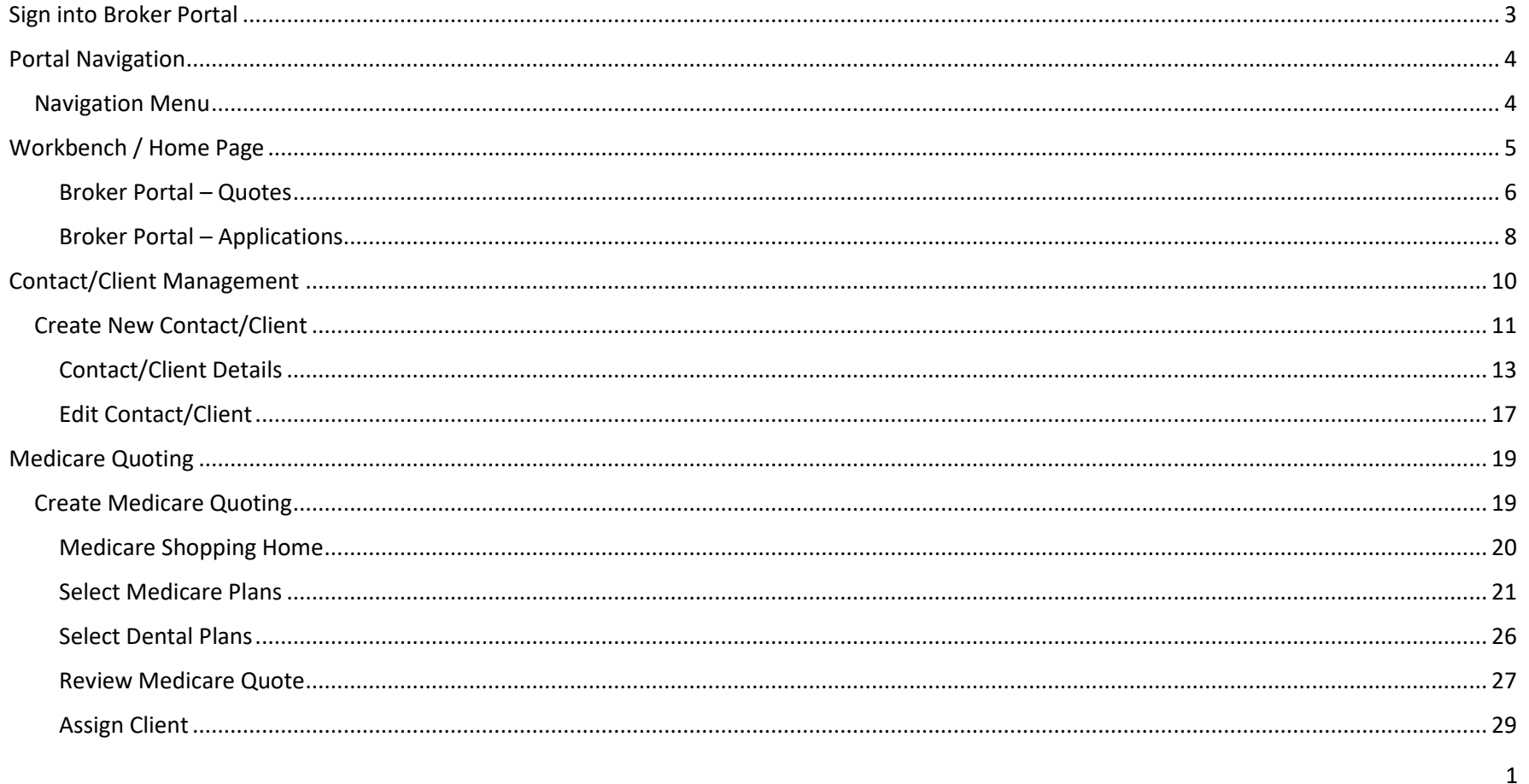

# **S&UCare**

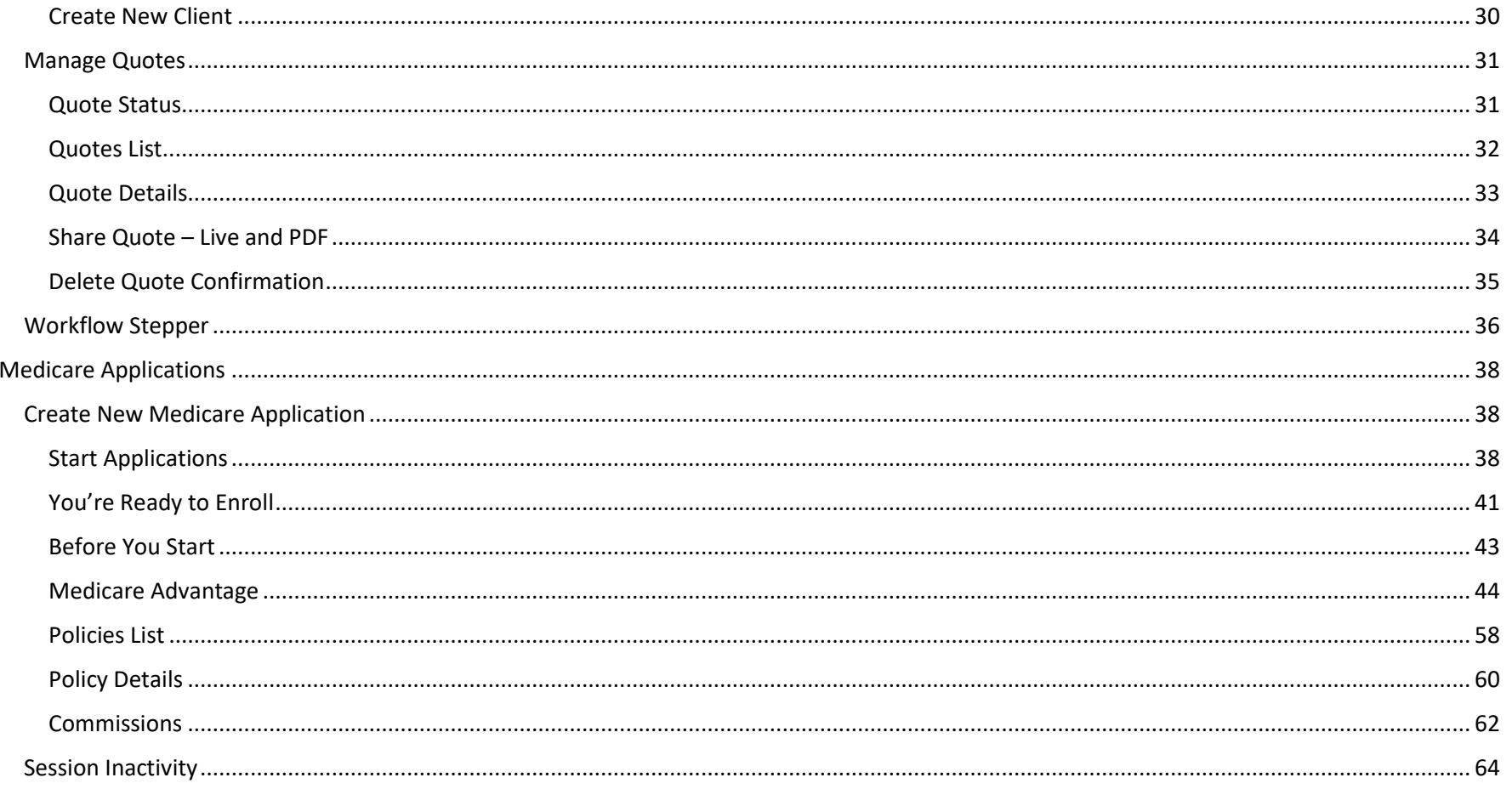

# **S&UCare**

<span id="page-2-0"></span>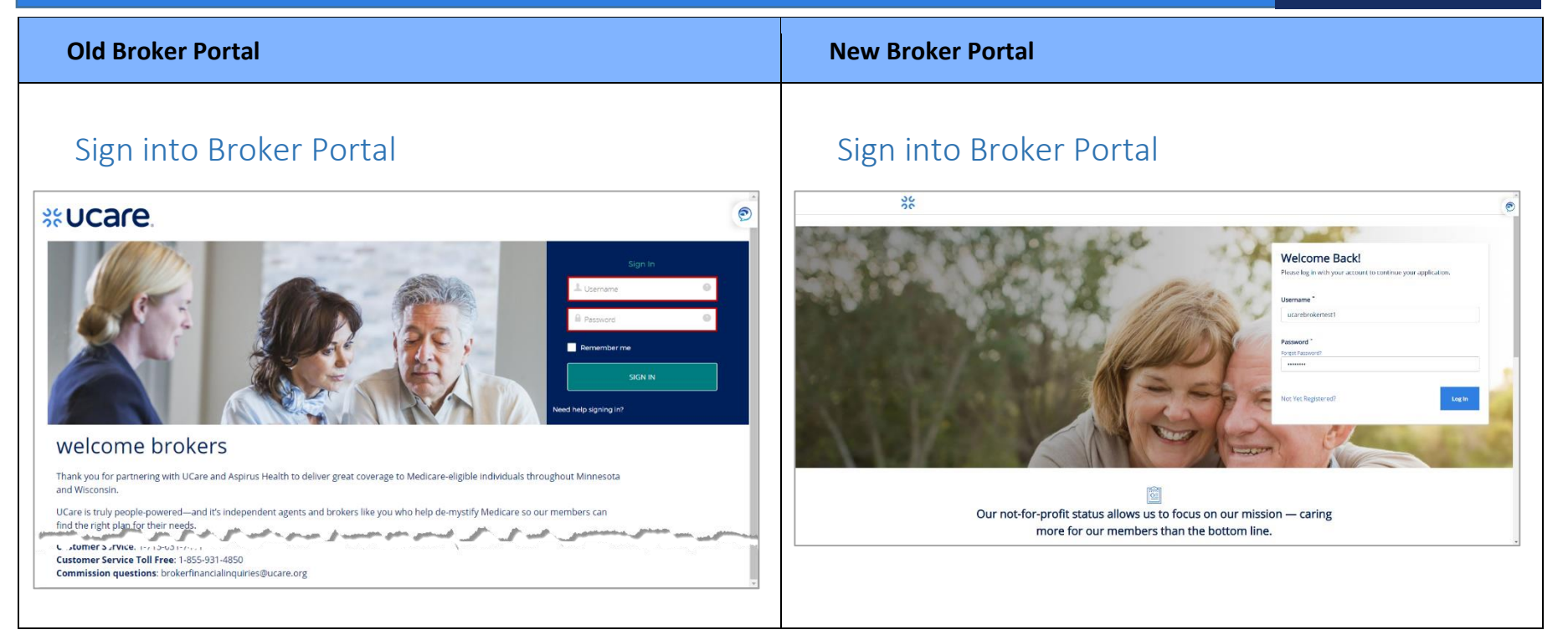

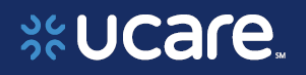

<span id="page-3-1"></span><span id="page-3-0"></span>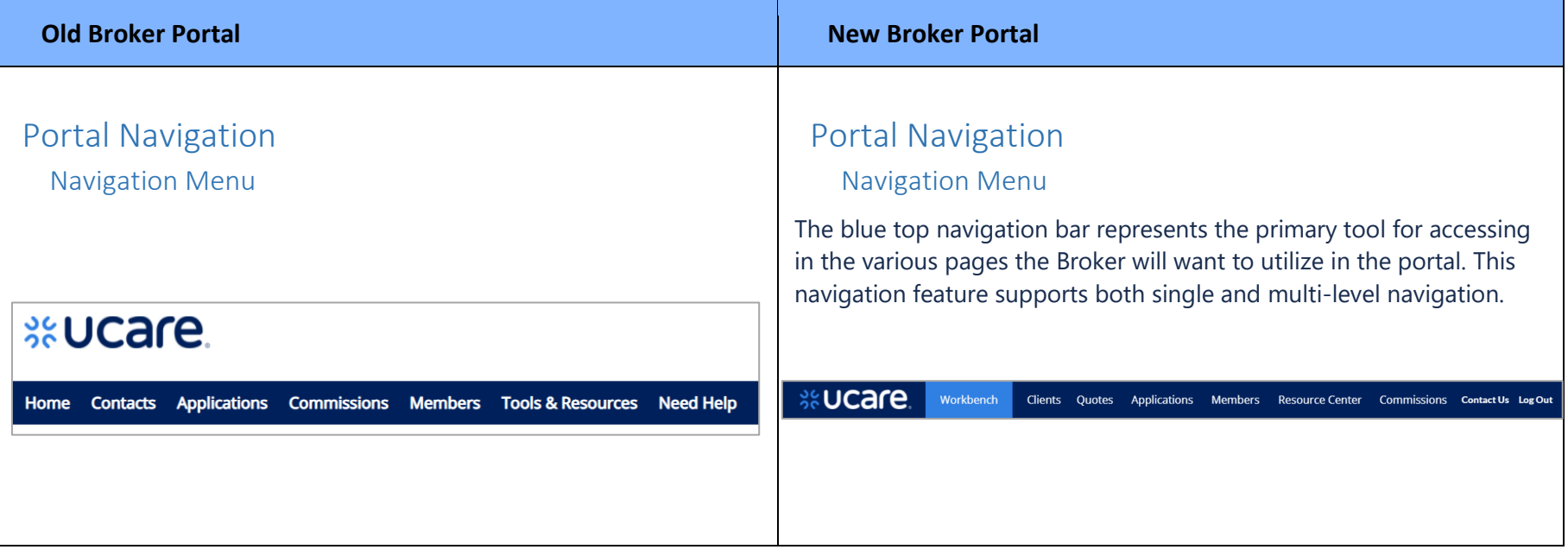

# %UCare.

### <span id="page-4-0"></span>Workbench / Home Page

The Home page gives brokers access to their *Members*, *Contacts* and *Applications*.

The five most recent items display in one of three lists. Each list also has a link to *Show All* items in the list.

The *Contacts* list also includes a button to *Create Contact*.

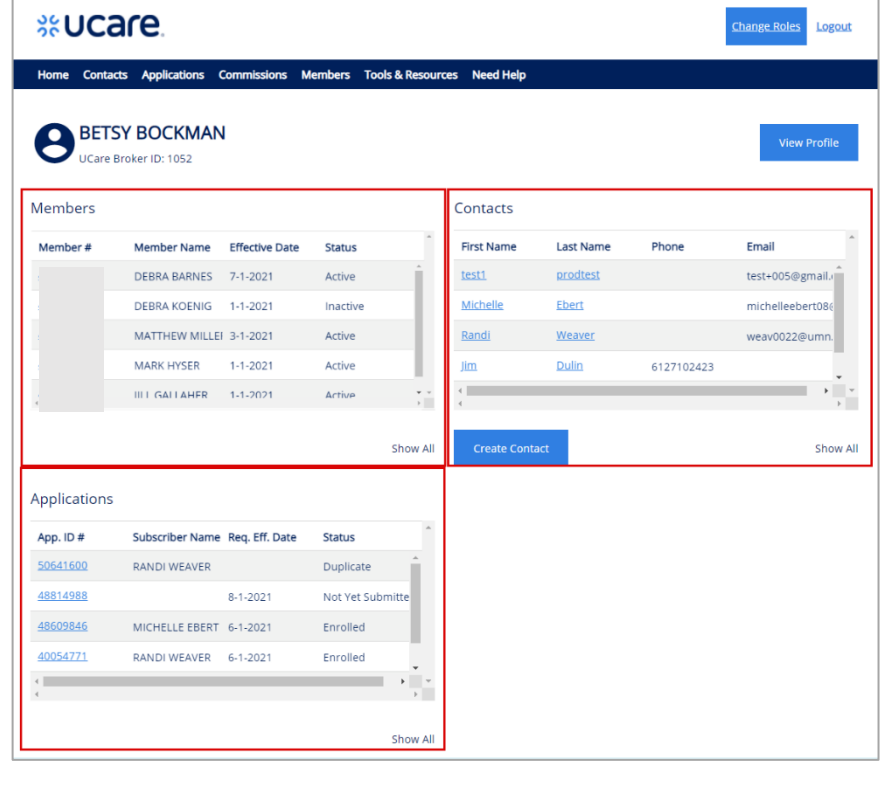

### Workbench

The Workbench is a central location for Brokers once they have successfully logged into their respective portal. The following sections describe the Workbench feature for each Broker group.

### Broker Workbench - Overview

This feature allows a Broker to view a summary of records requiring action across multiple record types relevant to the Broker.

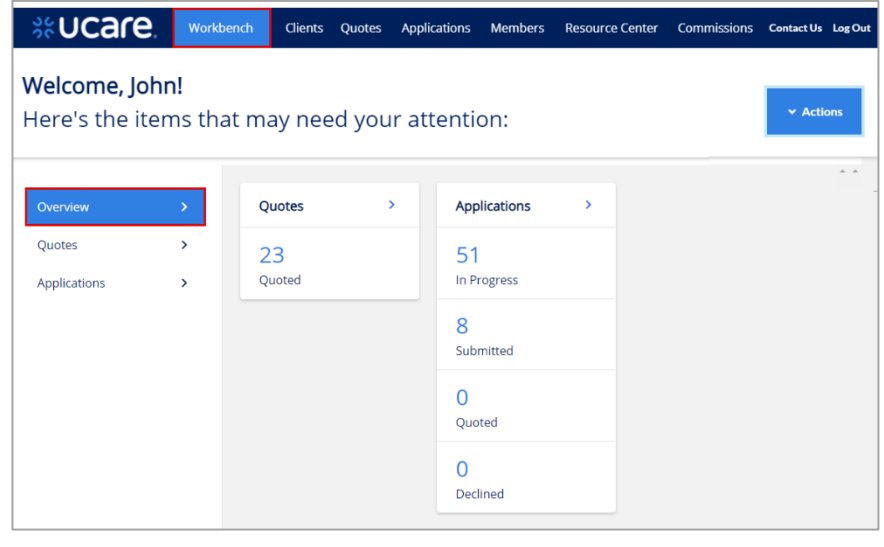

**NOTE:** The items found on the *Workbench* include Quotes and Applications that may require the Broker's attention.

**ALSO NOTE**: Links to Quotes and Applications on the blue navigation bar at the top will give access to all quotes and applications not only those that need attention.

# **S&UCare.**

<span id="page-5-0"></span>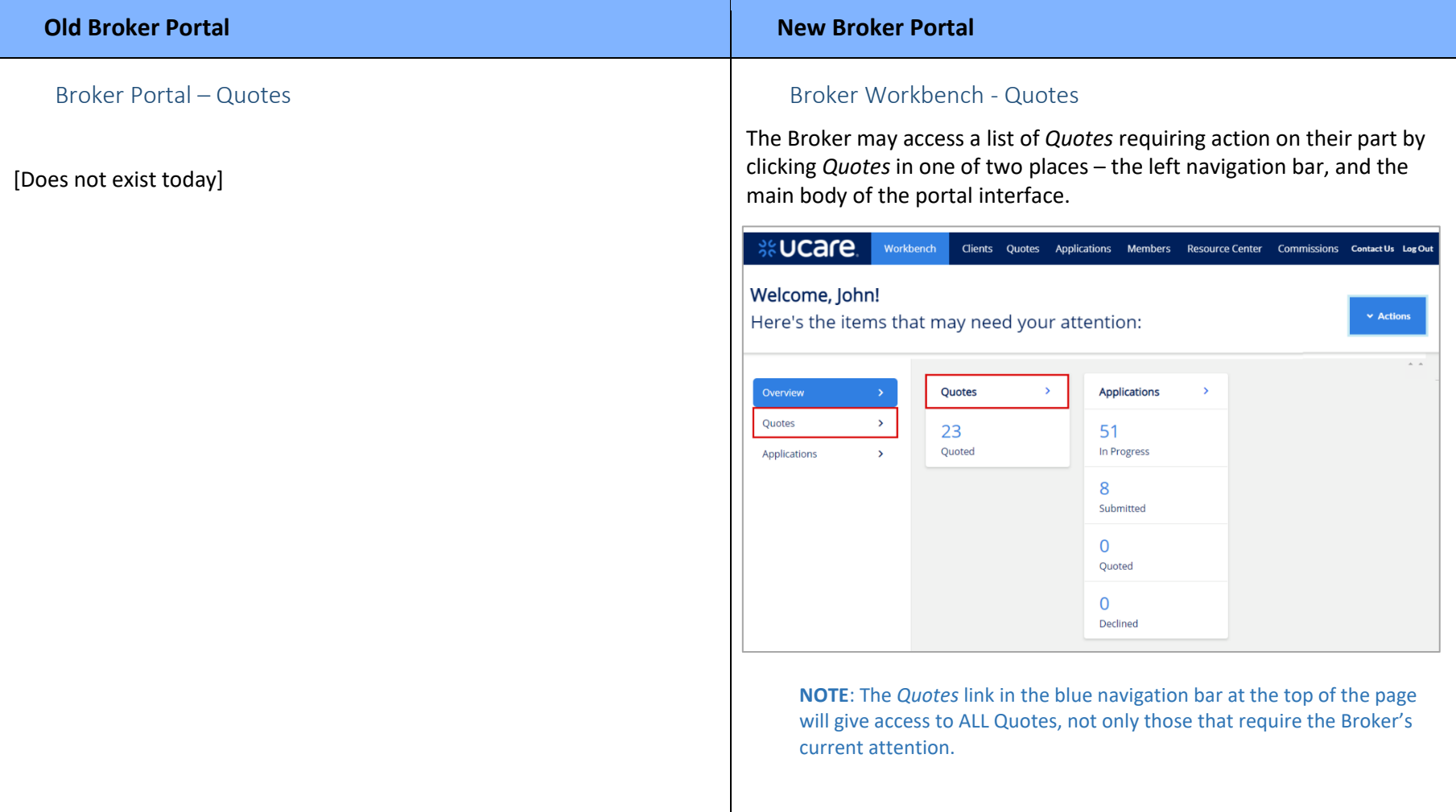

The following details can be viewed on the *Quotes* list:

- *Quote ID*
- *Name* (of the potential subscriber)
- *Requested Effective Date*
- *Date Created*
- *Status*

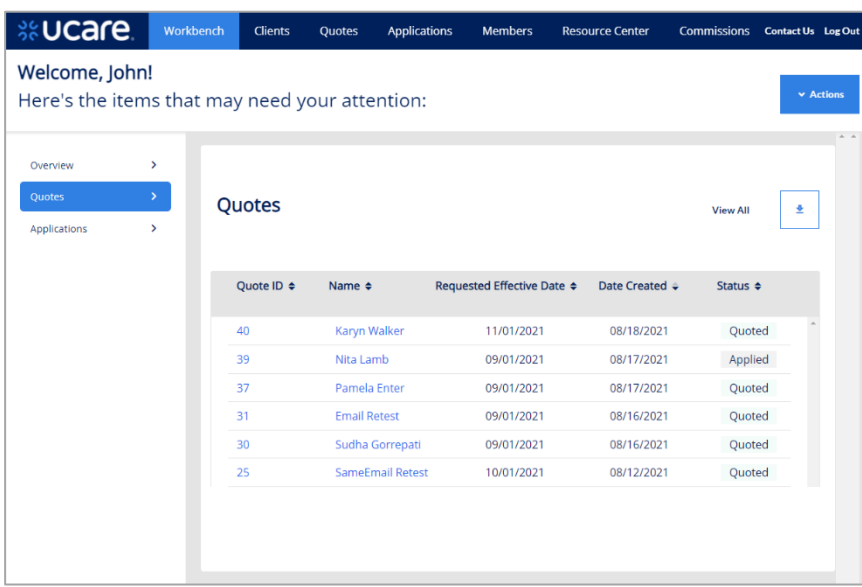

A Quote could have one of three statuses:

- *Quoted* the quote has been successfully saved
- *Expired* the Requested Effective Date has been exceeded
- *Applied* the Broker has selected plans and initiated an application

# %UCare.

#### **Old Broker Portal New Broker Portal**

#### <span id="page-7-0"></span>Broker Portal – Applications

The broker can view a list of Applications that require action on their part.

A snapshot of these applications can be seen on the Home page. To view the rest of the list, click **Show All** in the lower right corner of the section.

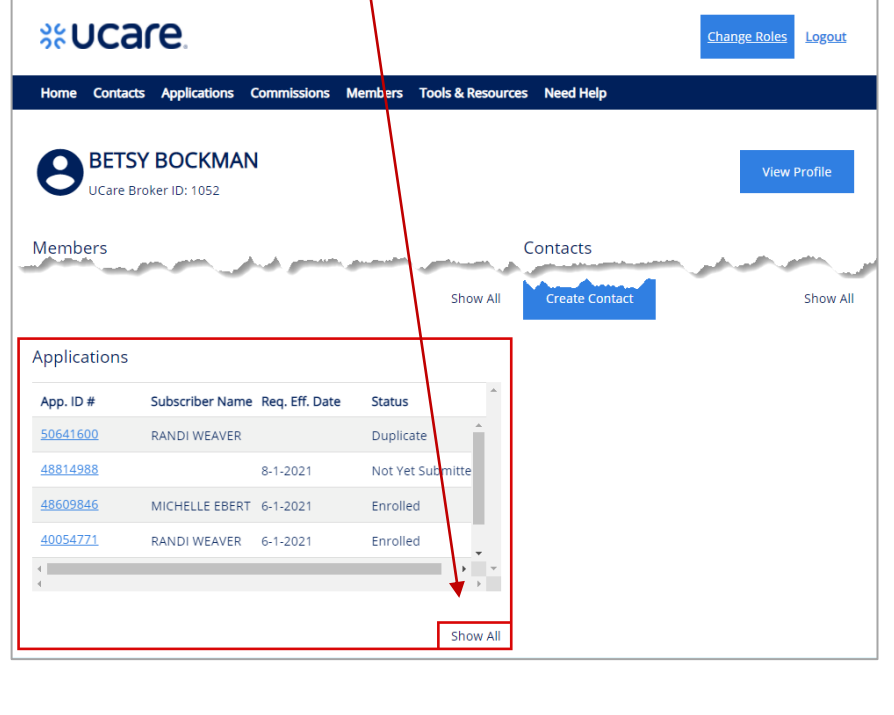

#### Broker Workbench - Applications

The Broker may access a list of Applications requiring action on their part by clicking **Applications** on the left navigation bar.

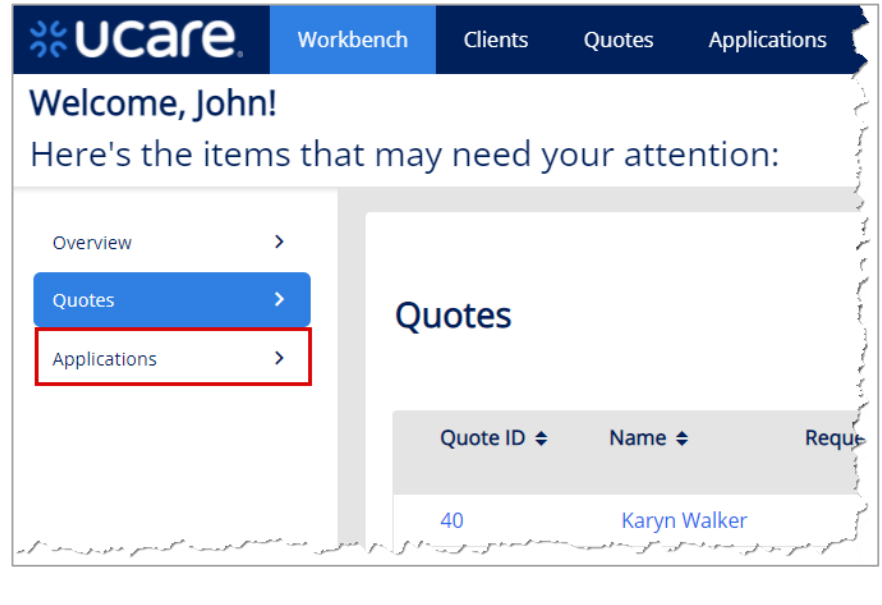

**REMEMBER:** Clicking *Applications* on the blue navigation bar at the top gives access to all applications, not only those currently needing your attention.

# **S&UCare**

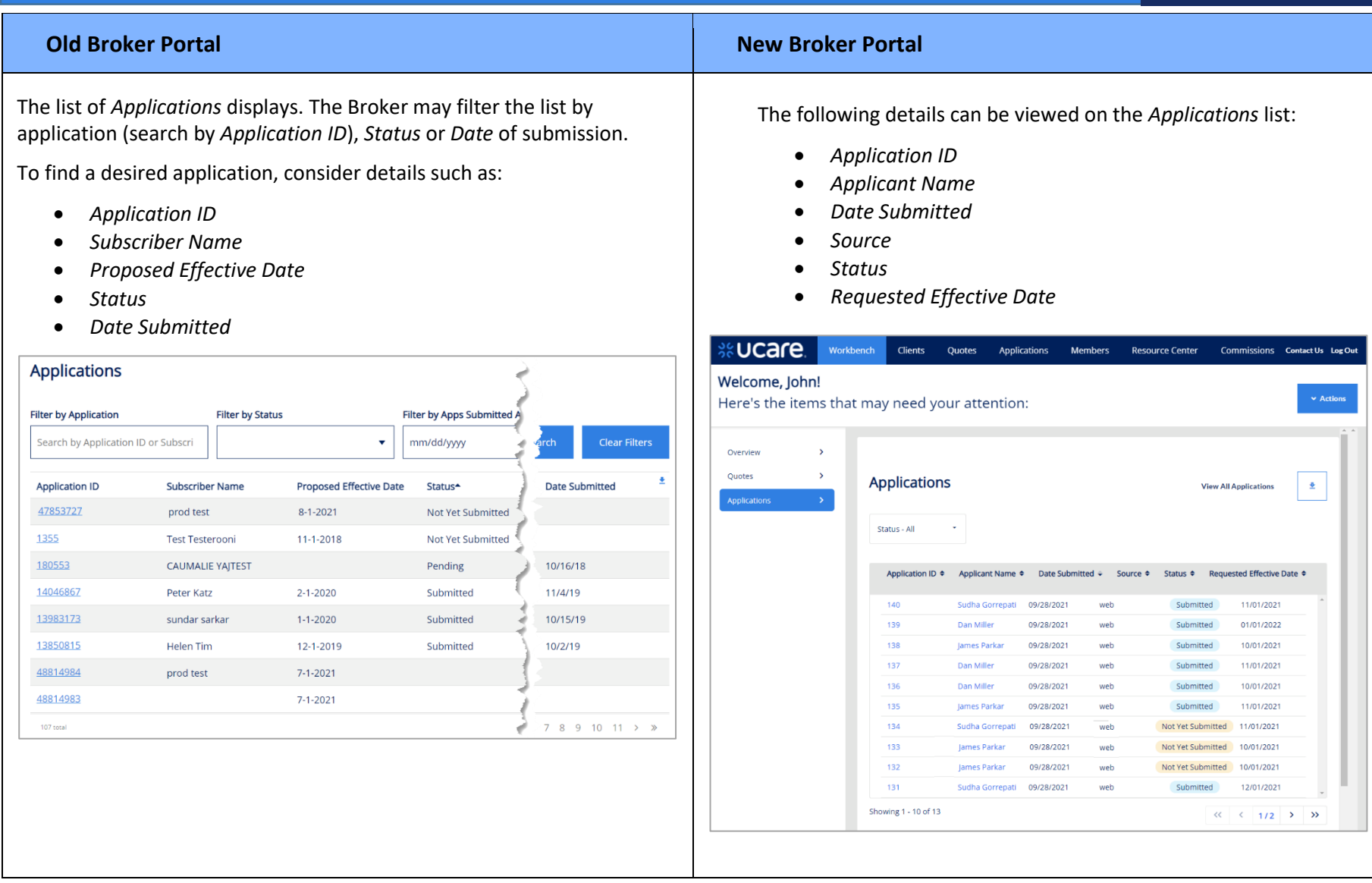

# **S&UCare**

### <span id="page-9-0"></span>Contact/Client Management

Contact Management allows brokers to manage their contacts including reviewing their contact list, adding new contacts, editing existing contacts and reviewing contact details.

Brokers may:

- 1. Search for a contact by name, phone, or email
- 2. Filter the contact list by those with policies, those with applications or those with no policies or applications
- 3. Access the contact record by clicking links for any of the record details = First Name, *Last Name, Phone,* or *Email*
- 4. Add a new contact by clicking the **New Contact** button

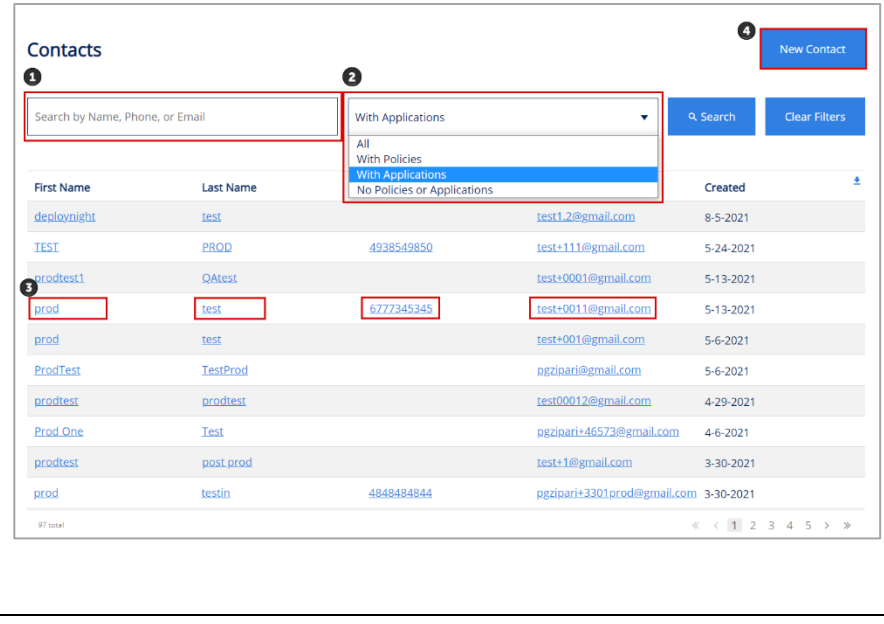

### Contact/Client Management

Client Management allows Brokers to manage their associated clients including reviewing their client list, adding new clients, editing existing clients and reviewing client details.

Brokers may:

- 1. Search for a client by typing all or part of the name
- 2. Access the client record by clicking the *Last Name* **link**
- 3. Add a new client by clicking the **Add New Client** button
- 4. Export the entire client list by clicking the export icon  $\frac{1}{2}$

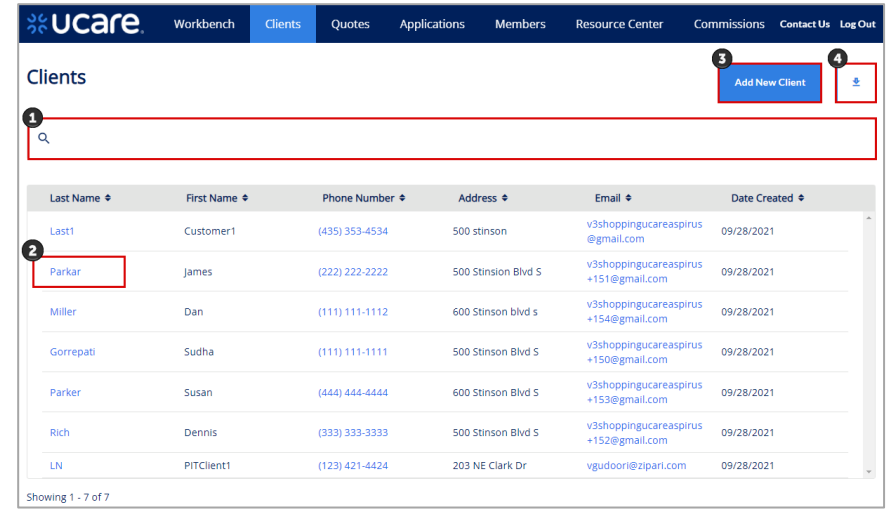

**NOTE:** To locate clients who have already been enrolled, go to *Members* on the blue navigation bar at the top.

# **S&UCare**

#### <span id="page-10-0"></span>Create New Contact/Client Create New Client

From the Broker Portal Home page, create a new contact by clicking the button labeled *Create Contact*, or from the *Contacts* list the button is labeled *New Contact*. Either button will open the New Contact window where required data may be entered.

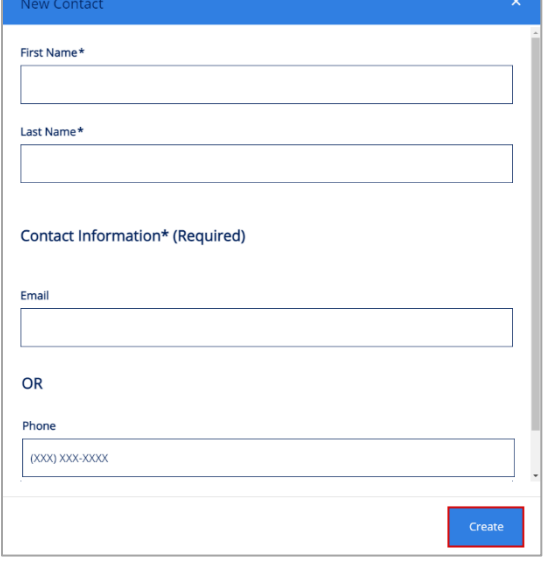

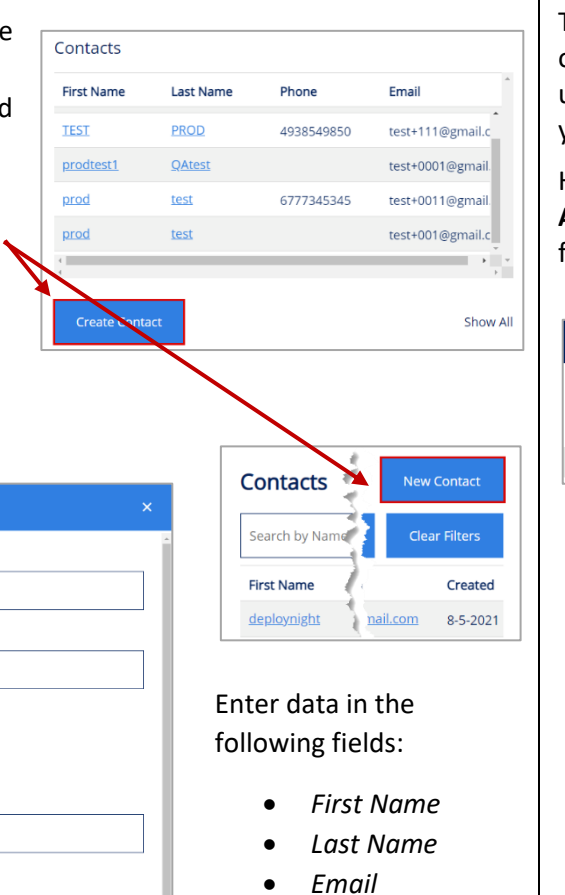

• *Phone*

entered, click **Create**.

The Broker can create a new client in several different ways and stages of their process. It can be done as a new "stand alone" Client as you are used to doing in the previous Broker portal, or it can be done at the time you are creating a new quote or application.

Here we show creating the new Client from the Workbench by clicking **Actions** and then **New Client.** One alternative is to click **Add New Client** from the *Clients* page.

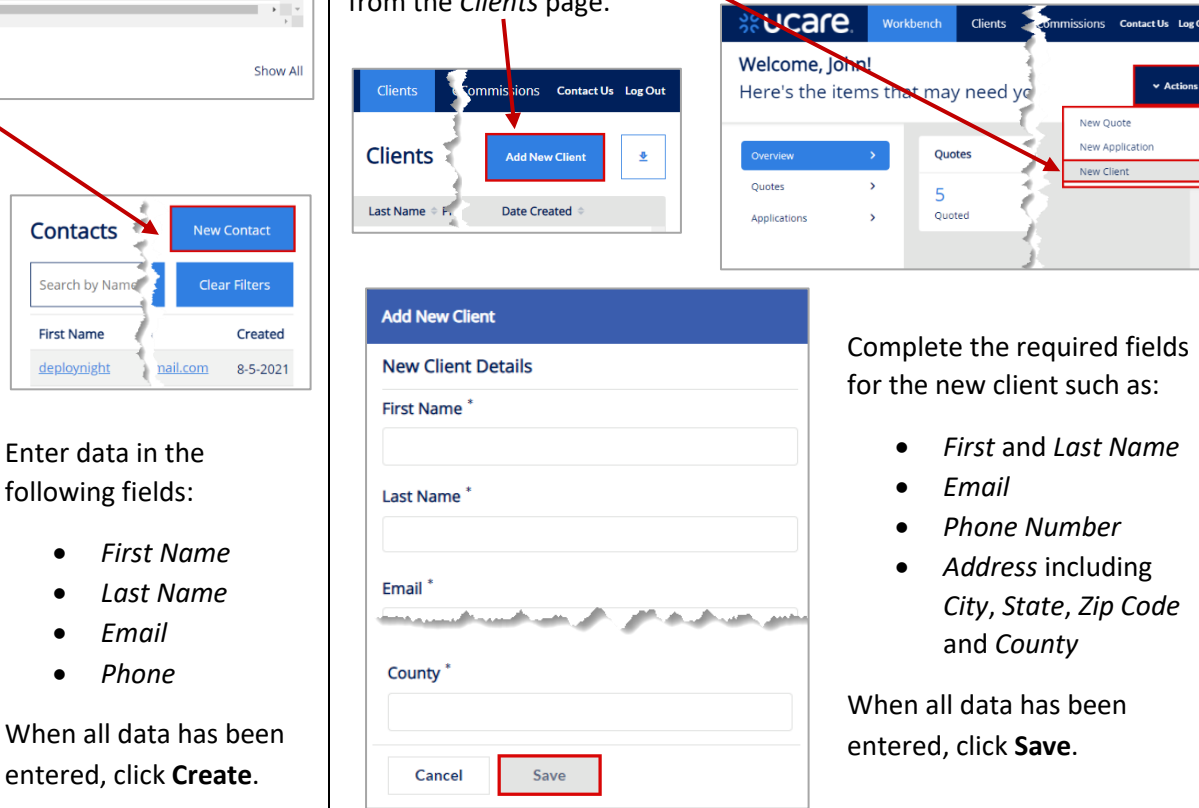

%**UCare** 

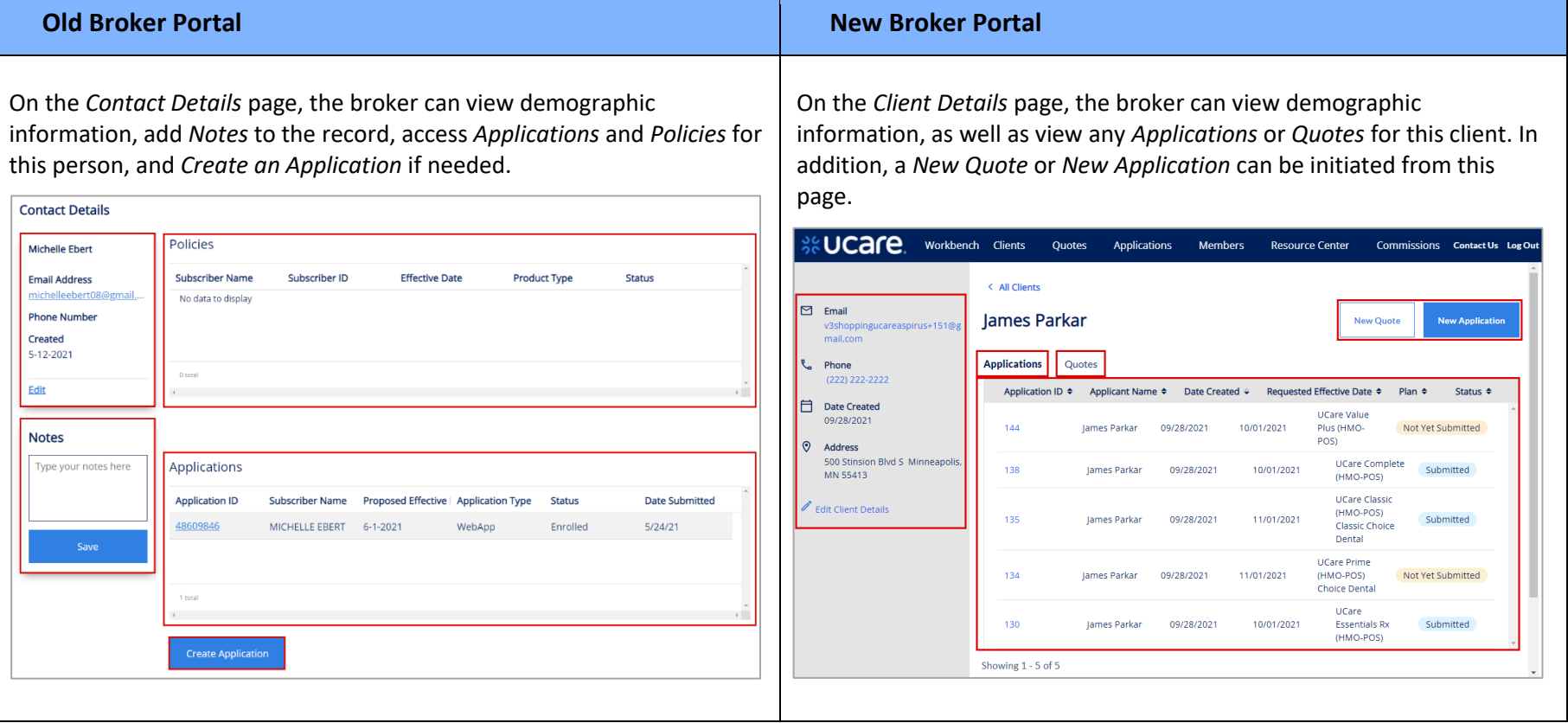

# **S&UCare**

#### <span id="page-12-0"></span>Contact/Client Details

*Contact/Client Details - Application*

The Broker may view details of the application by clicking the *Application ID* of the application they wish to examine.

#### Here, we click **Application ID 48609846.**

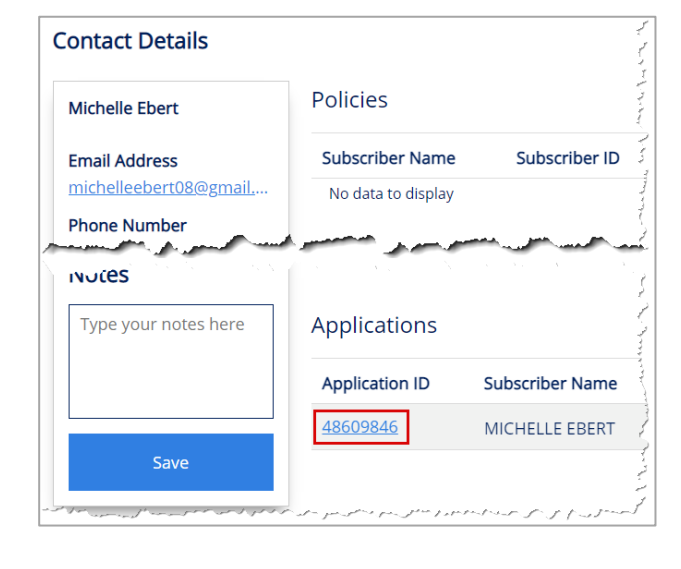

#### **Old Broker Portal New Broker Portal**

policies.

#### Contact/Client Details

*Contact/Client Details - Application*

The Broker can view details for a client including personal and demographic information as well as associated quotes, applications, and

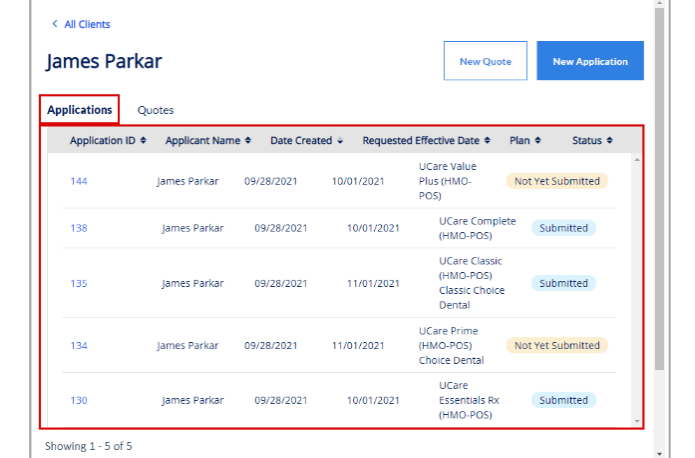

When a Broker initiates a new application from the Client details page, a static text message displays to remind them the application will be associated with the client from whose page the application was

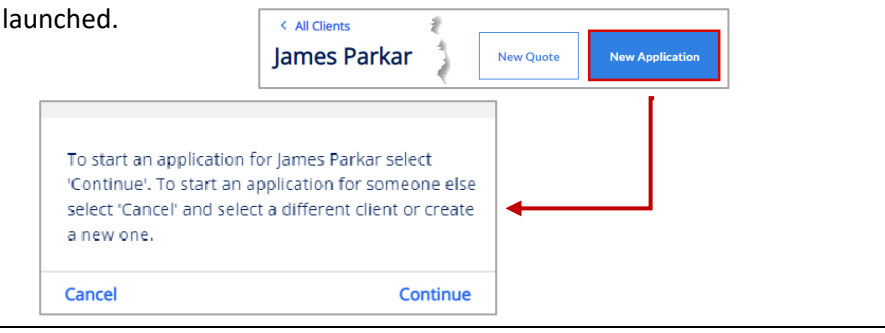

# **S&UCare**

The application displays with categories of information for:

- Eligibility Information
- Subscriber Information
- Medicare Questionnaire
- Plan
- Primary Care Clinic
- Billing Method

Each of these categories can be expanded so the broker may brow more of the specifics of the application.

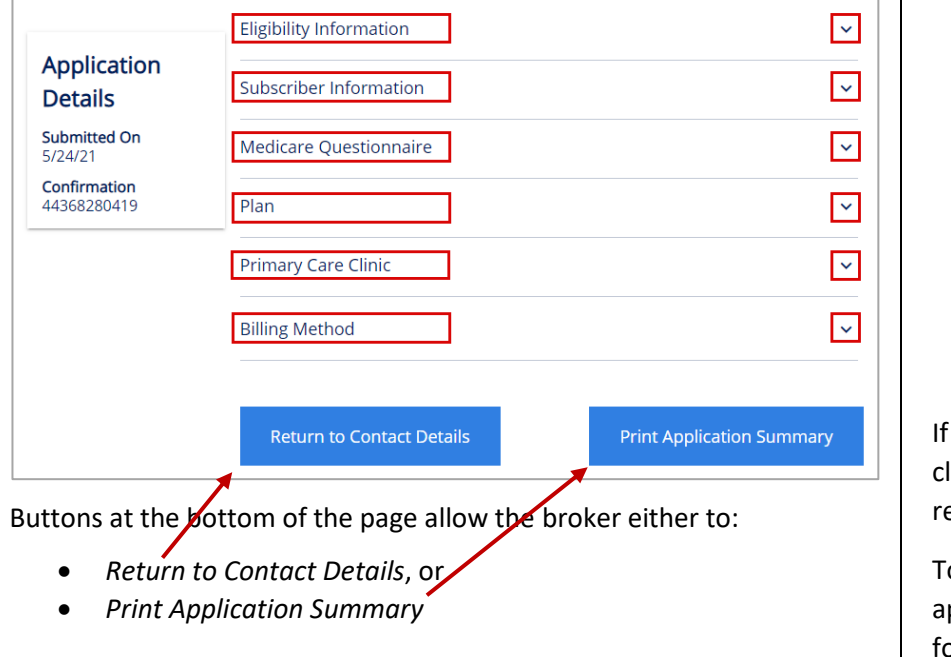

#### **Old Broker Portal New Broker Portal**

To view an application, click the **Application ID**.

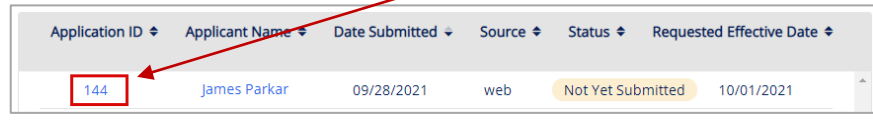

The status of this application is *Not Yet Submitted*, meaning the Broker is still working to enter all the information for this applicant. There is a progress bar which shows the step or stage this application is currently at – in this example it's the first step, *Applicant Information*.

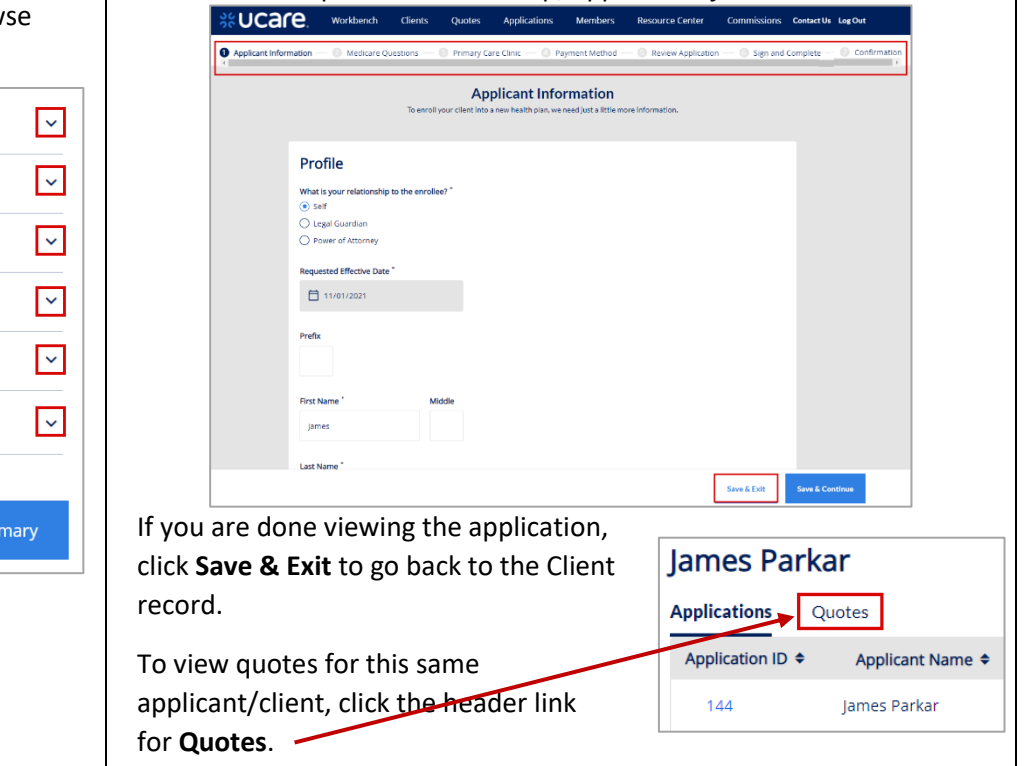

# **S&UCare**

#### *Client Details - Quotes Client Details - Quotes*

This feature allows the Broker to view details for a client including personal and demographic information as well as associated quote, applications, and policies.

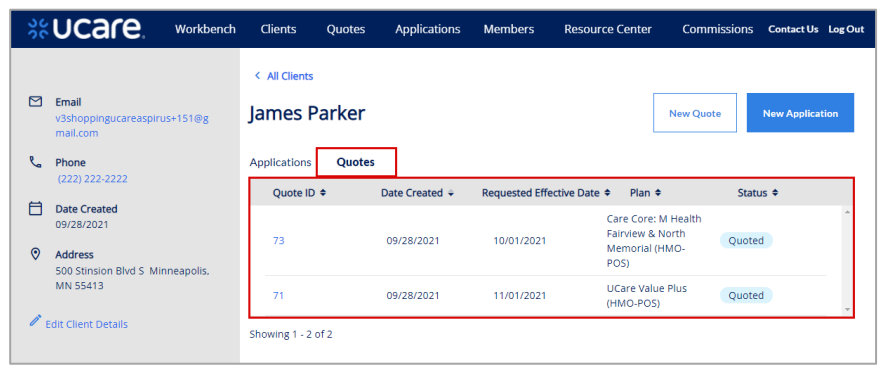

When a Broker initiates a new quote from the Client details page, a static text message displays to remind them the quote will be associated with the client from whose page the quote was launched.

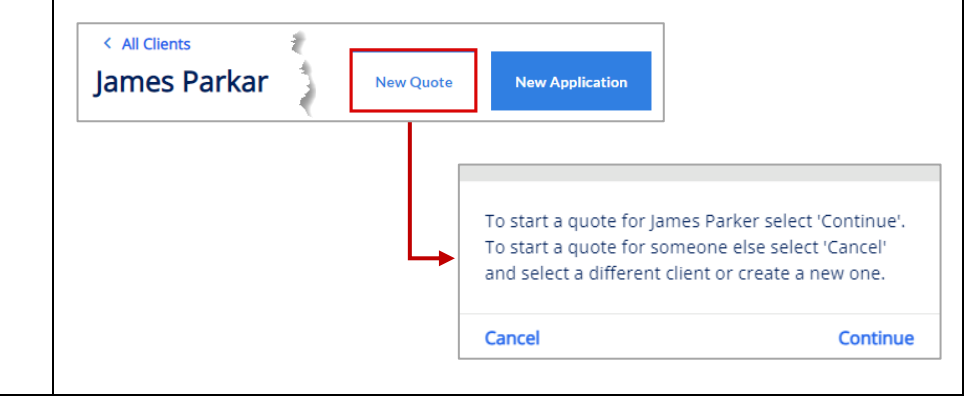

#### *Client Details - Quotes* **The** *Quotes* To view a quote for this client, click the **Quote ID.** Quotes Applications Quote ID ♦ Date Created  $\div$ Requested Effective Date ♦ Plan ♦ Status  $\triangleq$ Care Core: M Health Fairview & North 73 09/28/2021 10/01/2021 Quoted Memorial (HMO-POS) The quote shows high-level details of any included *Plans*. The Broker may view *Quote Criteria* as well as, when ready, **Select Plan** and **Enroll** the client from this page.Ouote Number #73 Quoted **Plans** Quote Criteria **Health & Drug Coverage** Care Core: M Health Fairview & North Memorial (HMO-POS) \$44.00 \$0.00 \$5,000.00 Monthly Premium Annual Deductible Out of Pocket Max **Primary Care Doctor Office Visits** In Network Copay: \$0 copay **Specialty Office Visits** In Network Copay: \$40 copay **Benefit Highlights** Highlights: Annual physical: Yes; Dental: Yes; Eyewear: Yes; Hearing Aids: Yes; Hearing: Yes; Medicare Part D: Yes; Overthe-counter: Yes; Vision: Yes; Worldwide emergency care: Yes  $\vee$  View details Select Plan Enroll

# %**UCare**

### <span id="page-16-0"></span>Edit Contact/Client

The Broker may edit *Contact Details* by clicking **Edit** and then making updates to the information in the *Update Contact* window.

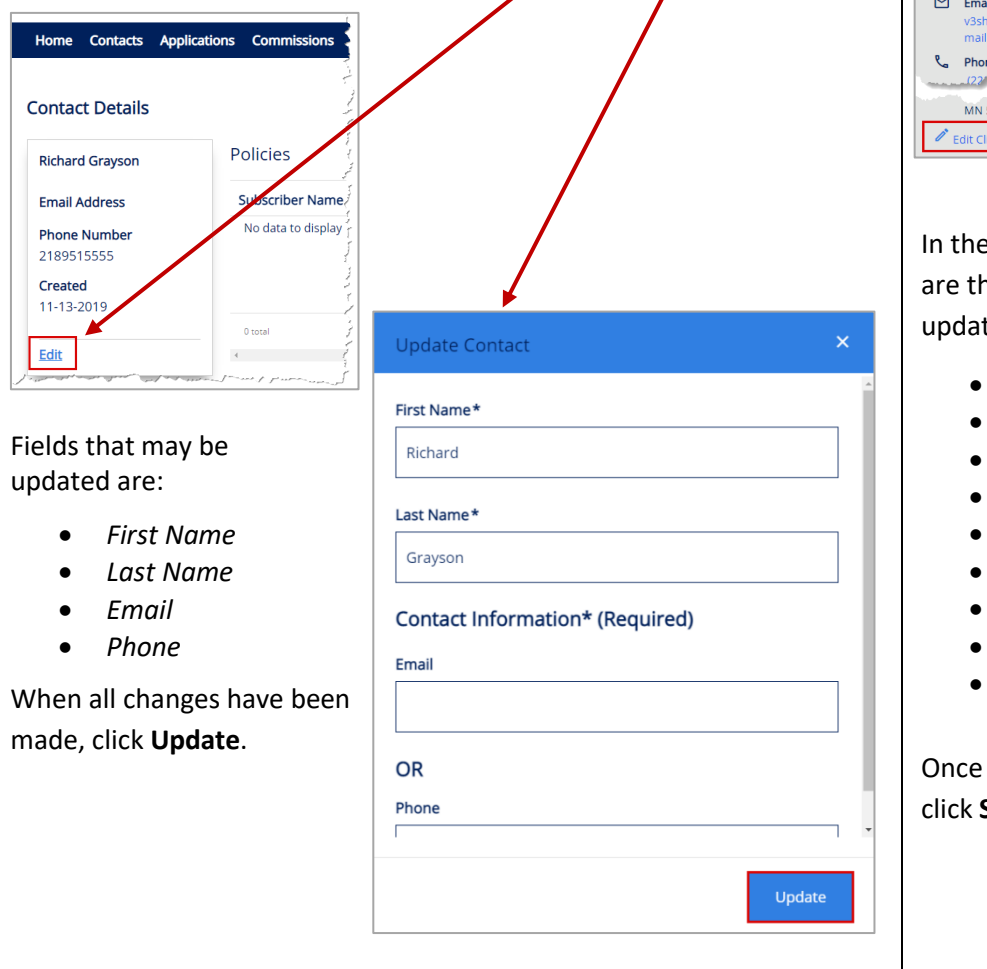

### Edit Contact/Client

 $\frac{1}{2}$  Pho  $MN$  $\sum_{i=1}^{n}$ 

The Broker may make edits to client information by clicking

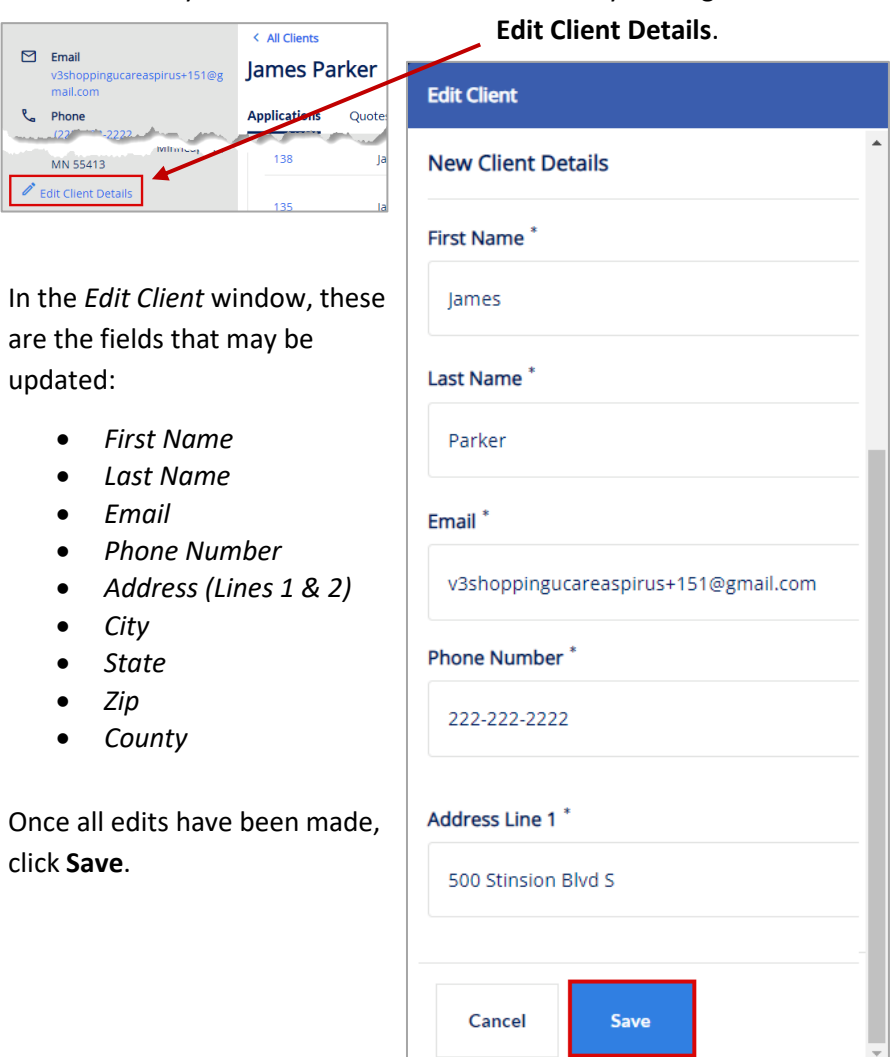

On the next page we begin focusing on functionality that is new in the Broker Portal being implemented October 2021. Since this functionality does not exist in the old version of the Broker Portal UCare, there is no comparision to be set side-by-side with images of the new system. Therefore, for the next several pages we will only be showing and discussing one version, the new UCare Broker Portal.

# **S&UCare.**

### <span id="page-18-0"></span>Medicare Quoting

Medicare Quoting allows Brokers to obtain a Medicare quote for Medicare Advantage, Medicare Supplement and Medicare Part D plans.

On the Workbench (Home page) of the Broker Portal there are several access points for the new Medicare Quoting functionality.

### <span id="page-18-1"></span>Create Medicare Quoting

Brokers generate a new Medicare quote using the 'Create New Quote' feature.

The feature consists of the following workflow steps:

- 1. Medicare Shopping Home
- 2. Select Medicare Plans
- 3. Select Ancillary Plans (separate Dental plans)
- 4. Review Medicare Quote

From the Workbench, click the **Actions** button and choose **New Quote** to begin creating a new Medicare quote.

It is also possible to initiate a new quote from the Quotes page. Click the **New Quote** button to begin.

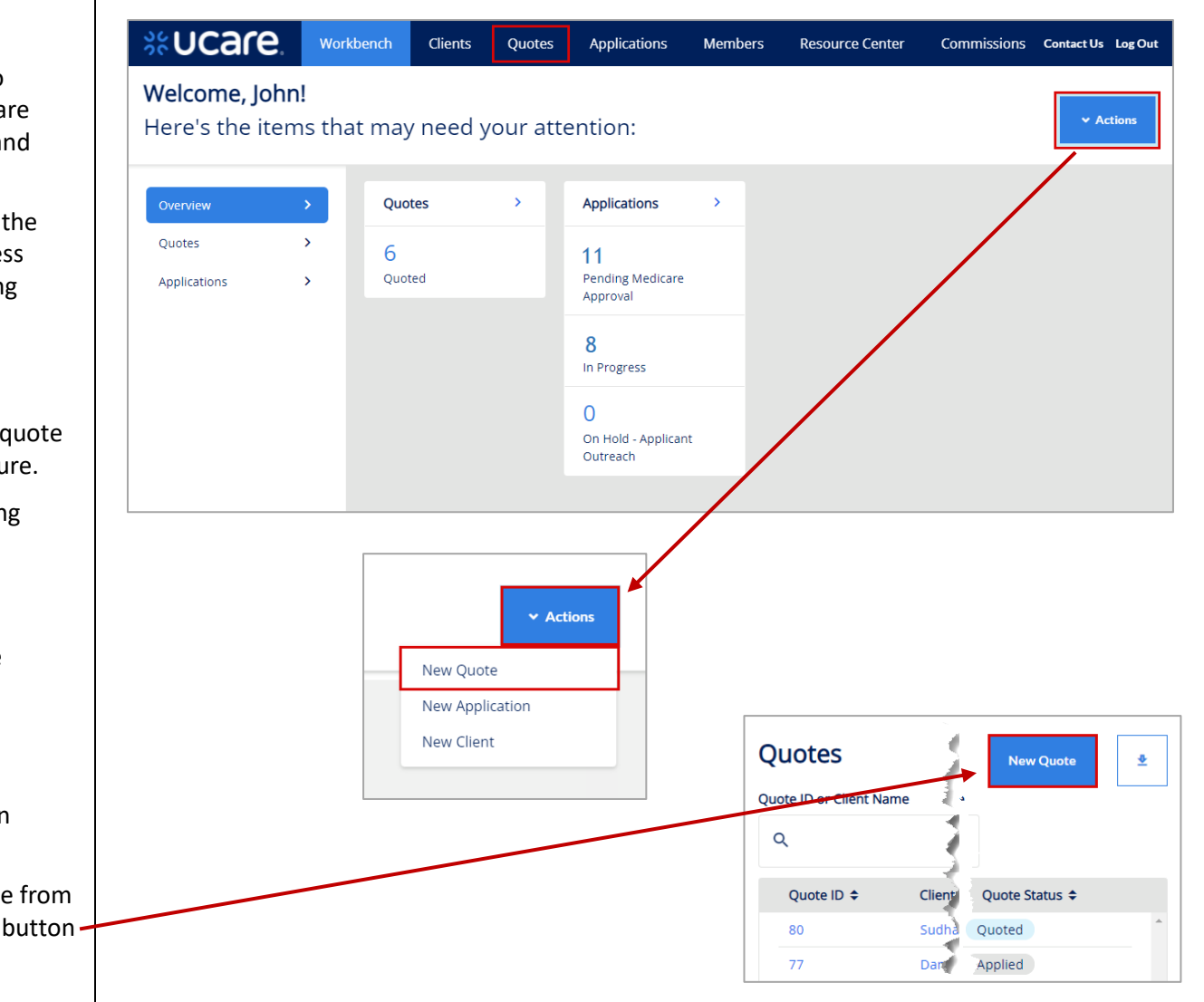

# **S&UCare**

#### <span id="page-19-0"></span>Medicare Shopping Home

This feature serves as the landing page of the Medicare Shopping Portal as well as the start of Quoting for Brokers.

Depending on a client's configuration, different features are available within this page.

This new quote tool simplifies how the Broker will present plan options to their clients.

To use the tool, the Broker follows these 3 steps:

- *1.* Enter the clients **Zip Code**, **County** and **Coverage Effective Date**
- 2. Compare key benefits to the clients in a side-by-side format
- 3. Share plan information with their client

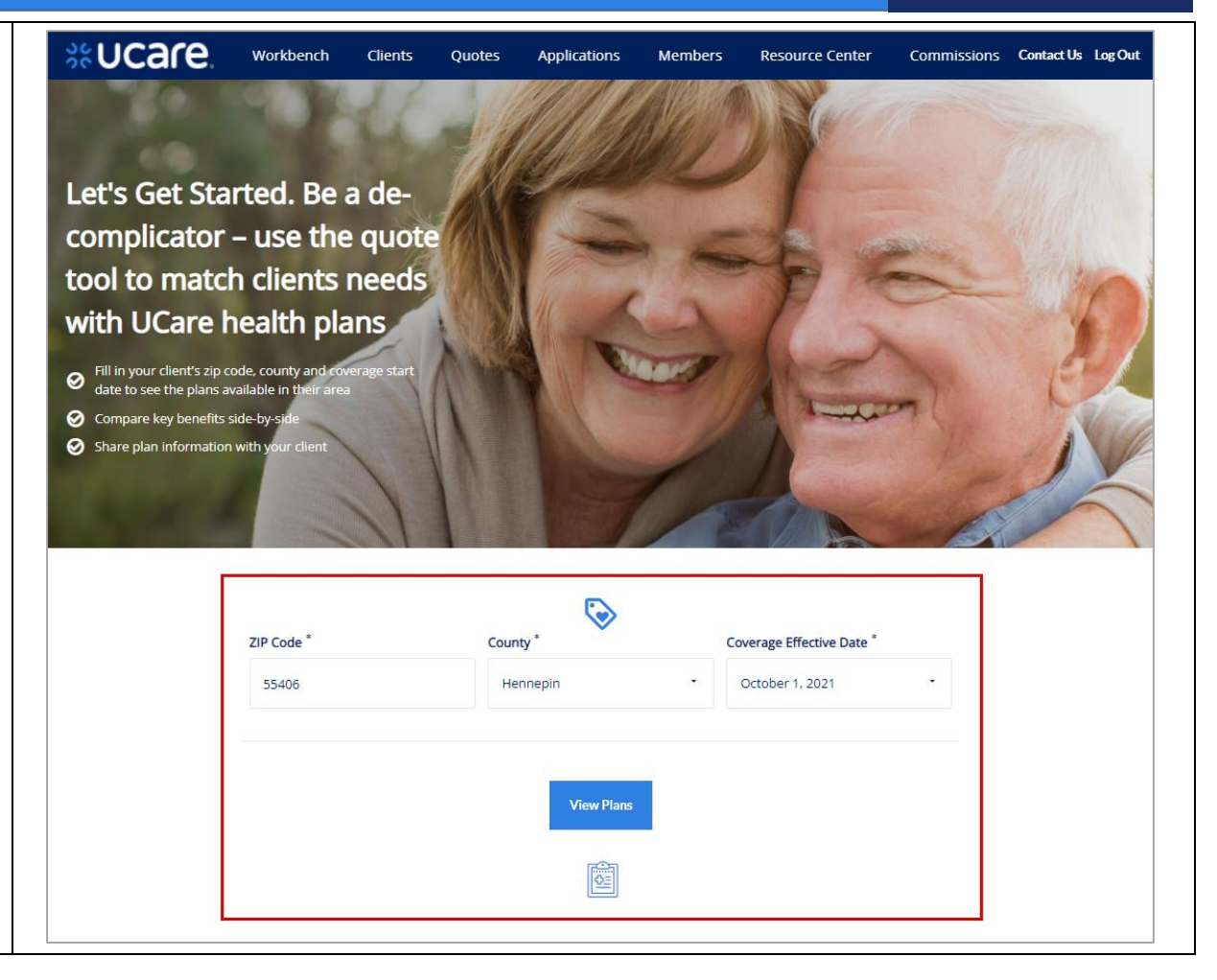

# %UCare.

<span id="page-20-0"></span>Select Medicare Plans *Select Health Plans without Drug Coverage Tab* %Ucare. Workbench Clients Commissions Contact Us Log Out **Quotes Applications Members Resource Center** When the *View and Compare Health Plans* window first displays, the plans Compare **View and Compare Health Plans** that are visible are those that include All our health plans (with or without drug coverage) bundle all Medicare health benefits plus extra services - like vision, hearing, dental, and drug coverage. Select up to 4 plans to compare more Note: health plans without drug coverage cannot be combined with a stand alone Part D plan.  $\sim$  Sort Health & Drug Coverage Health Plans without Drug Coverage Sort by UCare Prime (HMO-POS) • Lowest Monthly Premium To view plan options that do not ◯ Lowest Deductible include drug coverage, click the tab \$0.00 \$0.00 \$5,500.00 labeled **Health Plans without Drug**  ◯ Plan Name Z - A **Monthly Premium** Annual Deductible Out of Pocket Max **Coverage**. $\vee$  Filters **Primary Care Doctor Office Visits** In Network Copay: \$25 copay **Specialty Office Visits** In Network Copay: \$50 copay **Benefit Highlights** Highlights: Annual physical: Yes; Dental: Yes; Eyewear: Yes; Hearing Aids: Yes; Hearing: Yes; Medicare Part D: Yes; Over-the-counter: Yes; Vision: Yes; Worldwide emergency care: Yes **Select Plan**  $\vee$  View details  $\Box$  Compare **UCare Aware (HMO-POS) Rack** Continue

# **S&UCare.**

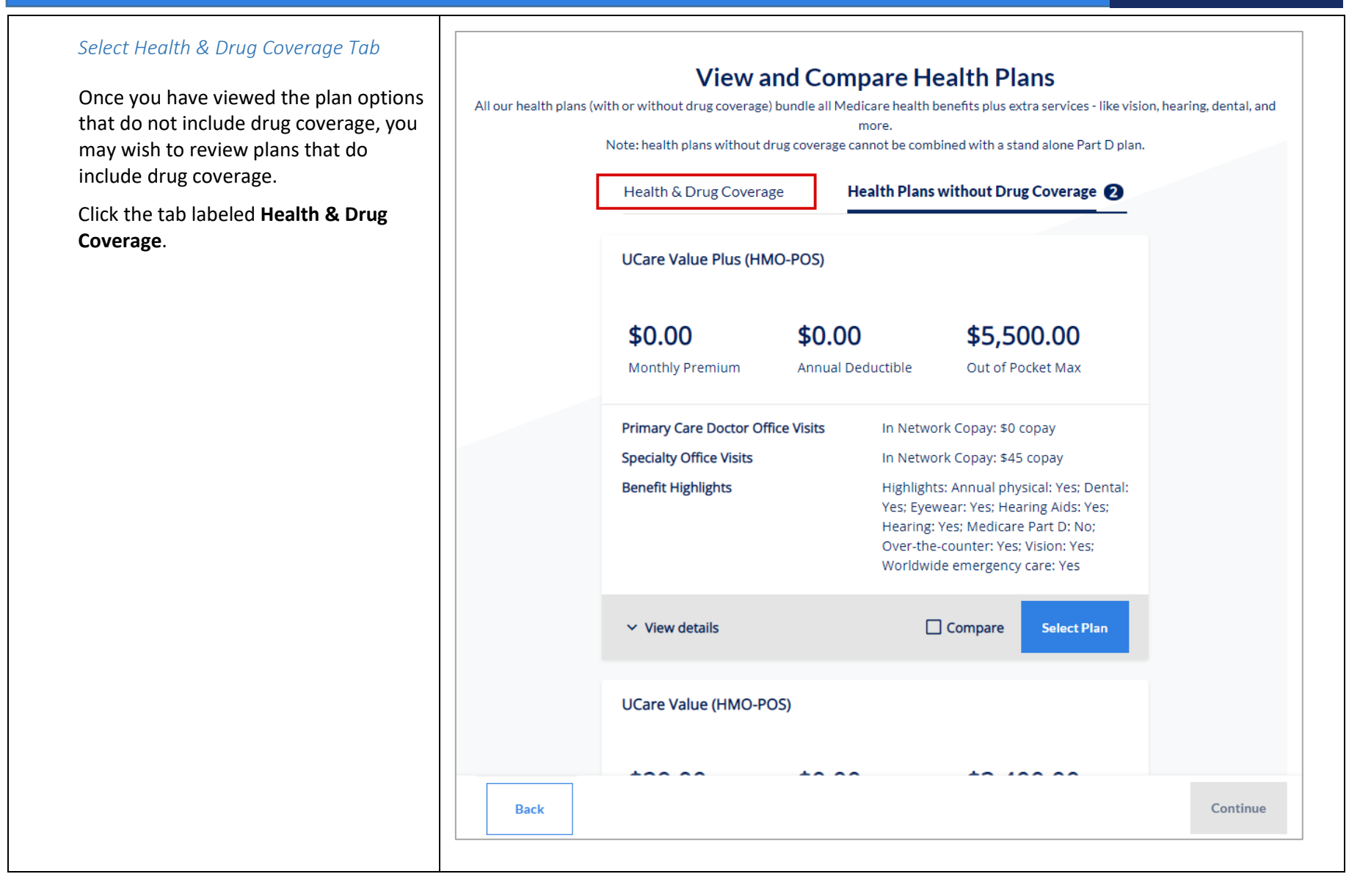

# %UCare.

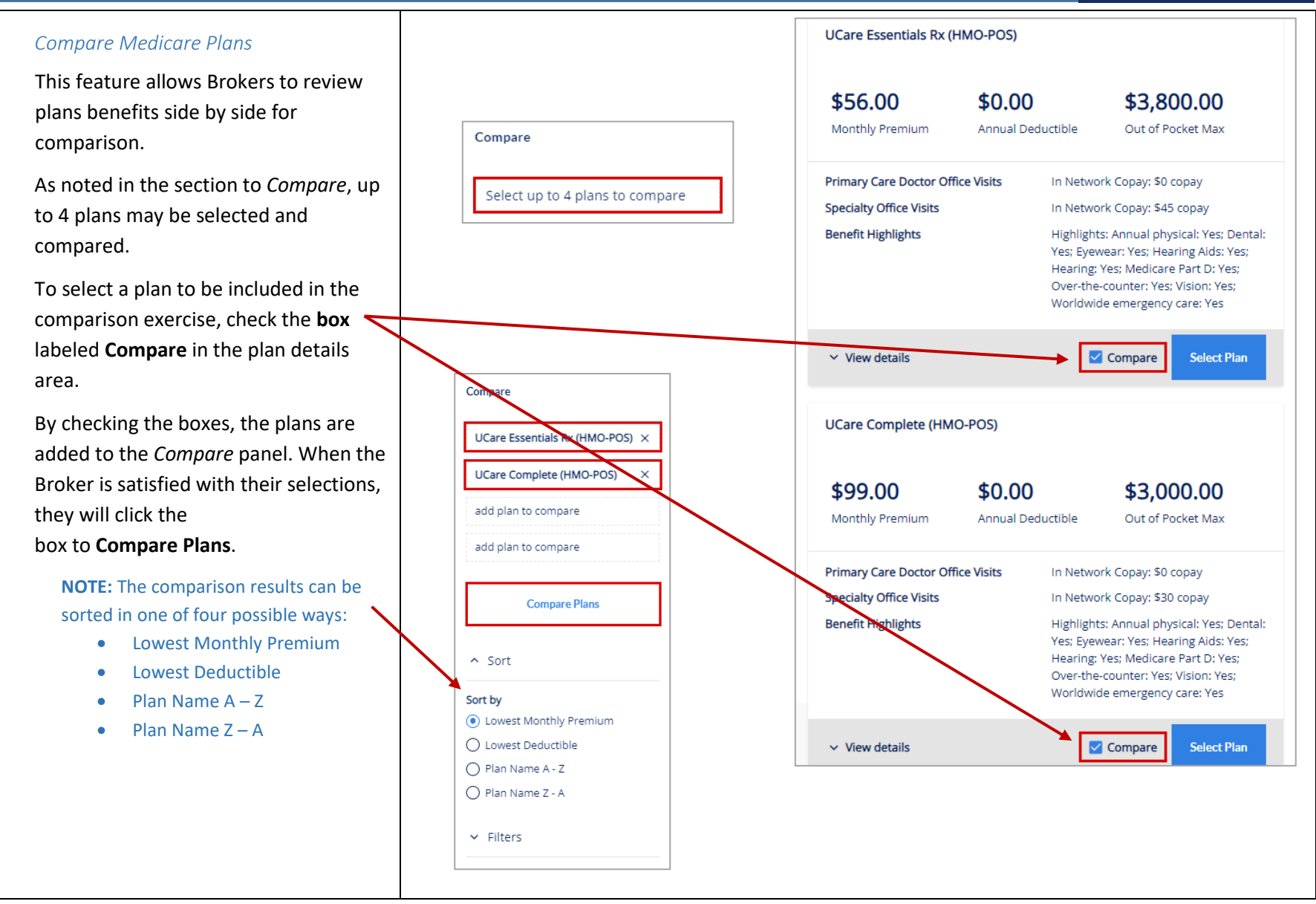

**S&UCare** 

Seeing the selected plans side by side is helpful in comparing things like costs for office and specialist visits, out of pocket maximum amounts, and dental, vision, and pharmacy coverage levels.

When finished examining and analyzing the plans, you may returi to the previous page and see all plans by clicking **Back to All Plans**.

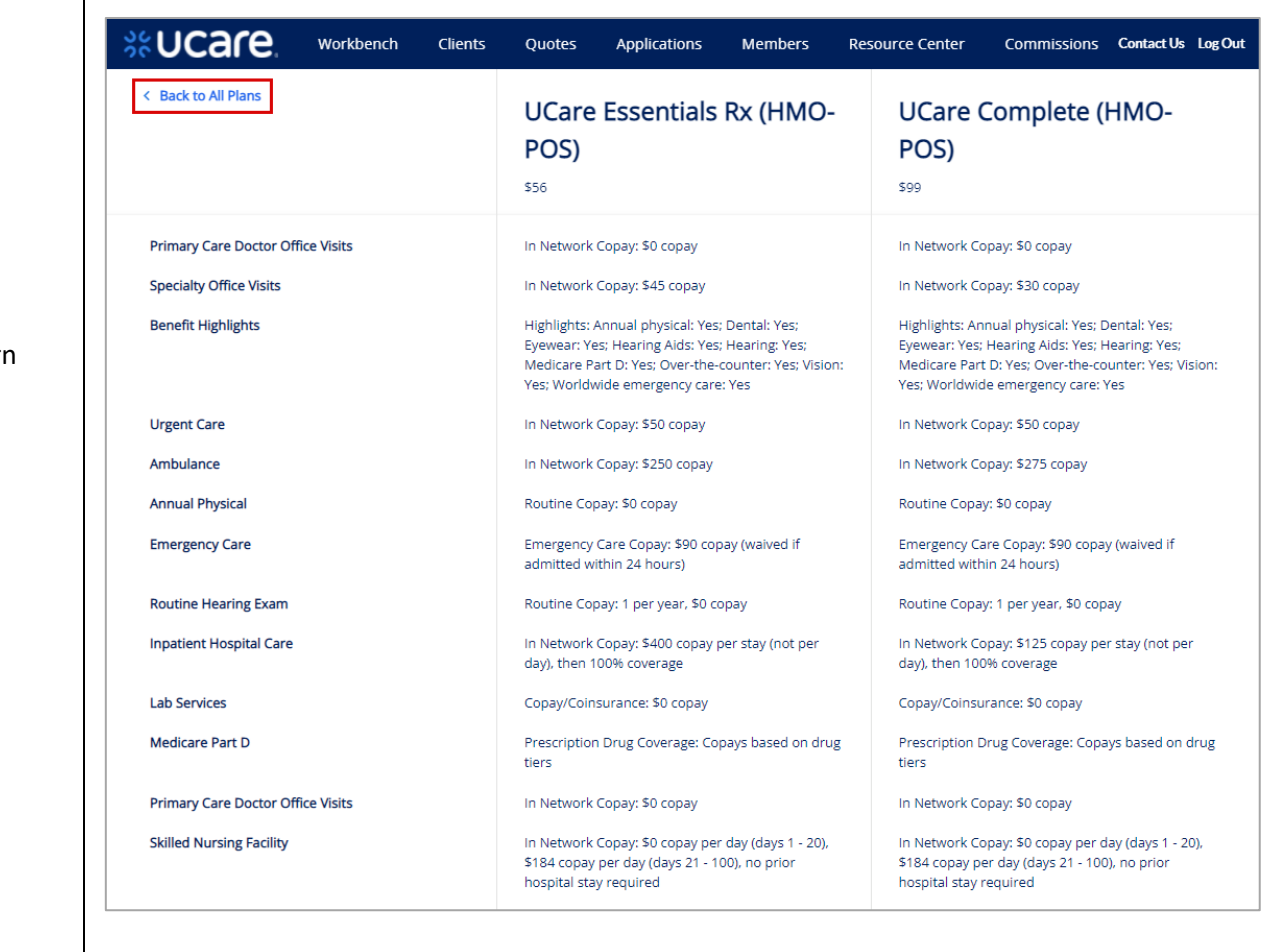

< Back to All Plans

**S&UCare** 

After returning to the plans under review, if the Broker is ready to proceed, they click **Continue** to move to the next page.

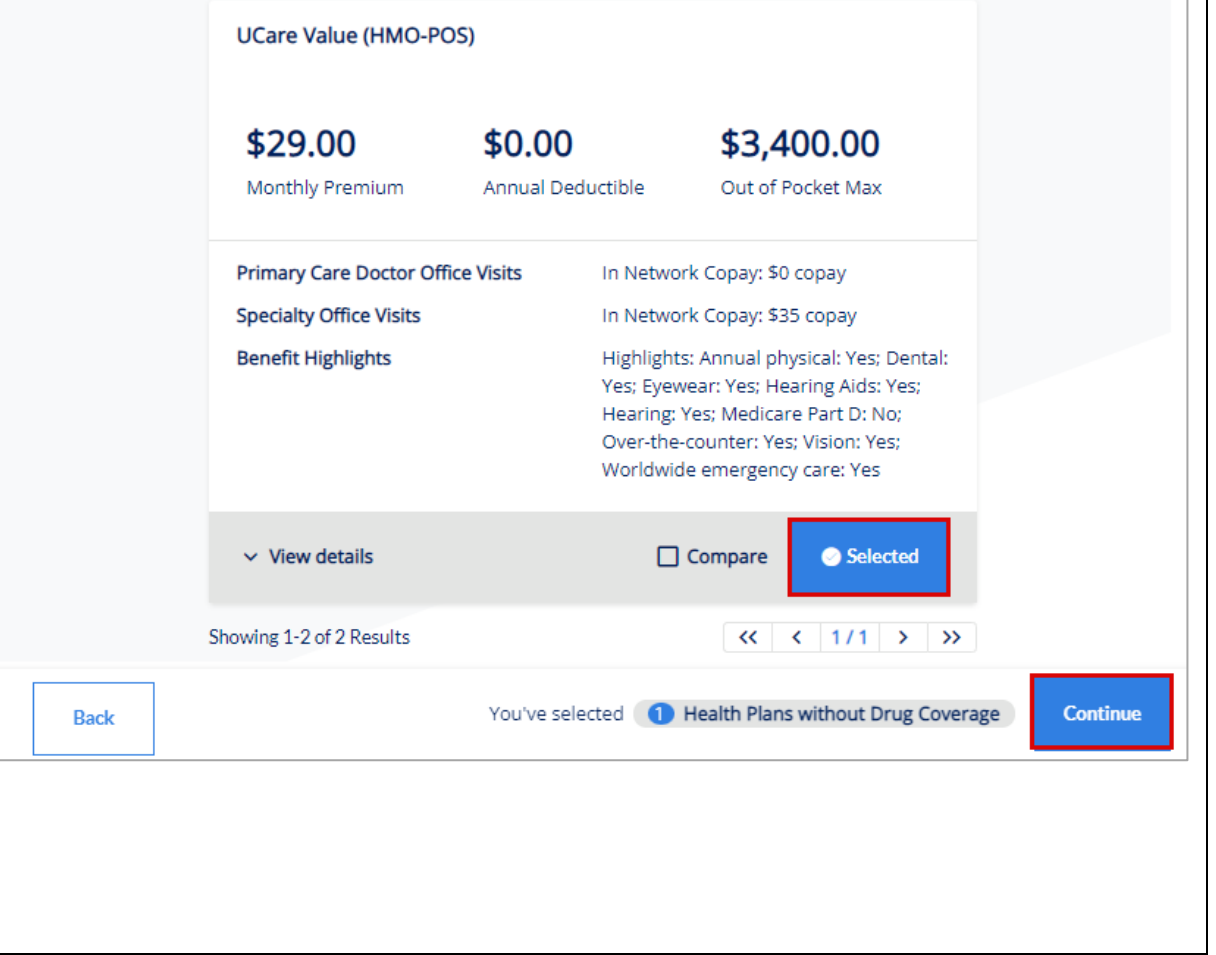

# **S&UCare**

#### <span id="page-25-0"></span>Select Dental Plans

Brokers may review and select separate, *Comprehensive Dental* plans that can be added to the quote based on their Medicare plan selections

This step is an optional step within the Medicare quoting workflow and is only available if the carrier offers *Comprehensive Dental* plans that can be purchased alongside the Medicare plans selected in the preceding step.

When ready to move on, click **Continue**.

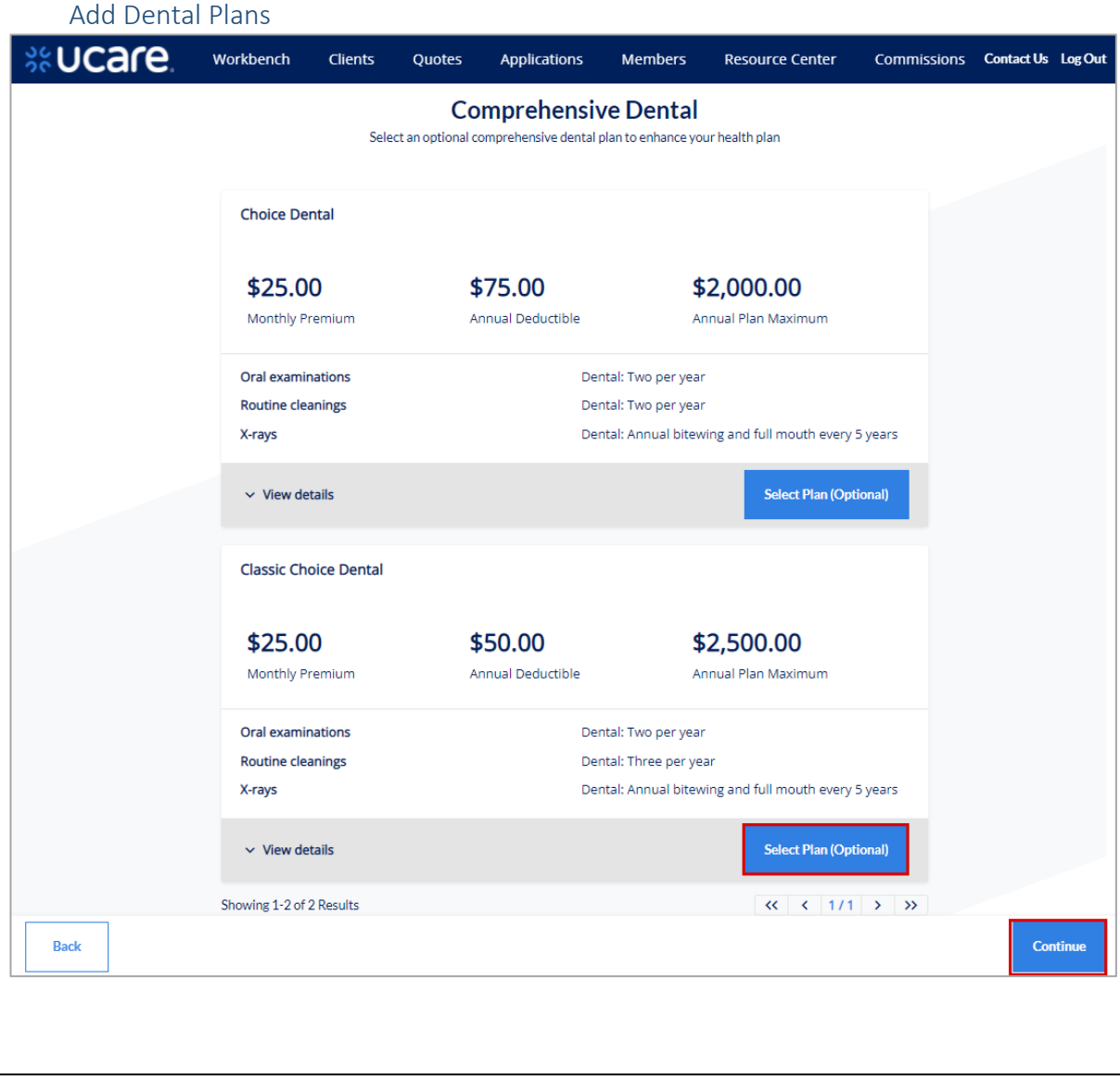

#### <span id="page-26-0"></span>Review Medicare Quote

This feature allows Brokers to review the quote criteria used to generate the quote along with the Broker's plan selections.

From here, Brokers can save the quote, begin the enrollment process, or create a proposal.

In this example, click **Save Quote**.

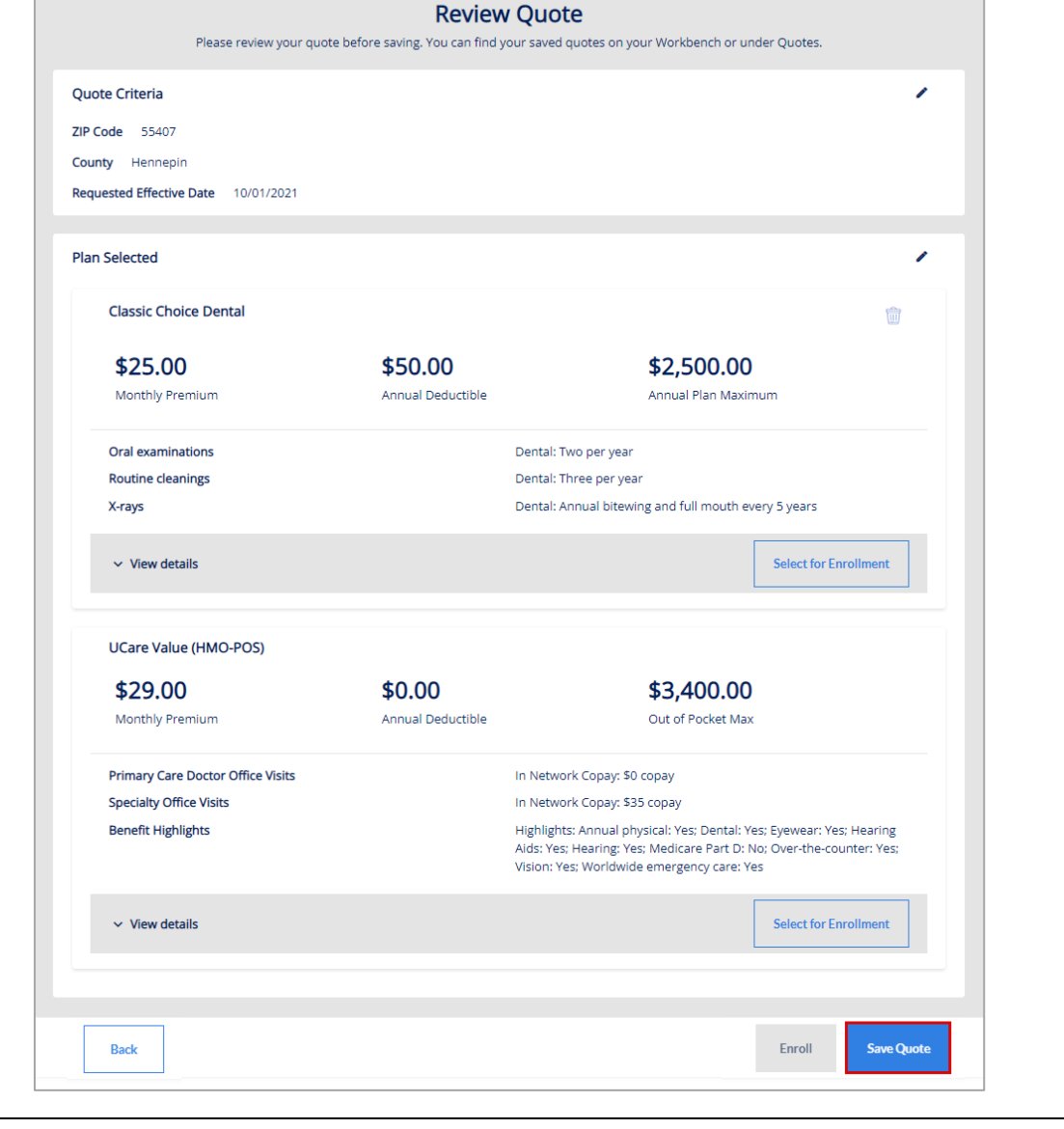

**S&UCare** 

# **S&UCare**

#### *Remove Plan Confirmation*

When a Broker tries to remove a plan from the quote, they will be asked to confirm their intent to remove the selected plan from their Medicare quote.

To remove one of the plans, click the **trash can icon** .

When asked "Are you sure you want to remove this plan?" click either **Cancel** or **Remove** as is appropriate for your choice.

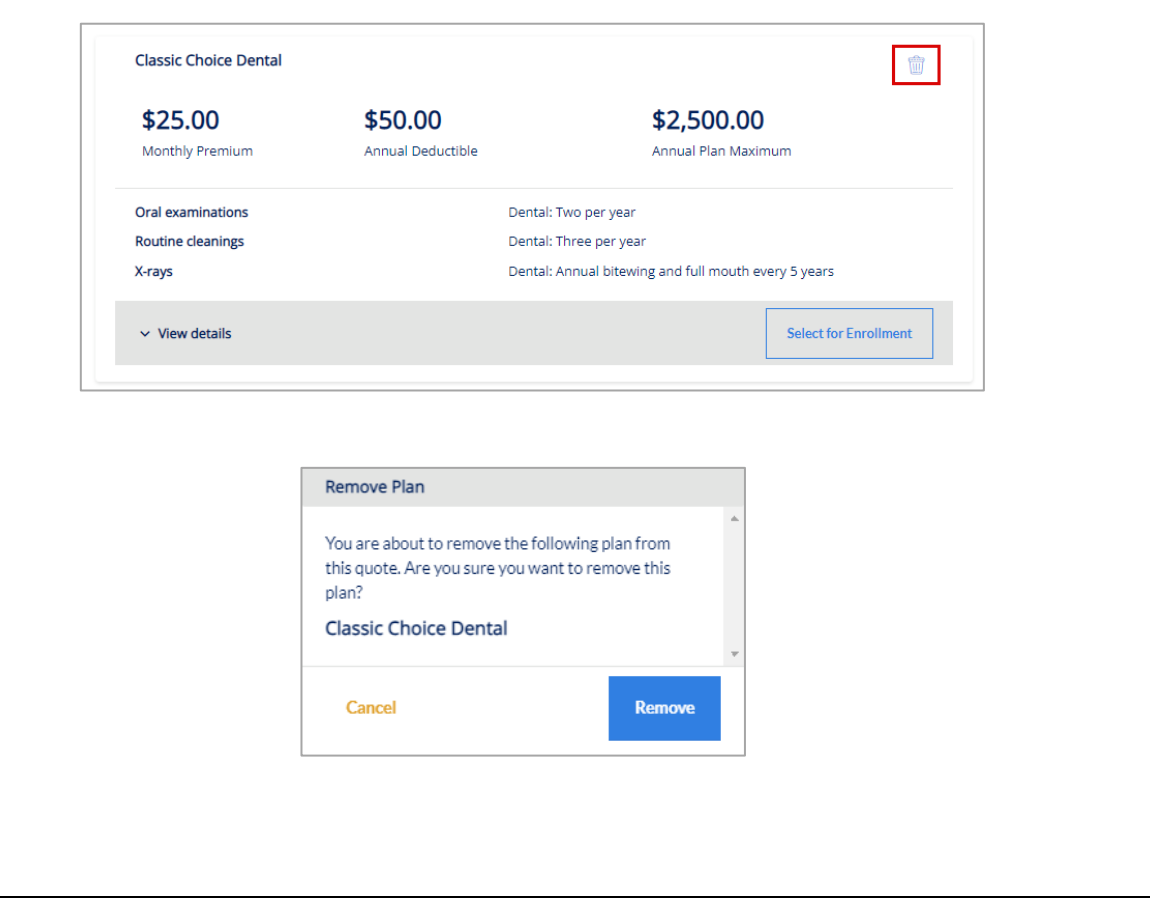

# **S&UCare**

#### <span id="page-28-0"></span>Assign Client

When saving the Quote, the Broker can either search for an existing Client and associate the quote to that person, or they can create a new Client to whom the quote will be associated.

Click the name of the client for whom you want to save this quote. Then click **Select**.

#### Search for the Client:

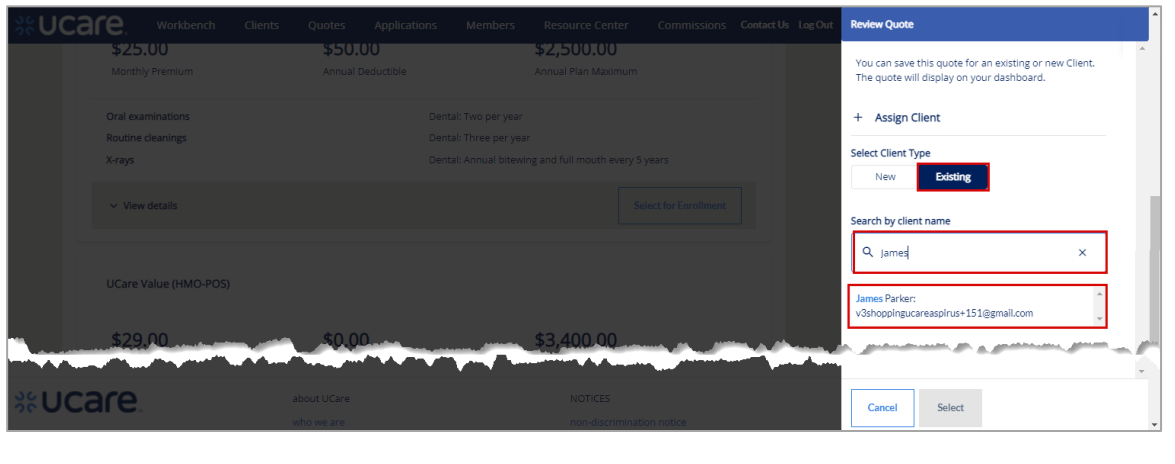

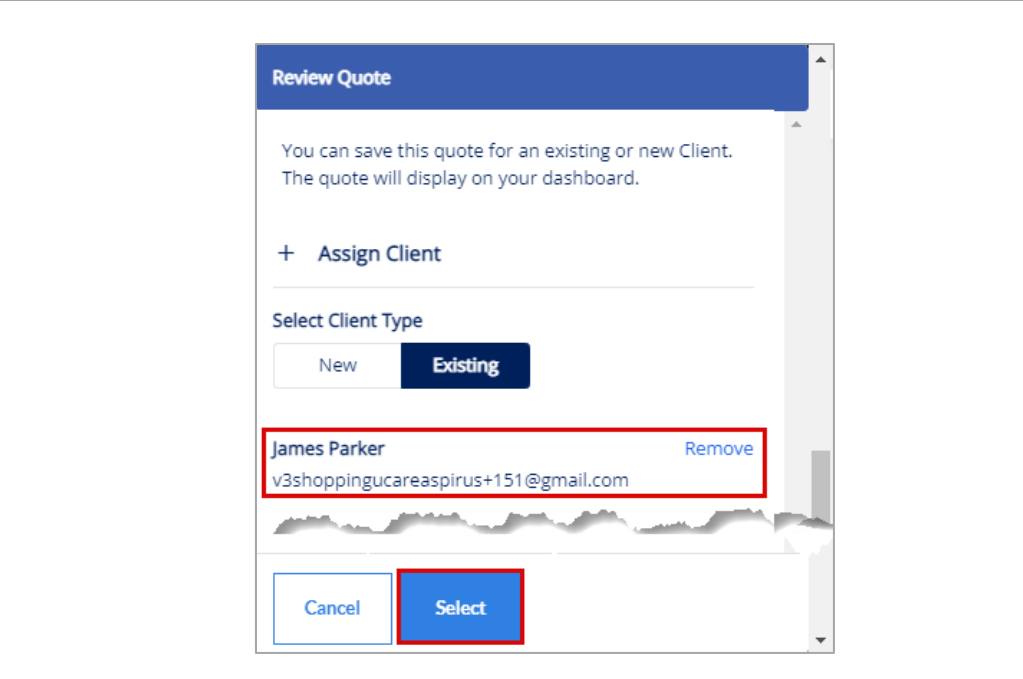

# **S&UCare.**

#### <span id="page-29-0"></span>Create New Client

The Broker can create a new client at the time of reviewing and assigning a quote.

Create a New Client by clicking the **New** button under *Select Client Type*, and completing the information fields for the new client such as:

- *First Name*
- *Last Name*
- *Email*
- *Phone Number*
- *Address* including *City*, *State*, *Zip Code* and *County*

Click **Confirm** to create the new Client and assign this Quote to them.

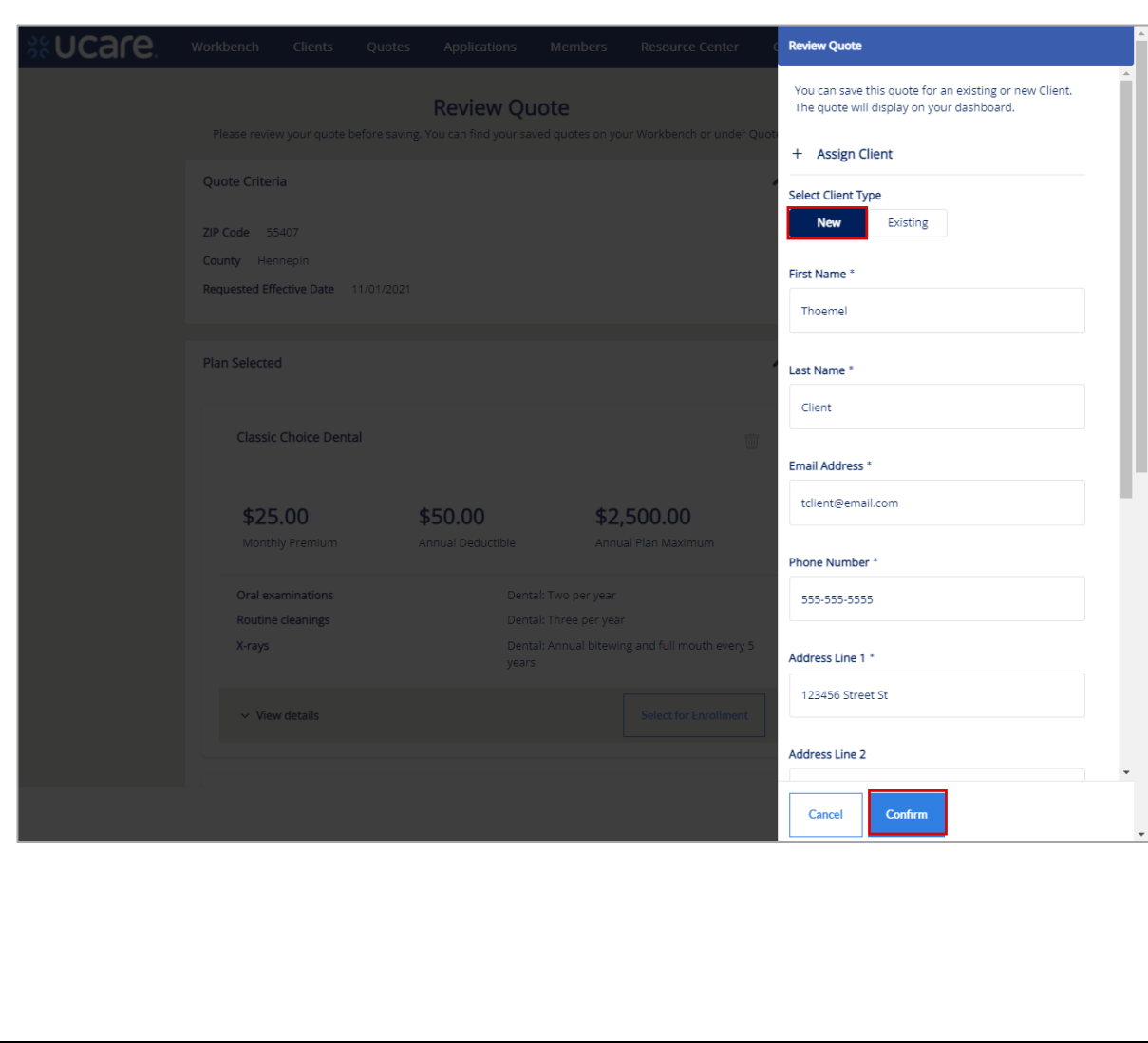

**S&UCare.** 

<span id="page-30-1"></span><span id="page-30-0"></span>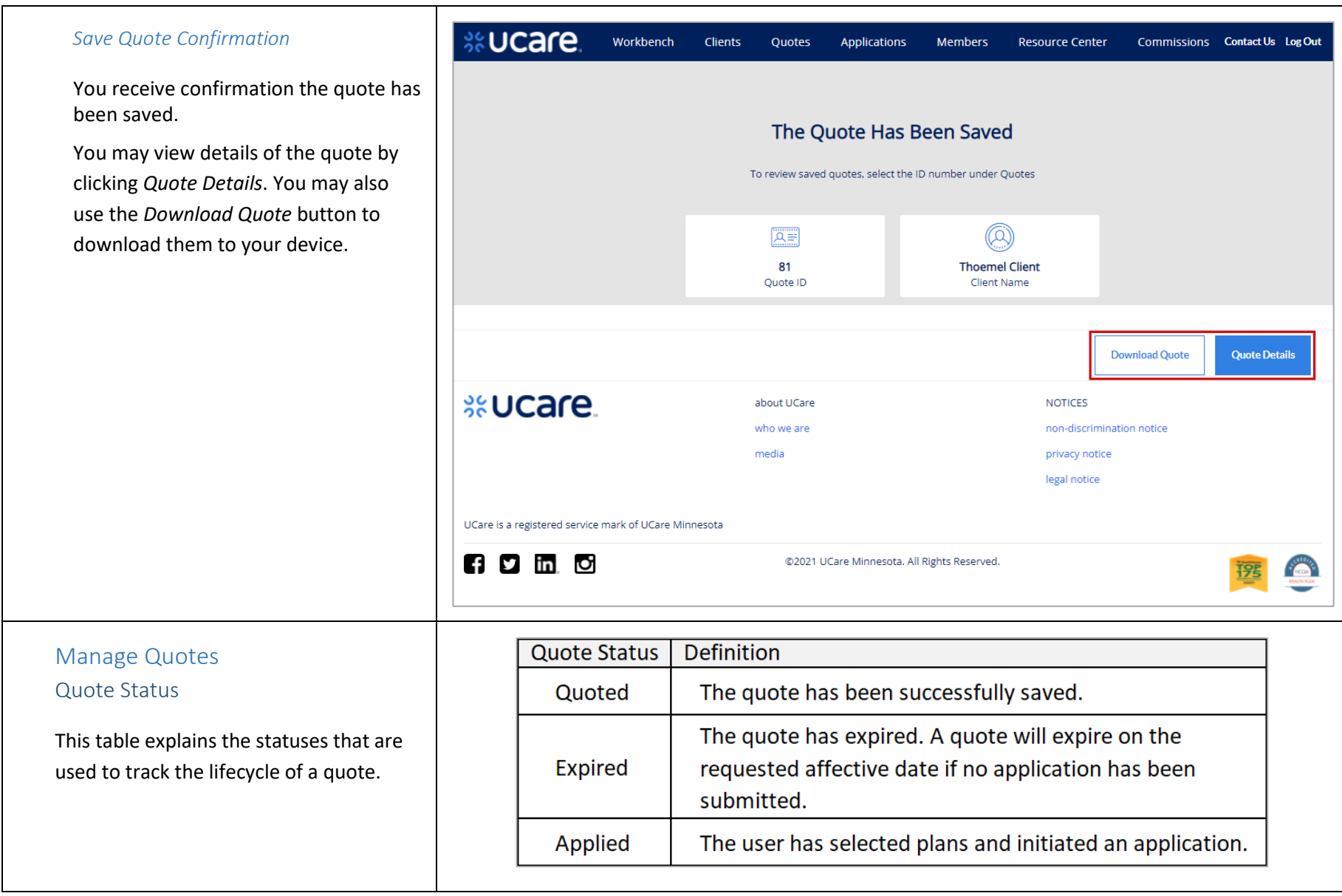

# **S&UCare**

#### <span id="page-31-0"></span>Quotes List

The Broker can view a list of Quotes across all Clients on the *Quotes* list page.

They may search for a quote by entering the *Quote ID*, the *Client Name* and/or the *Requested Effective Date*.

It is also possible to filter the Quotes list by *Status*.

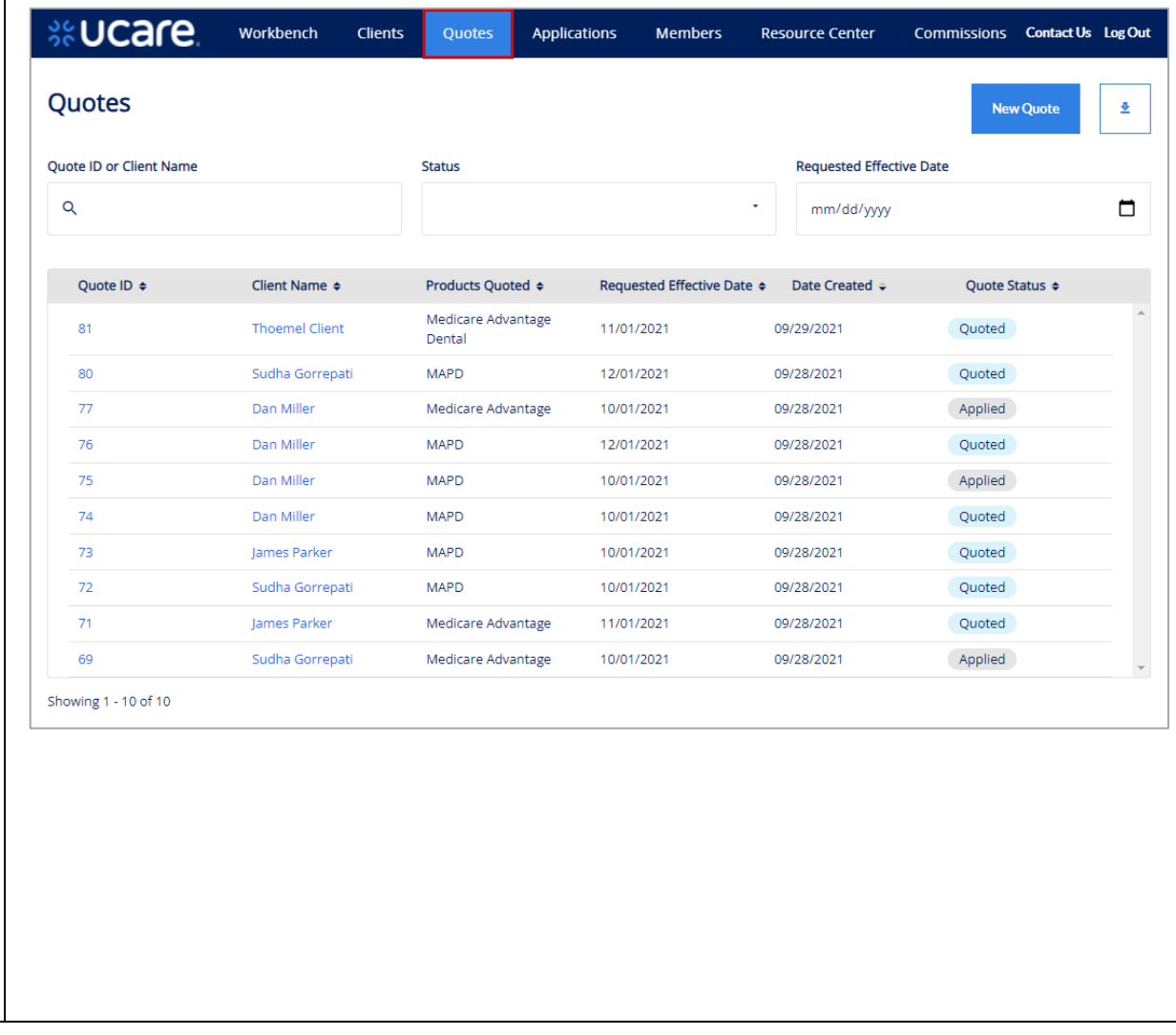

# **S&UCare**

<span id="page-32-0"></span>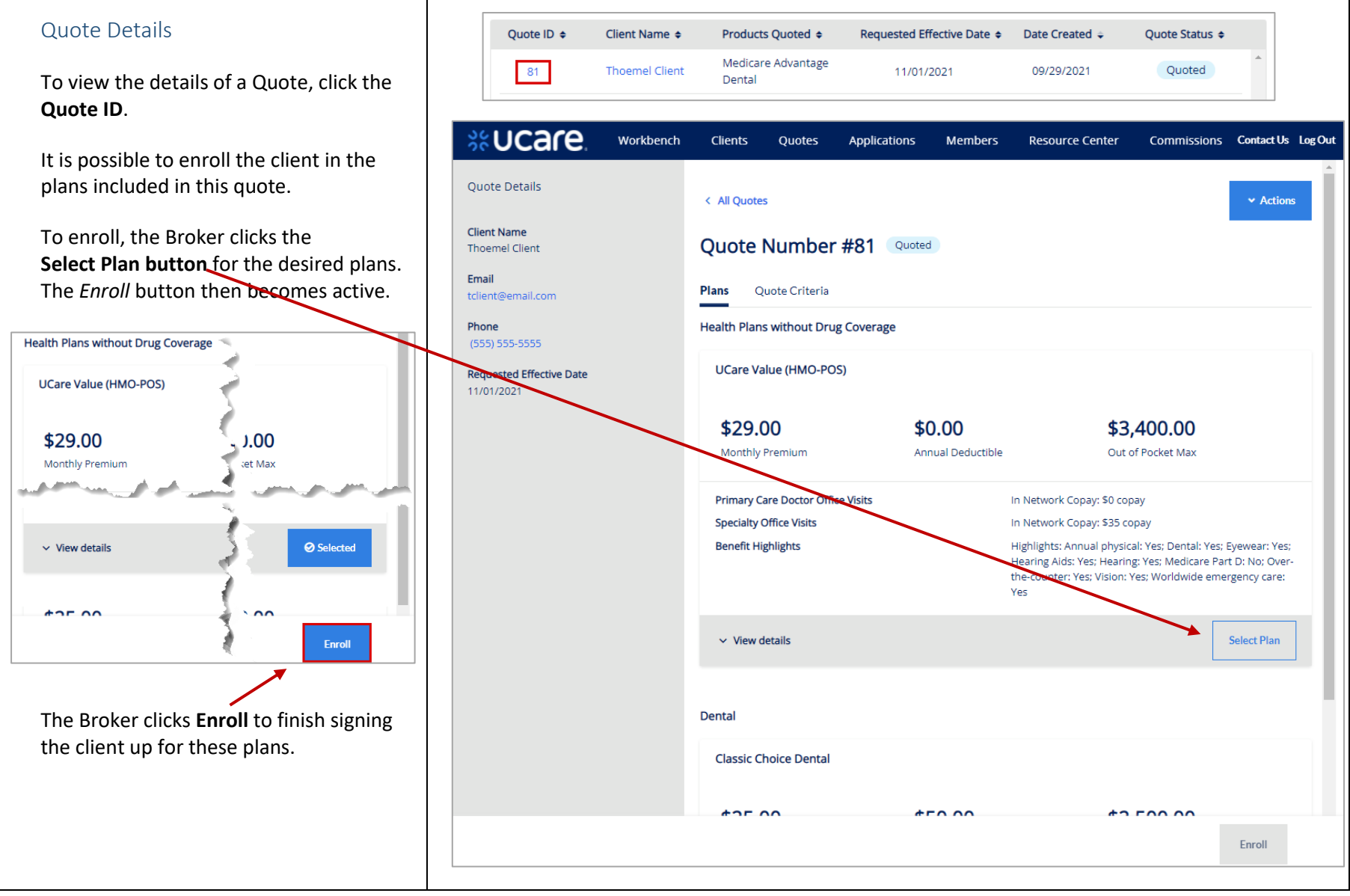

# **S&UCare**

#### <span id="page-33-0"></span>Share Quote – Live and PDF

A Broker may share a Quote with a Client. The client is then able to login and view/edit that quote.

This feature is only available if both Shopping and Broker Portal have been purchased and are live in production.

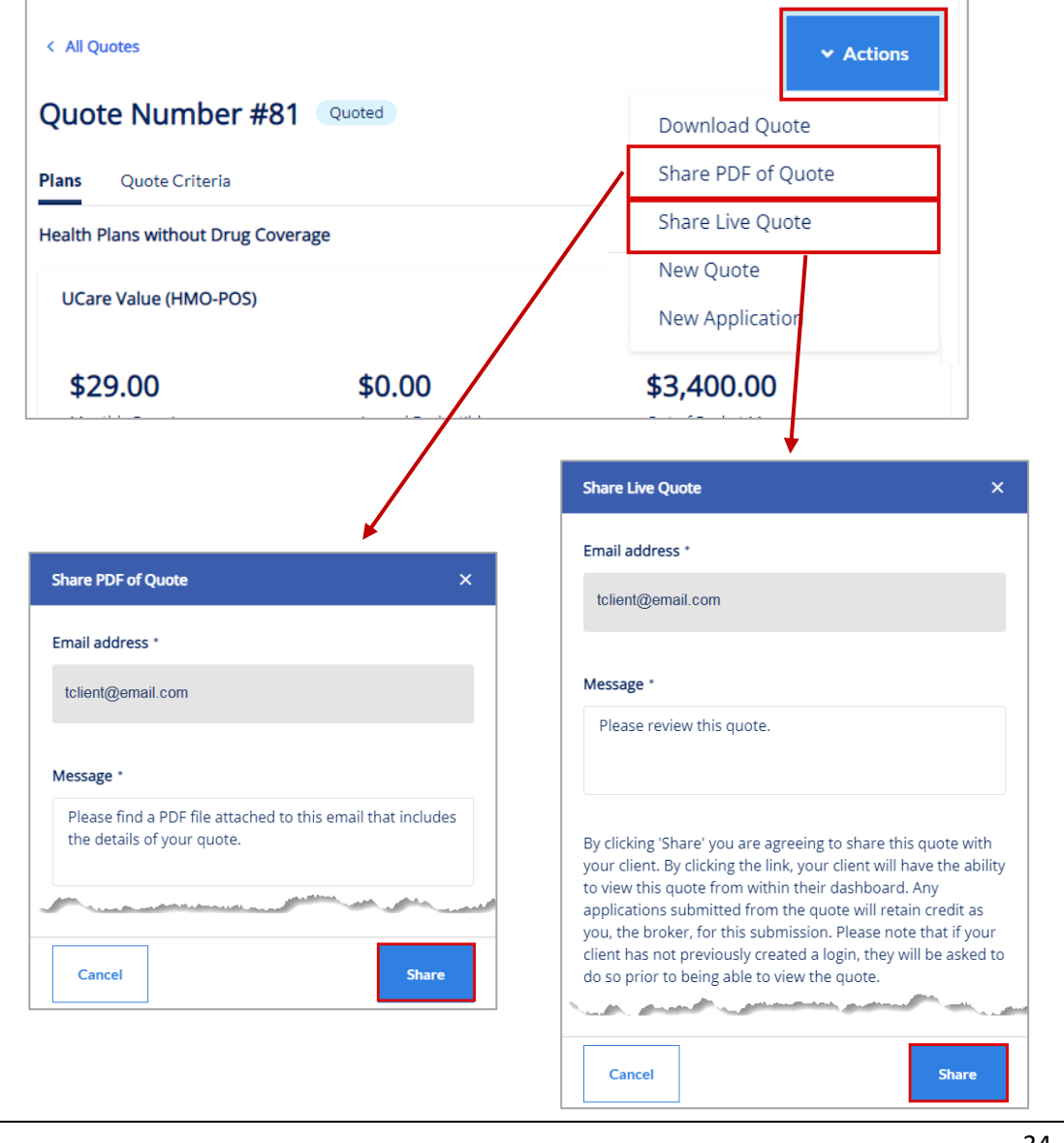

**S&UCare.** 

<span id="page-34-0"></span>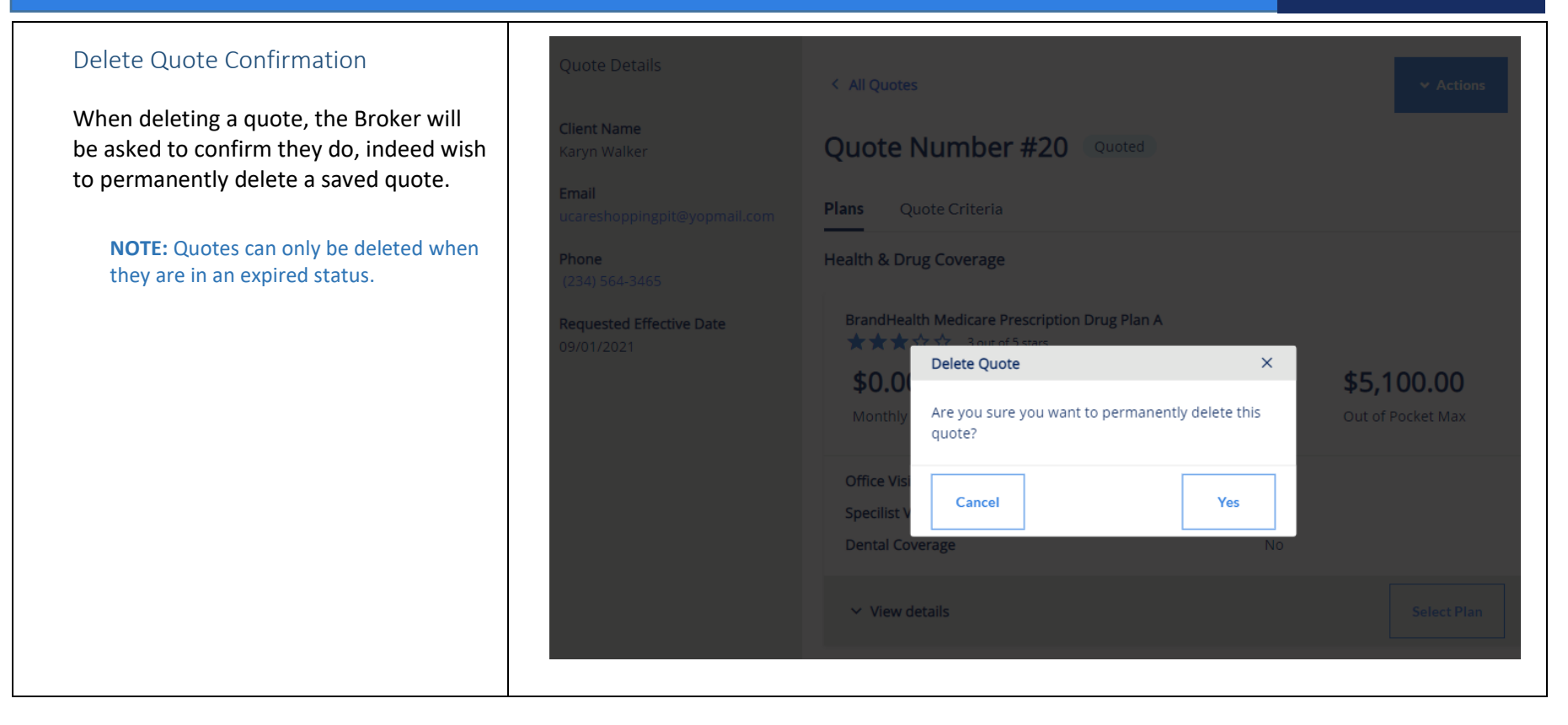

On the next page we return to a side-by-side look that compares where to find information and how to employ functionality that exists in both the older Ucare Broker Portal and the new Broker Portal being implemented October 2021.

# **S&UCare**

#### <span id="page-35-0"></span>Workflow Stepper The workflow stepper tracks the steps of enrollment from *Eligibility Information* through *Complete*. The current step in the process displays in bold text. The workflow stepper is situated to the left of the main workspace / interface in a vertical arrangement. **%UCare** hange Roles Logout Home Contacts Applications Commissions Members Tools & Resources Need Help Contact **MEDICARE ENROLLMENT TEST PROD Eligibility Information** (493) 854-9850 test+111@gmail.com Coverage Effective Date\* Eligibility Information **Please Select**  $\bar{\mathbf{v}}$ Subscriber Information Medicare Questions Is the contact also the subscriber? 4 Choose Plan YES NO Choose Primary Care  $Clinic$ Save & Exit **Choose Billing** Method Review Enrollmen 8 Complete

#### **Current, Existing Broker Portal New, Future Broker Portal**

#### Workflow Stepper

The workflow stepper tracks the steps of creating or completing the application from *Applicant Information* through *Confirmation*. The current step in the process displays in bold text.

The workflow stepper is situated above the main workspace / interface in a horizontal arrangement.

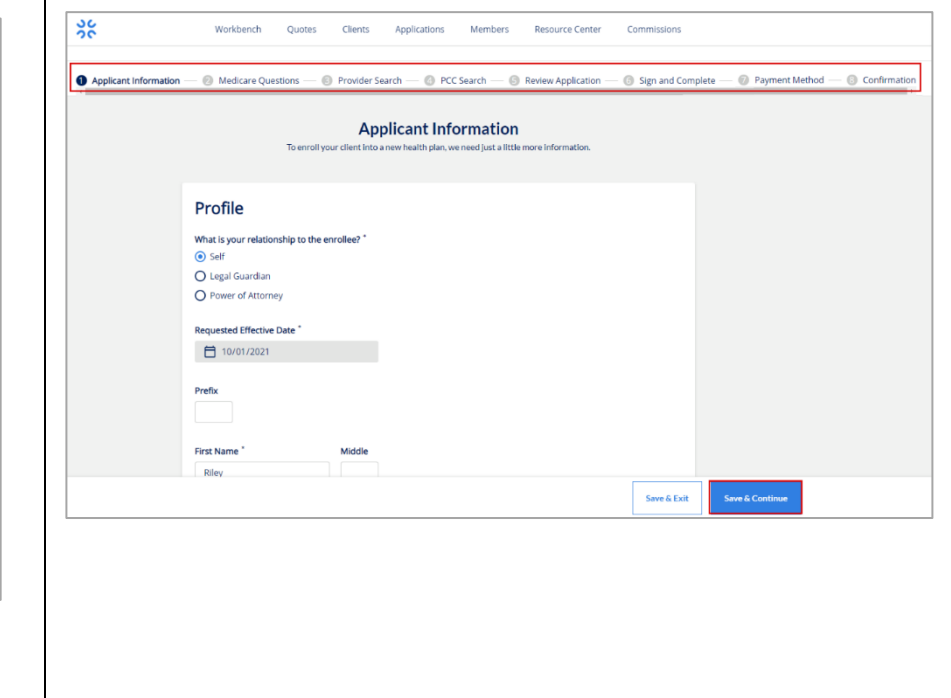

**S&UCare** 

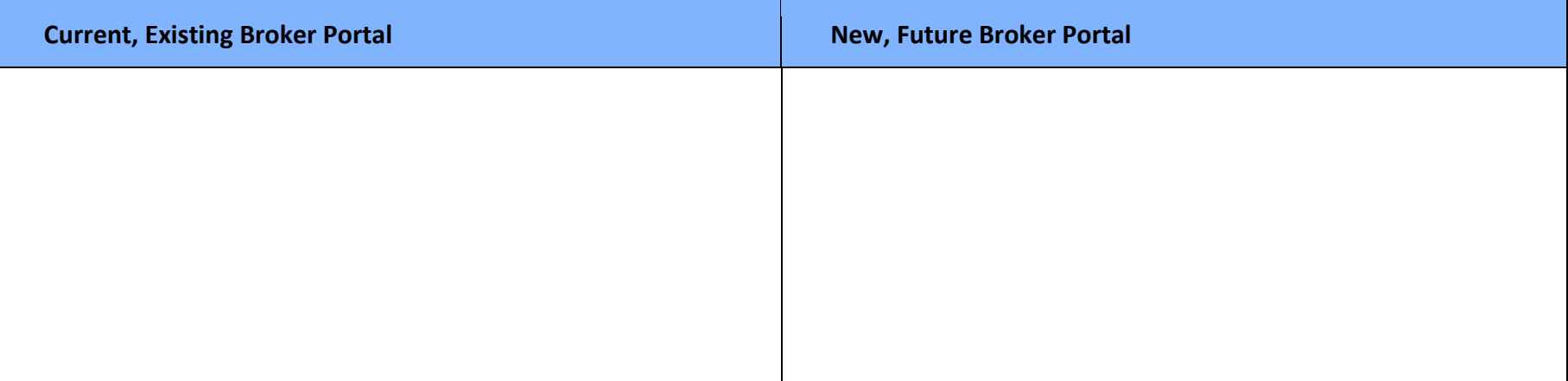

# %UCare.

 $\vee$  Action

 $\blacktriangleright$  Actions

호

<span id="page-37-2"></span><span id="page-37-1"></span><span id="page-37-0"></span>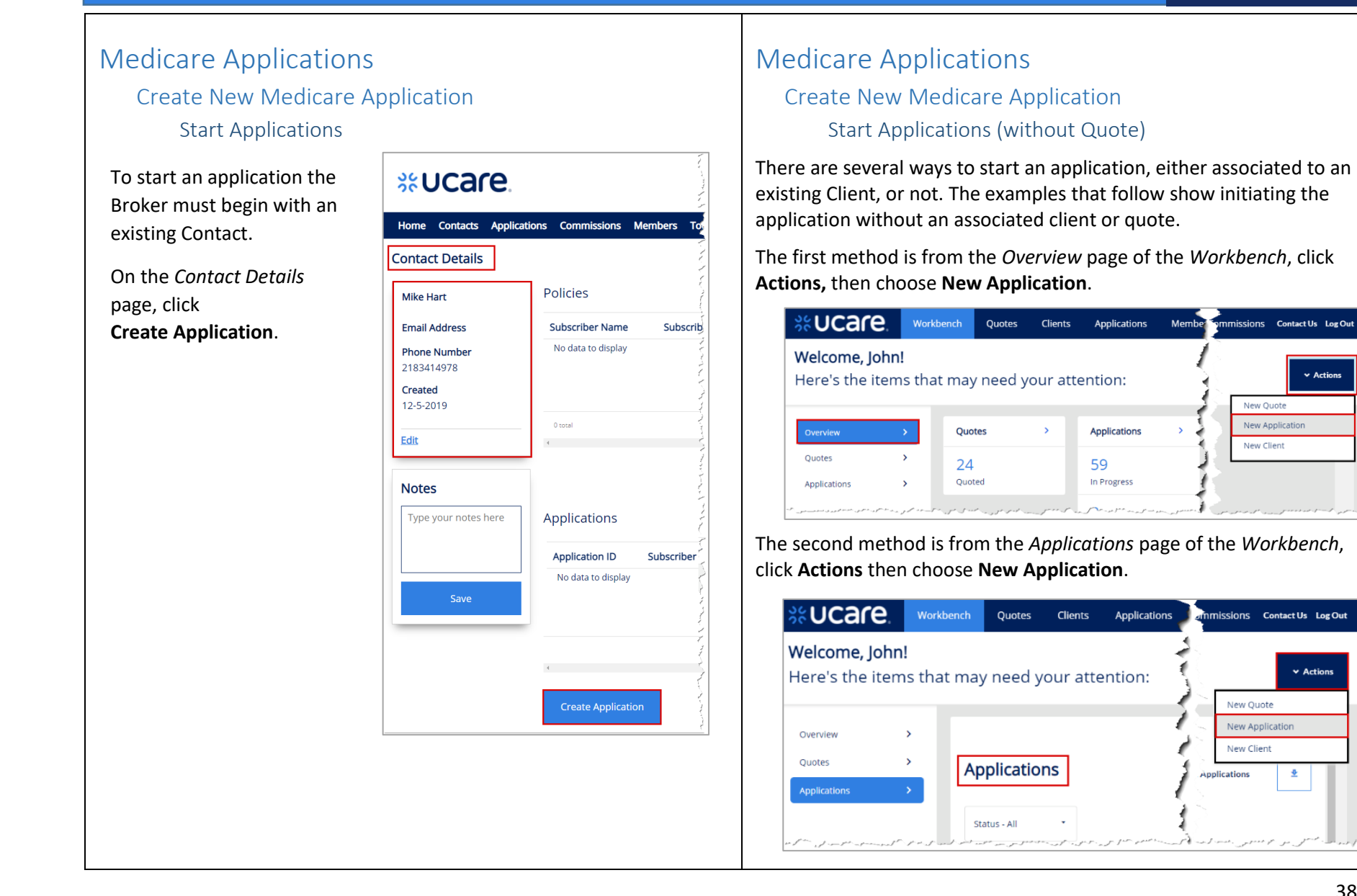

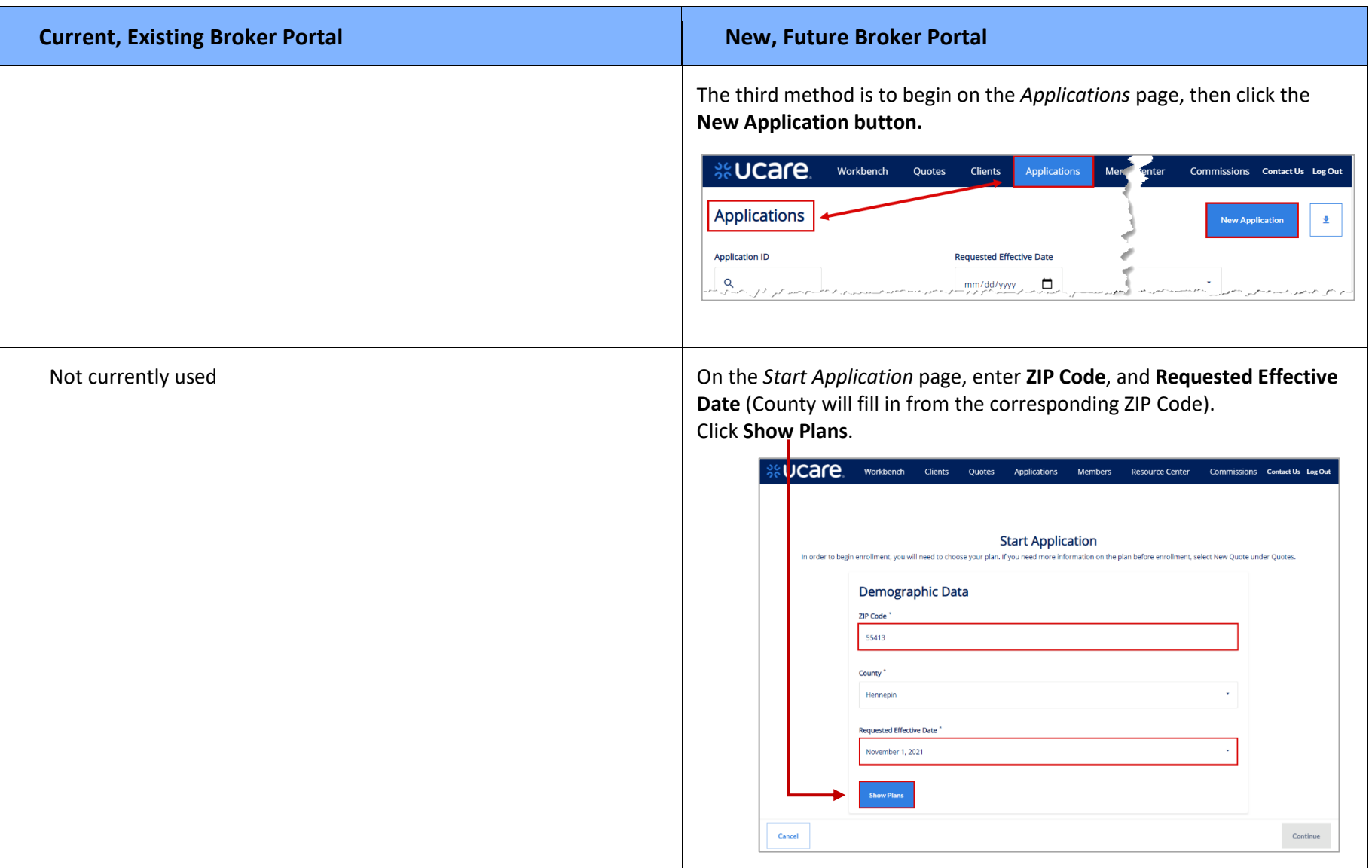

```
%UCare.
Current, Existing Broker Portal New, Future Broker Portal
```
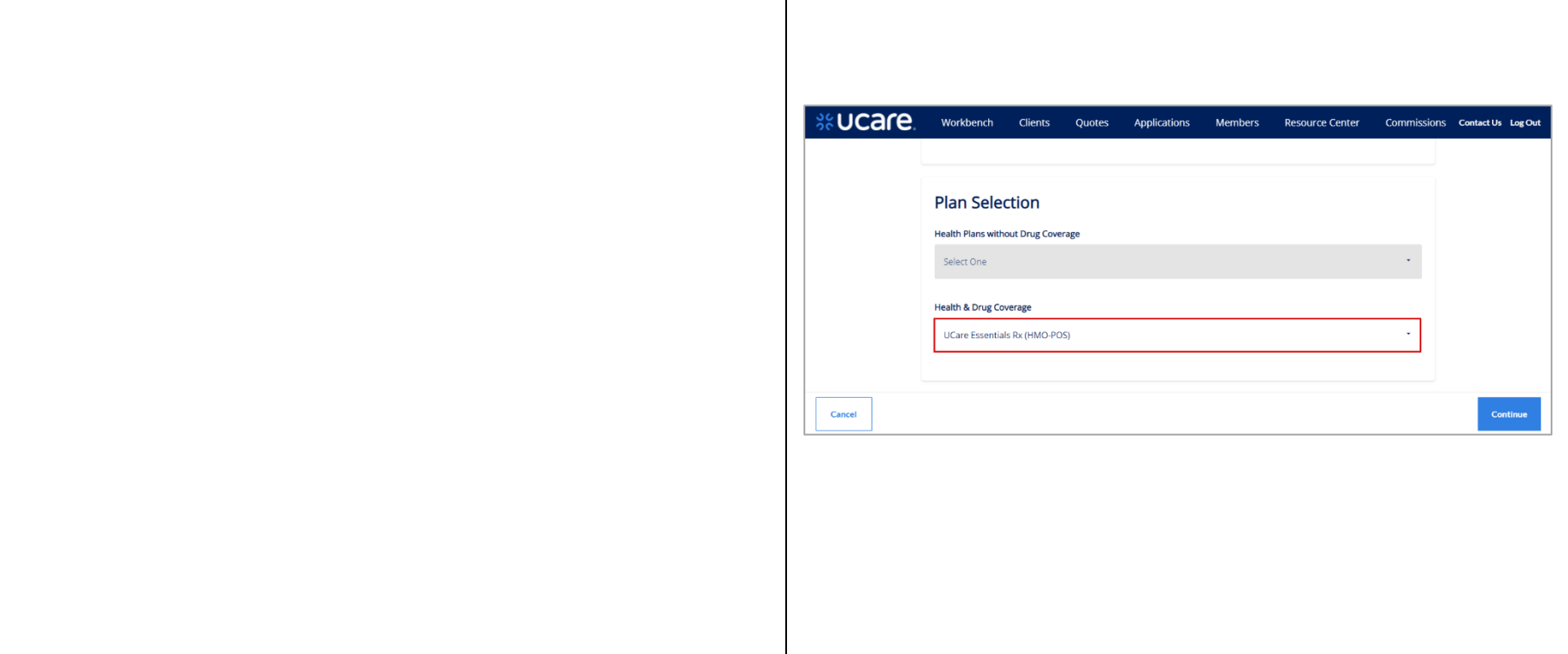

<span id="page-40-0"></span>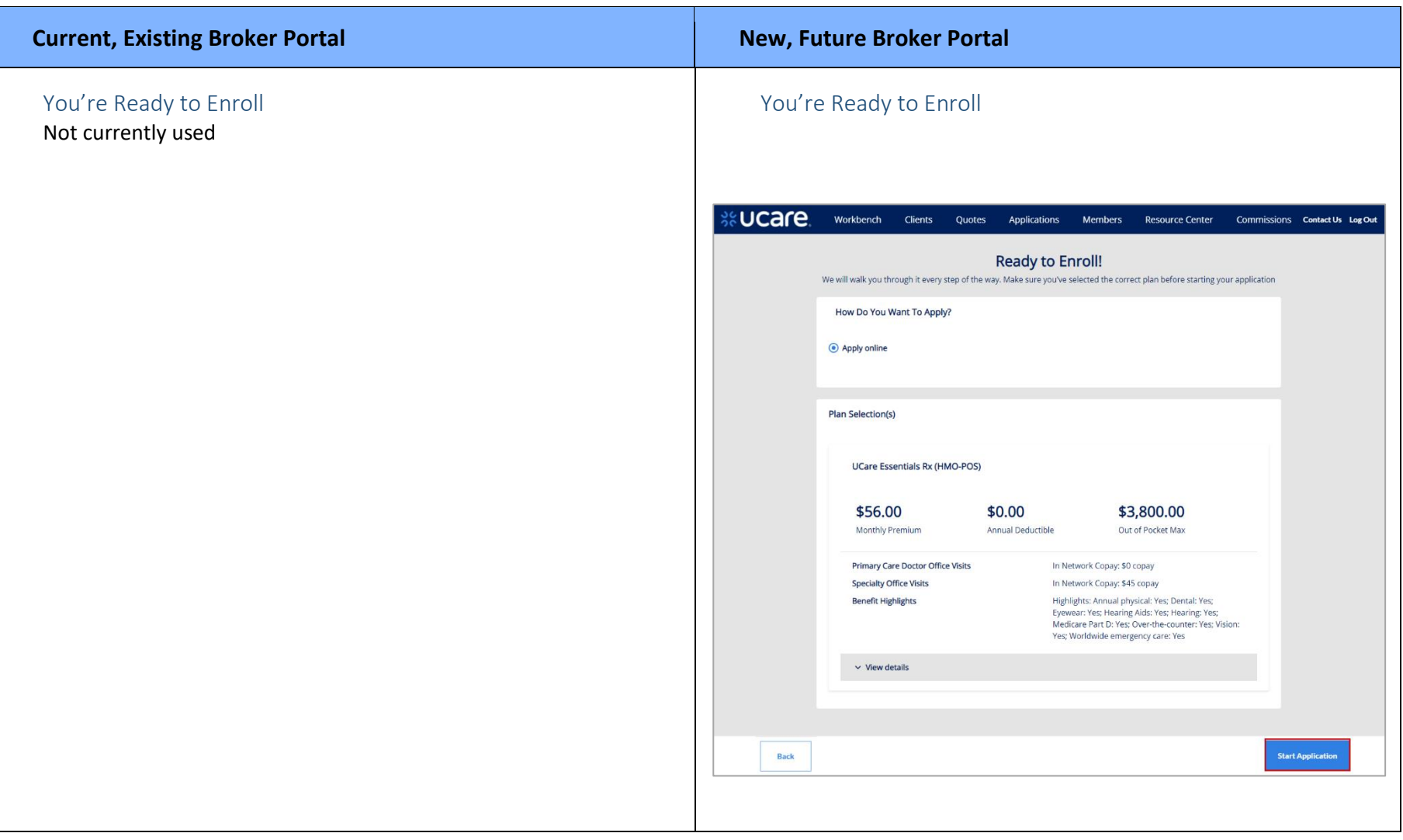

# Broker Portal – Compare Existing with New Look and Feel **S&UCare Current, Existing Broker Portal New, Future Broker PortalReview Quote** You can save this application for an existing or new Client. The application will display on your dashboard. + Assign Quote to Client **Select Client Type** Existing **New** First Name\* Stillen Last Name \* Person Email Address \* sperson@email.com Phone Number\* 555-555-5555 **Create and Confirm** Close

<span id="page-42-0"></span>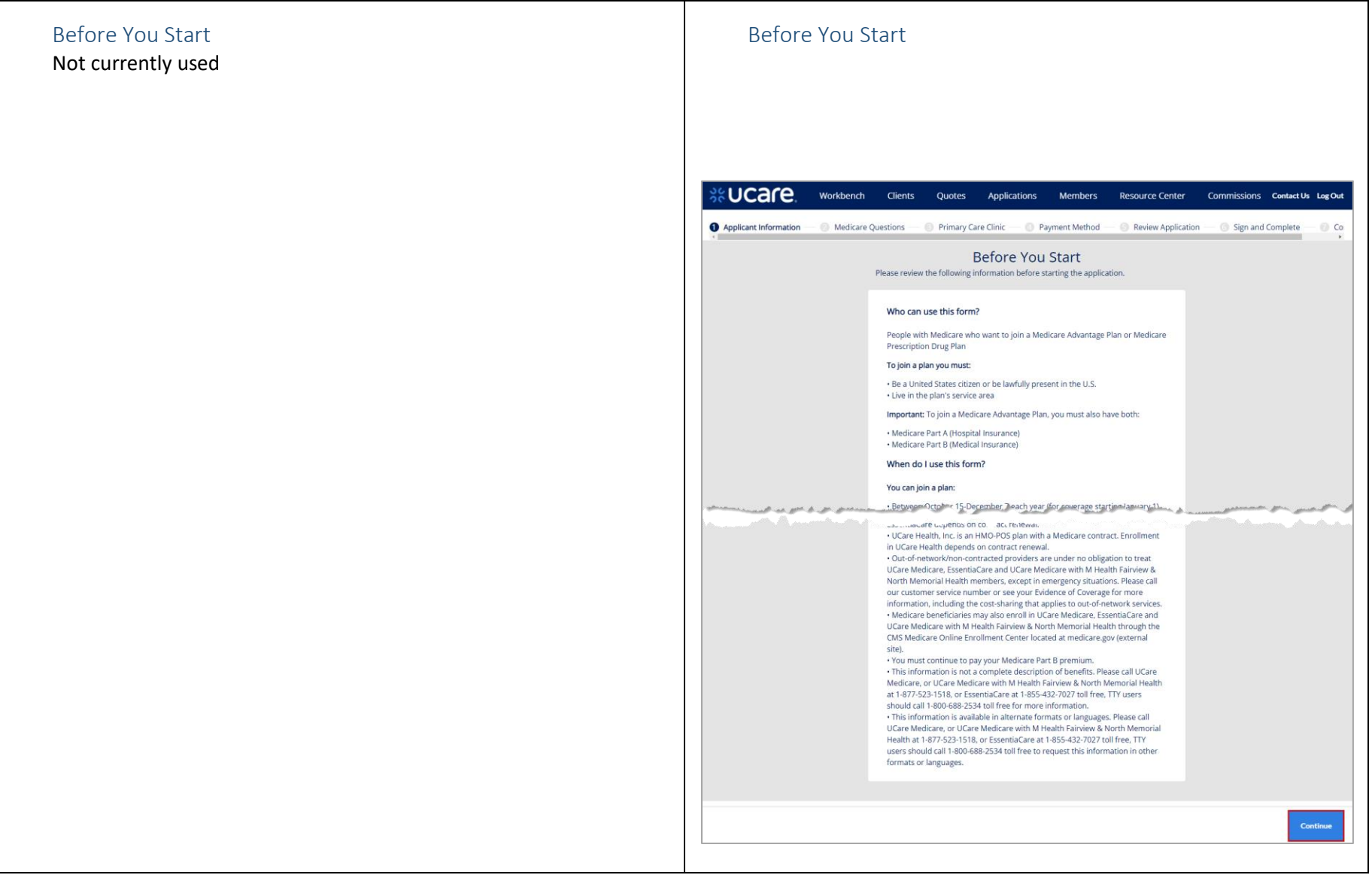

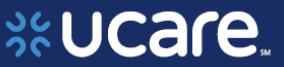

<span id="page-43-0"></span>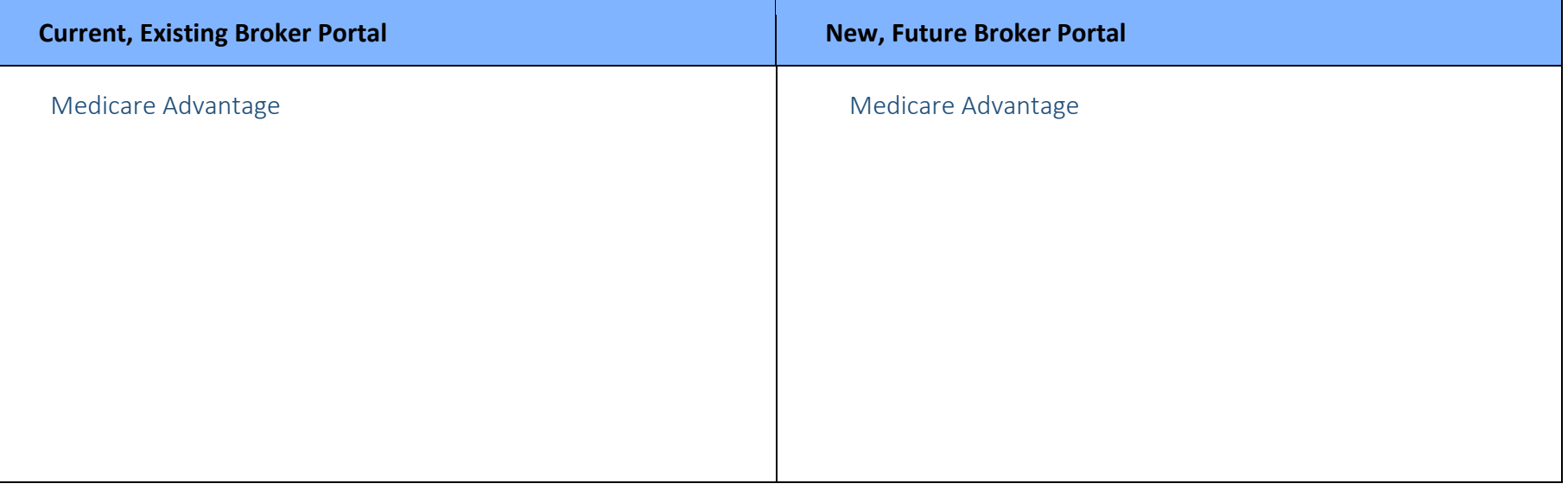

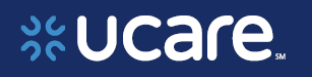

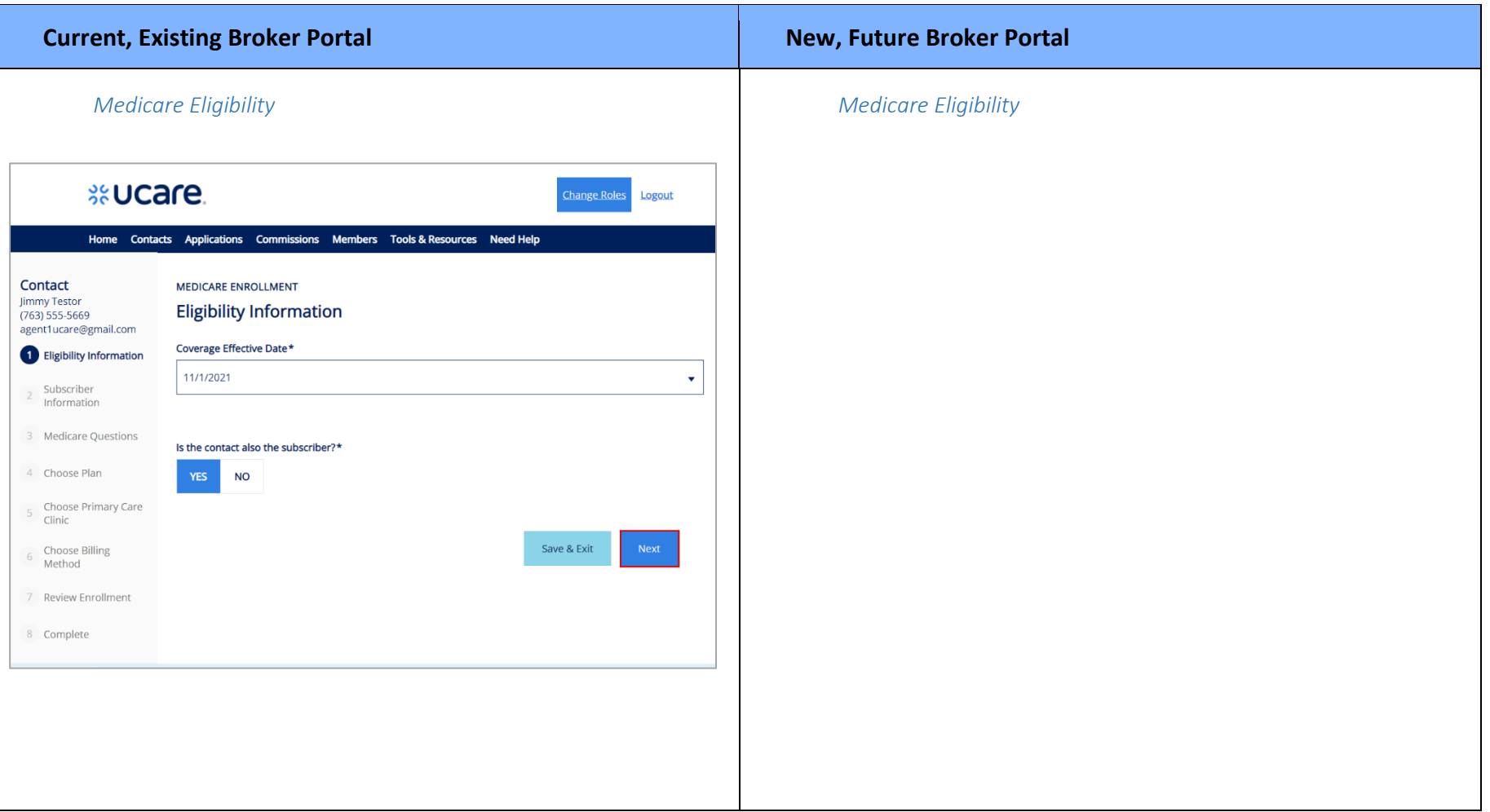

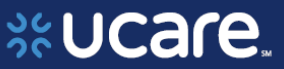

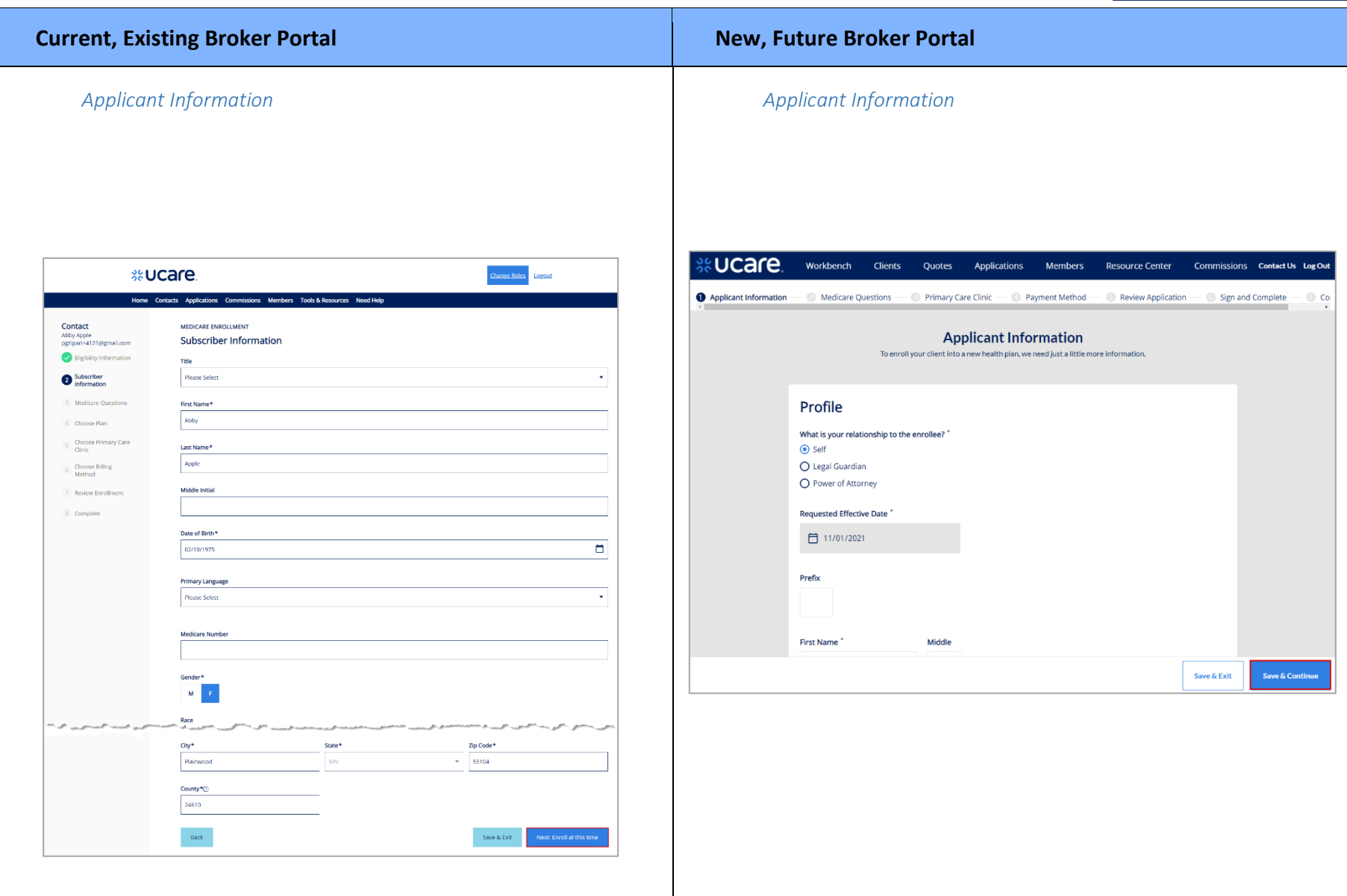

# %UCare.

You must read this information before you enroll in UCare Medicare, EssentiaCare, or UCare Medicare with M Health Fairview & North Memorial Health:

- . UCare Minnesota is an HMO-POS plan with a Medicare contract. Enrollment in UCare Minnesota depends on contract renewal.
- . EssentiaCare is a PPO plan with a Medicare contract. Enrollment in EssentiaCare depends on contract renewal.
- UCare Health, Inc. is an HMO-POS plan with a Medicare contract. Enrollment in UCare Health depends on contract renewal
- · Out-of-network/non-contracted providers are under no obligation to treat UCare Medicare, EssentiaCare and UCare Medicare with M Health Fairview & North Memorial Health members, except in emergency situations. Please call our customer service number or see your Evidence of Coverage for more information, including the cost-sharing that applies to out-of-network services.
- . Medicare beneficiaries may also enroll in UCare Medicare, EssentiaCare and UCare Medicare with M Health Fairview & North Memorial Health through the CMS Medicare Online Enrollment Center located at http://www.medicare.gov/ (external site).
- . You must continue to pay your Medicare Part B premium.
- . This information is not a complete description of benefits. Please call UCare Medicare, or UCare Medicare with M Health Fairview & North Memorial Health at 1-877-523-1518, or EssentiaCare at 1-855-432-7027 toll free, TTY users should call 1-800-688-2534 toll free for more information.
- . This information is available in alternate formats or languages. Please call UCare Medicare, or UCare Medicare with M Health Fairview & North Memorial Health at 1-877-523-1518, or EssentiaCare at 1-855-432-7027 toll free, TTY users should call 1-800-688-2534 toll free to request this information in other formats or languages.

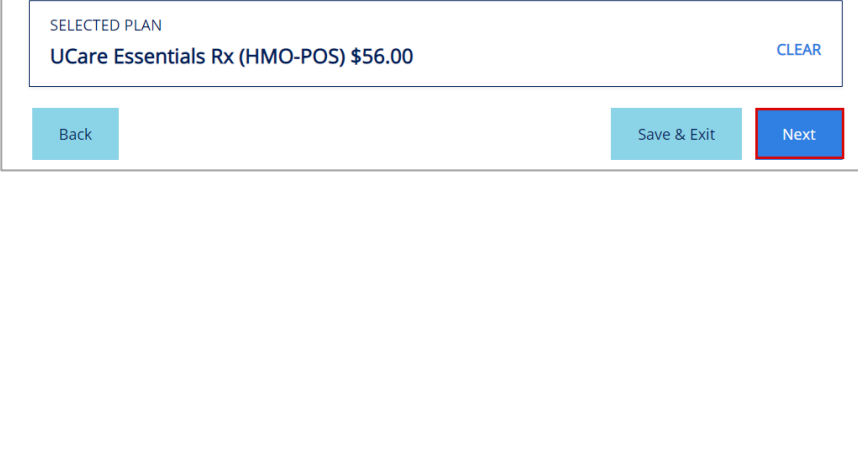

**S&UCare** 

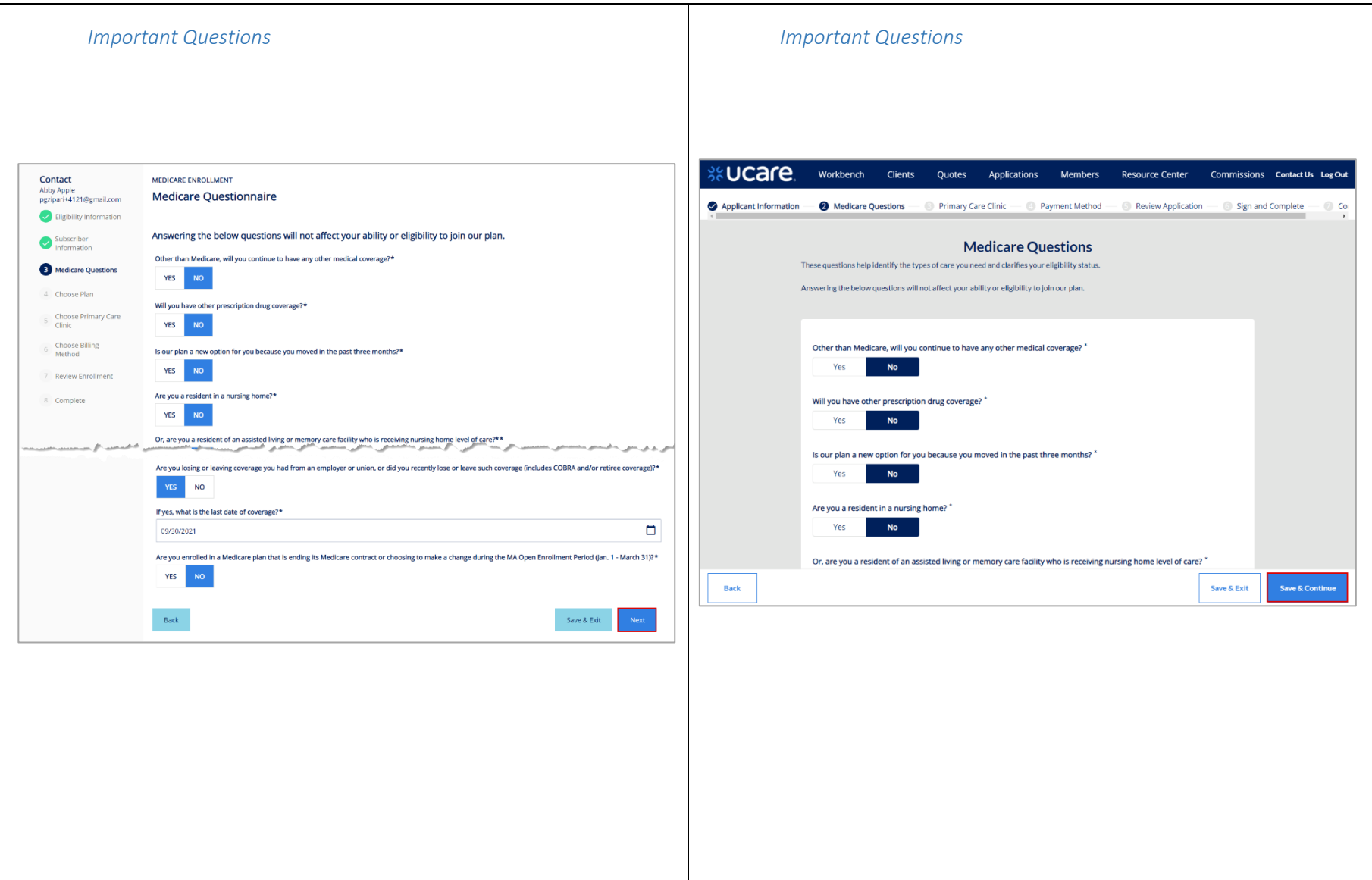

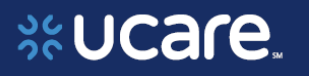

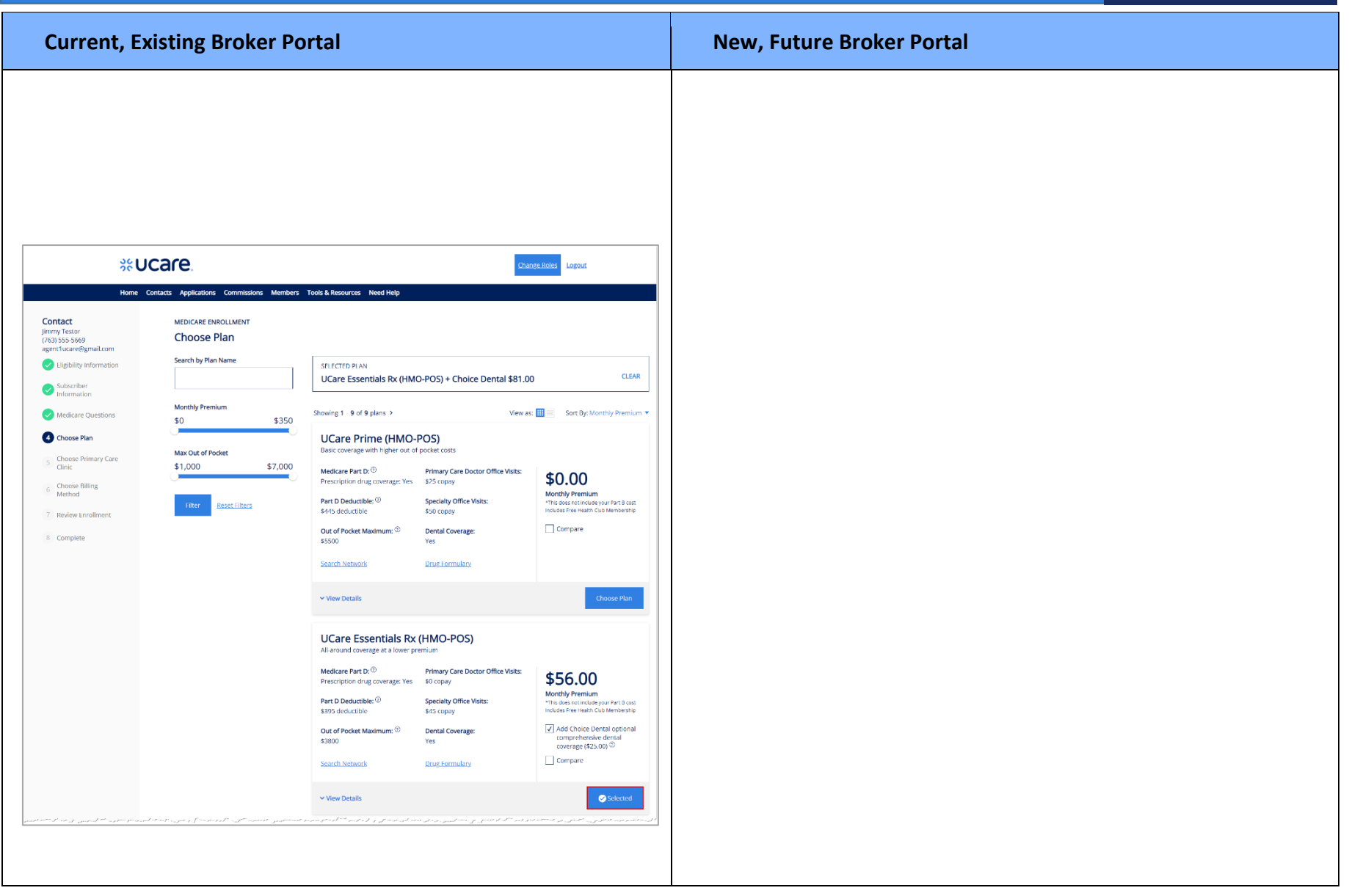

**S&UCare** 

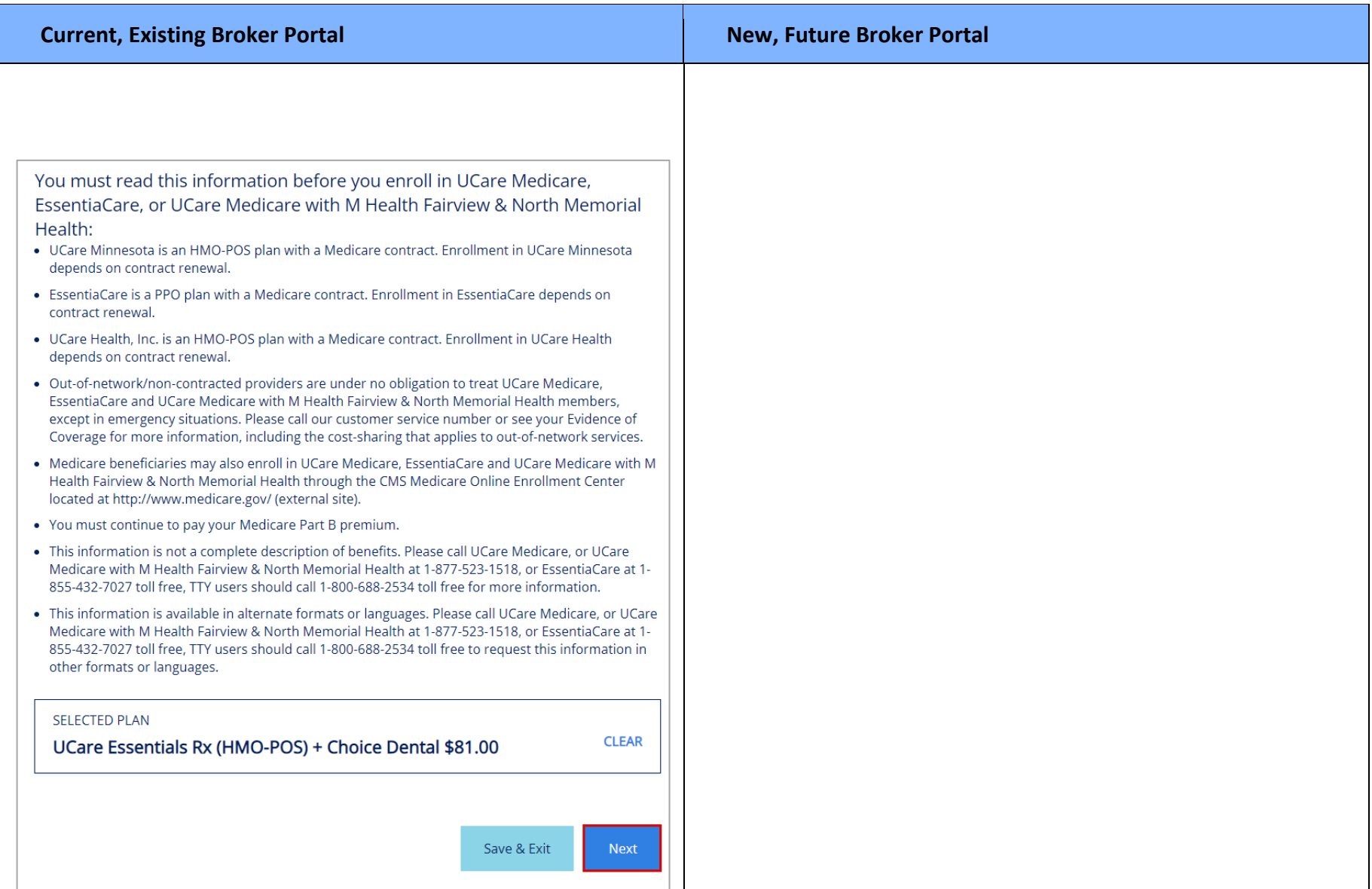

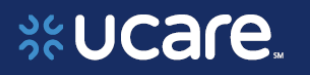

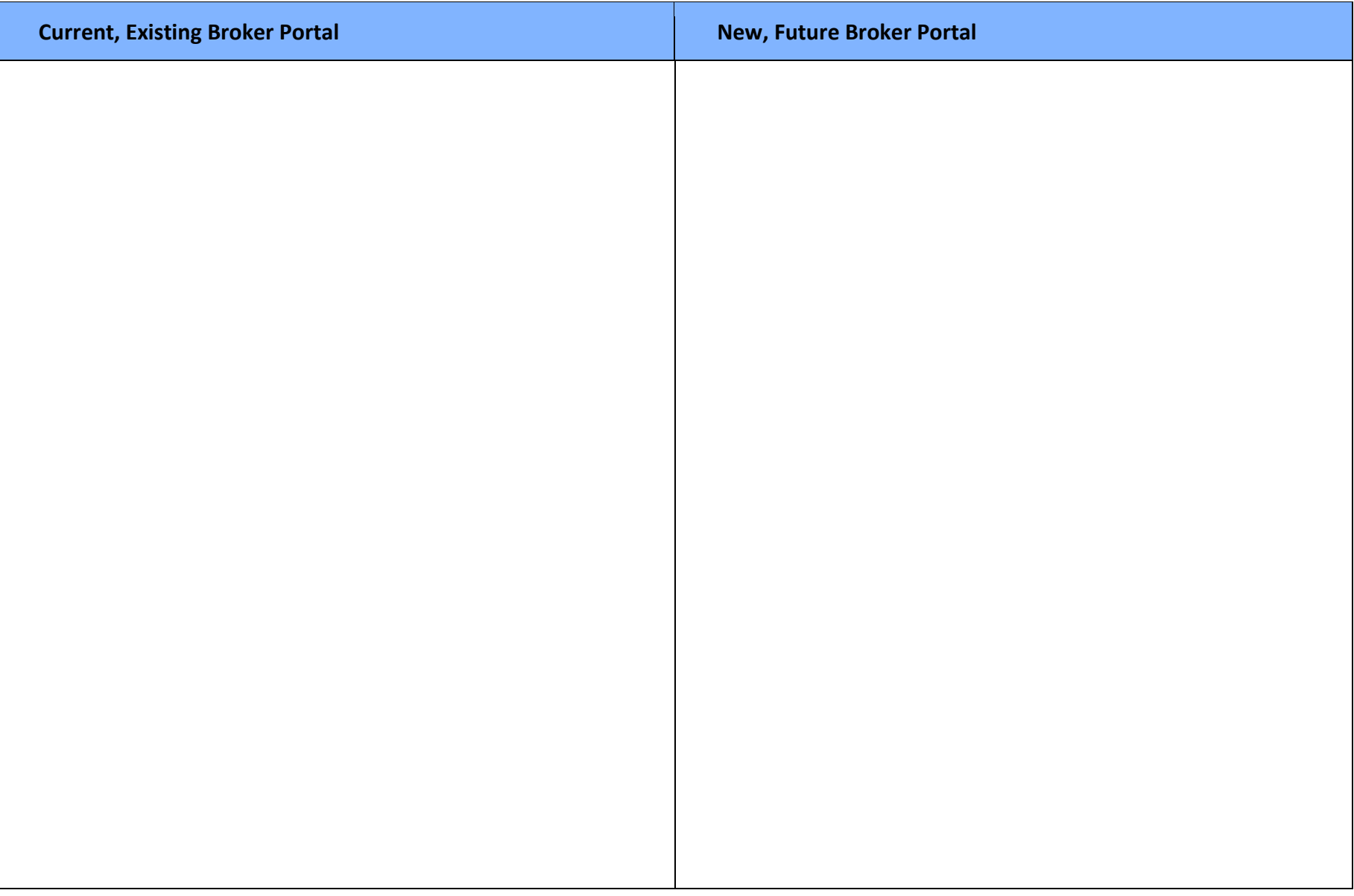

%UCare.

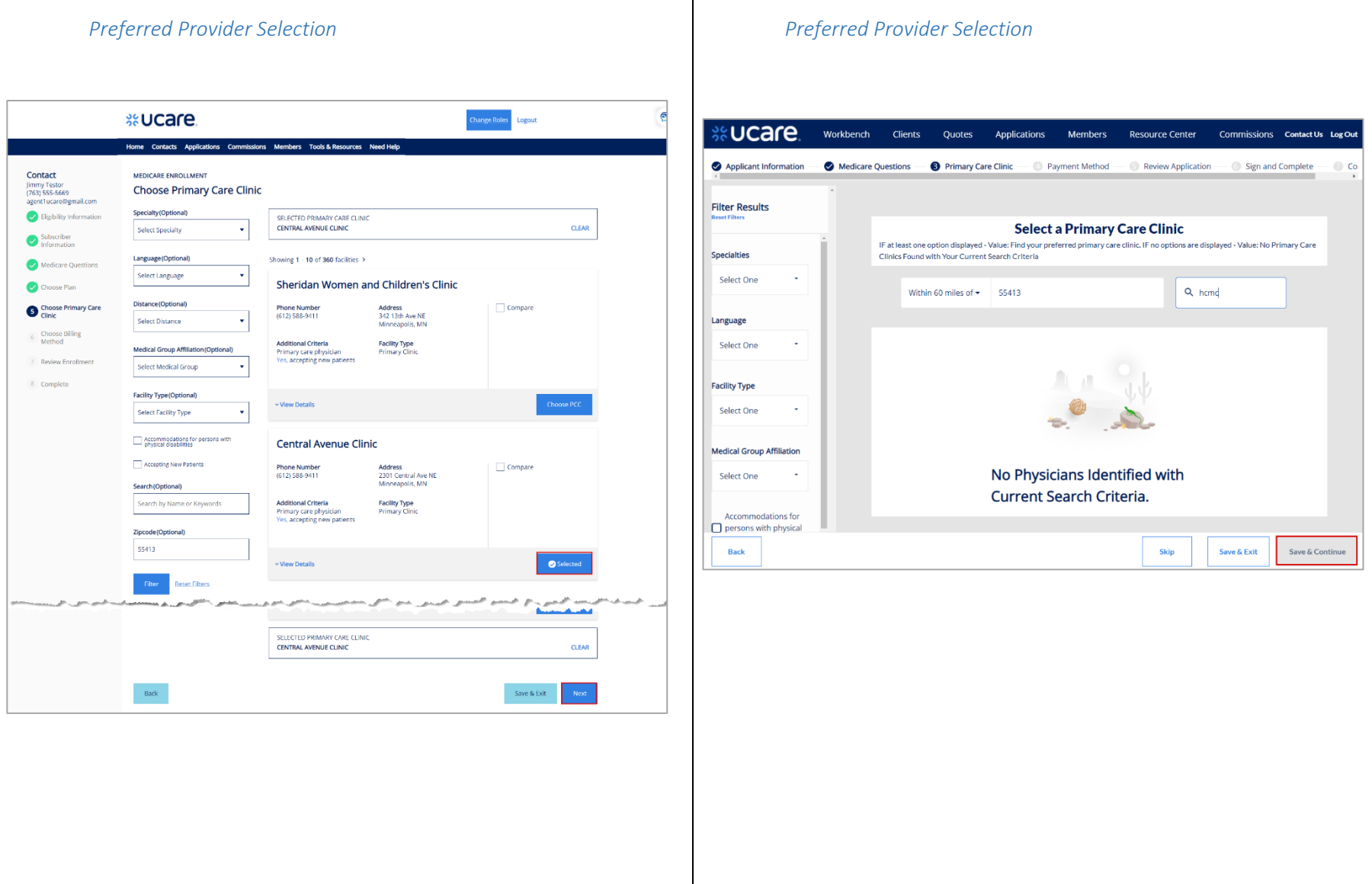

# %UCare.

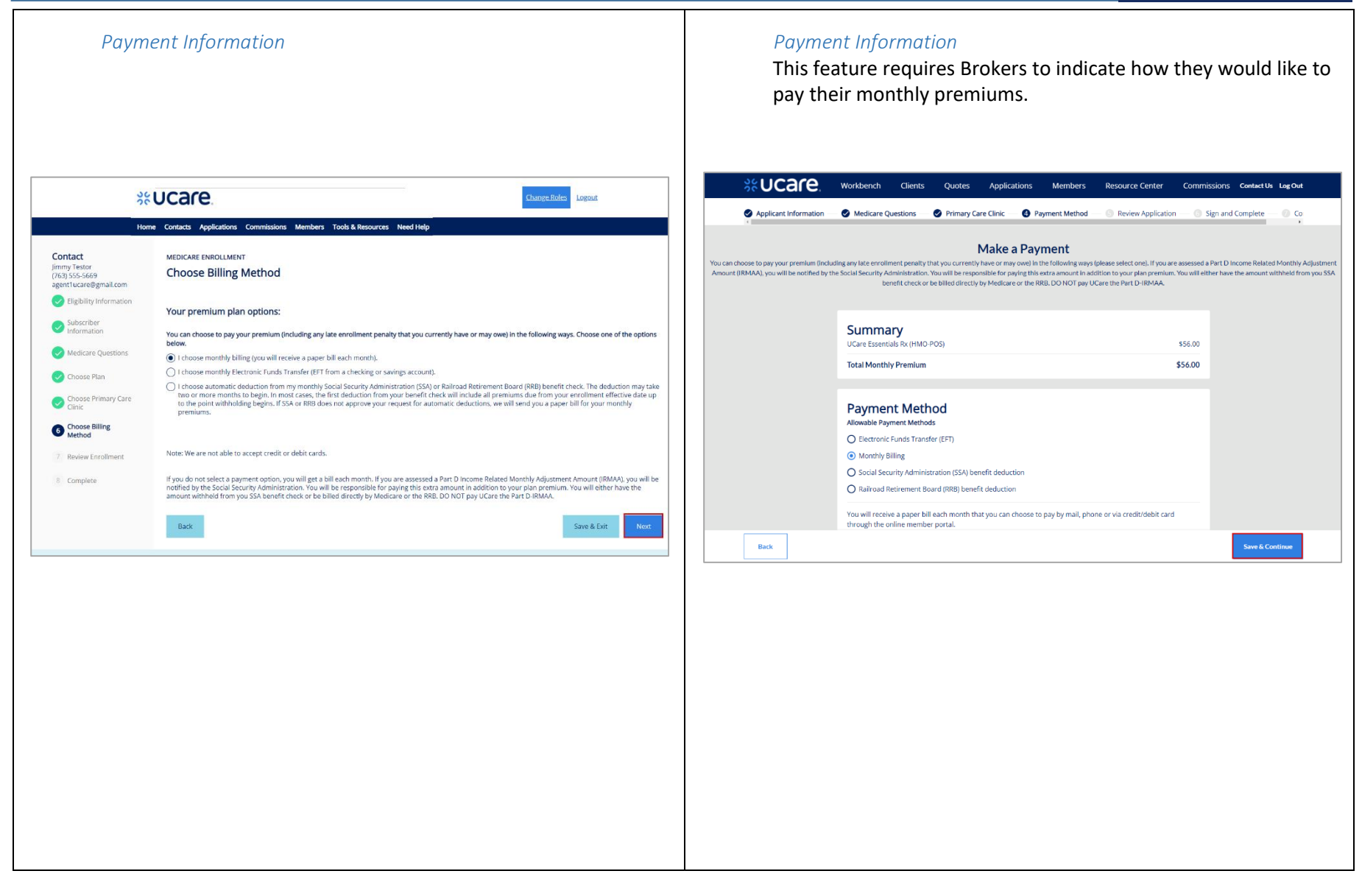

# **S&UCare**

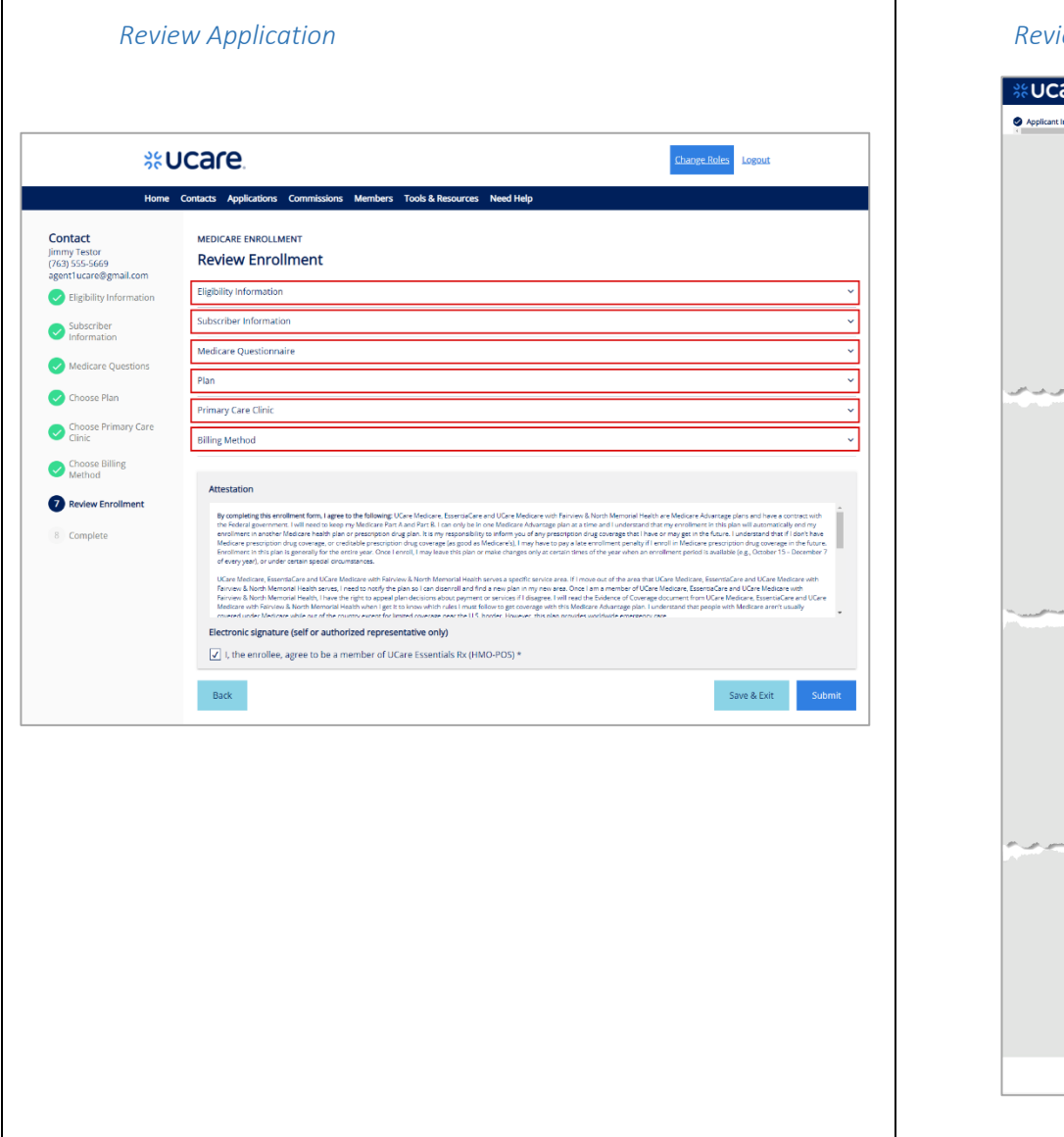

#### *Review Application Review Application*arcommissions Clients Quotes Applications Members Resource Center Commissions Contact Us LogOut A Medicare Questions <br>
• Primary Care Clinic • • Payment Method • • By Review Application • • C Sign and Complete • © Co. **Please Review Your Application Plan Selection** UCare Essentials Rx (HMO-POS) \$56.00 \$0.00 \$3,800.00 Monthly Premium Annual Deductible Out of Pocket Max Primary Care Doctor Office Visits In Network Copay: \$0 copay Specialty Office Visits In Network Copay: \$45 copay ... Benefit Hit Het is a series of Hitfiliates Annual abysical Heroes and  $A$  $\sim$  View details **Applicant Information**  $\overline{\phantom{a}}$ Profile What is your relationship<br>to the enrollee? Self Requested Effective Date 11/01/2021 Prefix **First Name** Stillen أأمده الاستستناسية بمنتجر عريباتيها Primary Phone Number (555) 555-5555 Secondary Phone Number Medicare Information Medicare Number **Medicare Questions**  $\overline{\phantom{a}}$ Other than Medicare, will you continue to have any<br>other medical coverage? No Will you have other prescription drug coverage?  $\sim$ Will you have other prescription drug coverage?<br>
Medicare contract or choosing to make a change<br>
Medicare contract or choosing to make a change<br>
during the MA Open Enrollment Period (Jan. 1 - March<br>
31)? No Payment Summary UCare Essentials Rx<br>(HMO-POS) \$56.00 Total Monthly Premium \$56.00 Save & Exit Back

# **S&UCare.**

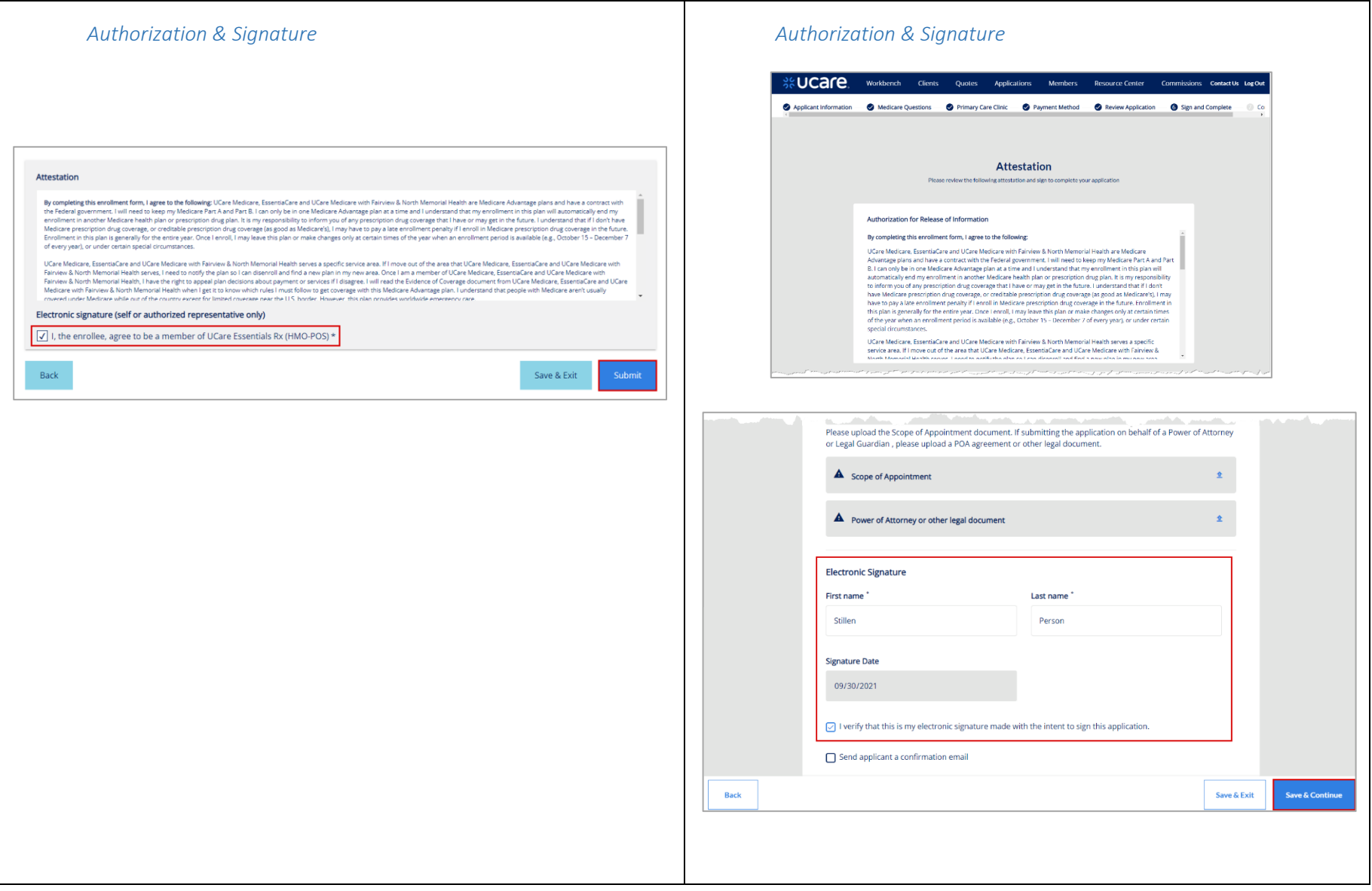

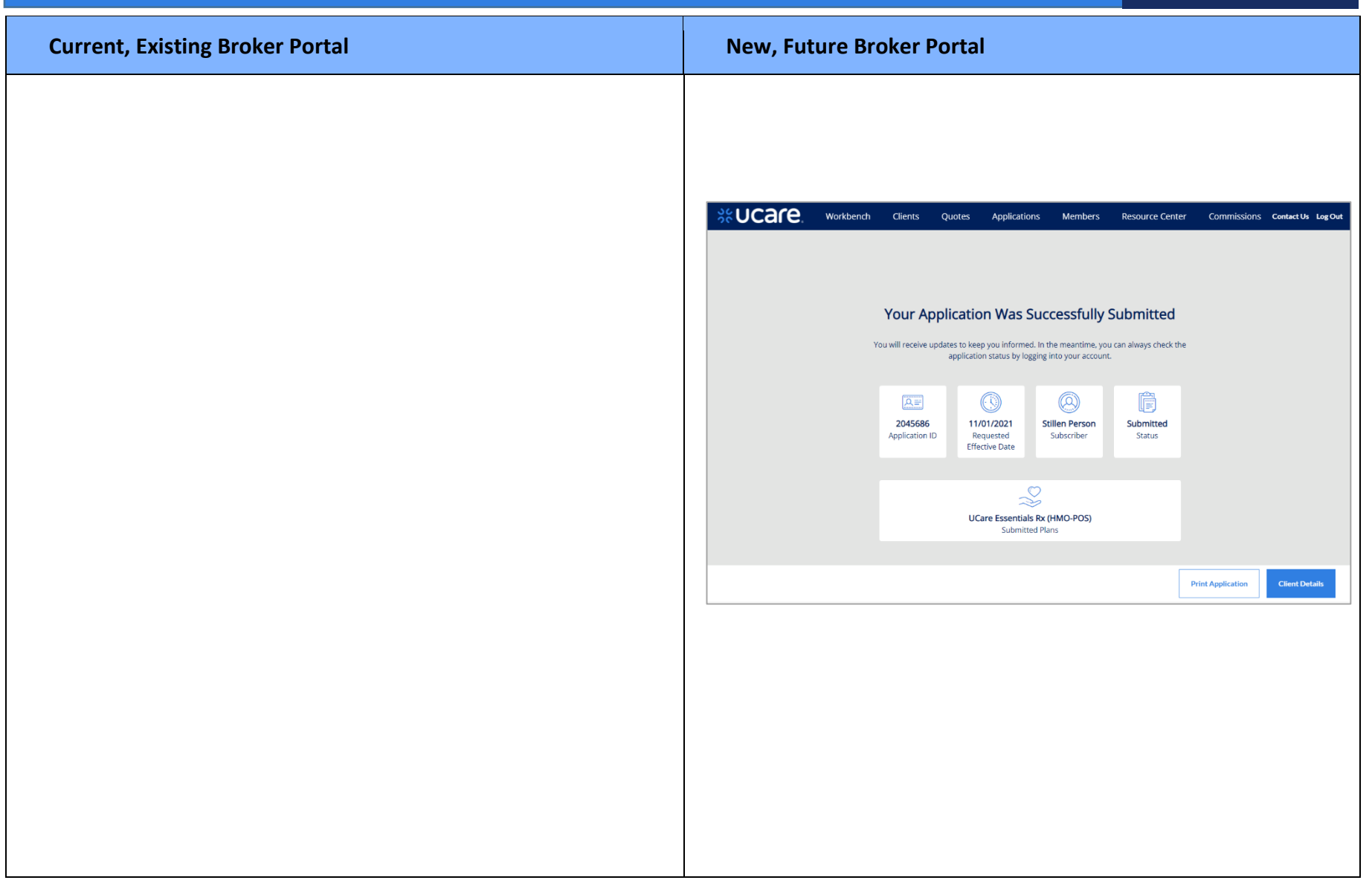

**S&UCare** 

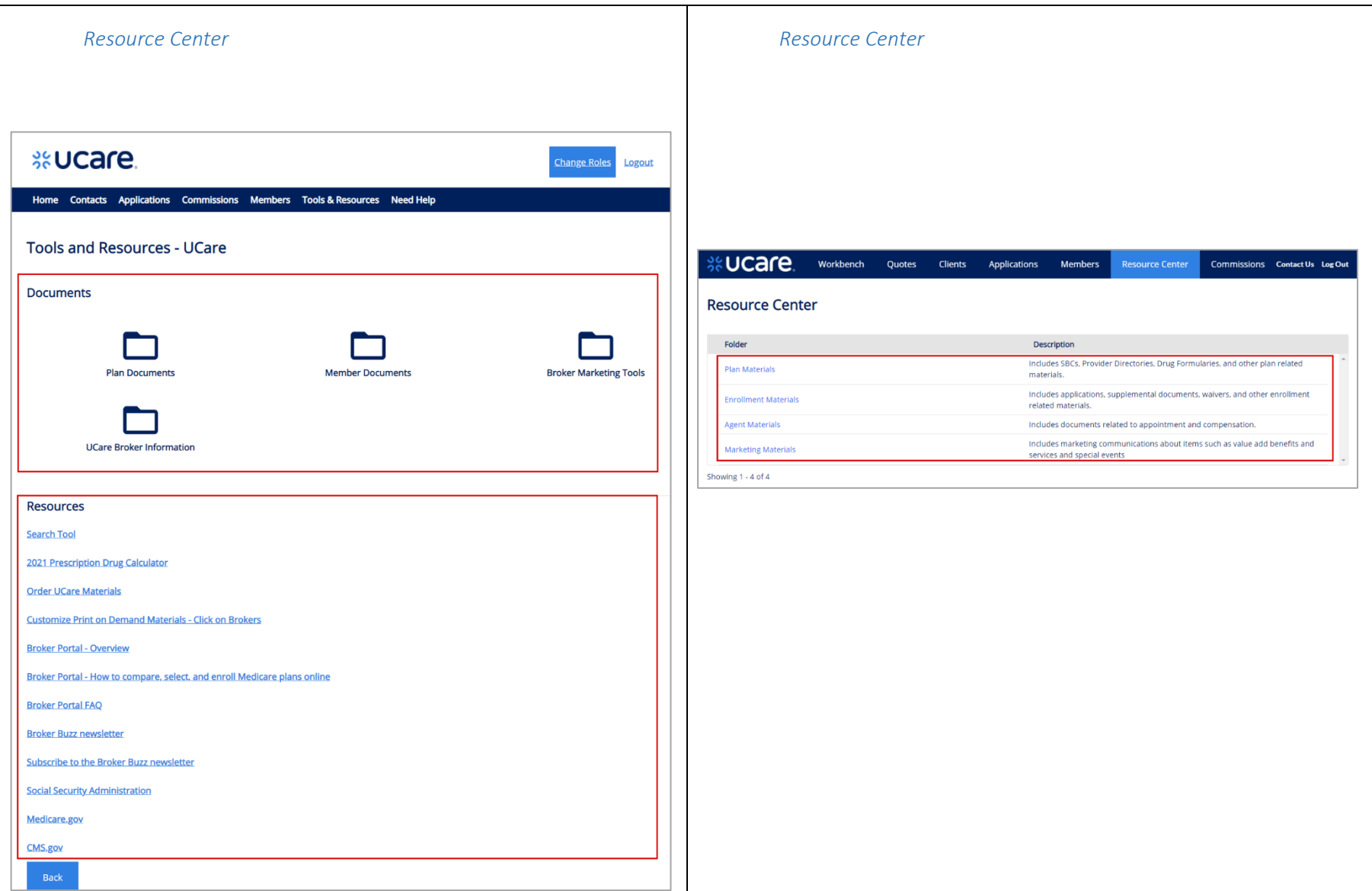

# **S&UCare**

#### <span id="page-57-0"></span>Policies List

Is this the Members list? Or Applications with an Enrolled status?

#### Members List

This feature allows the Broker to view a list of their associated policies.

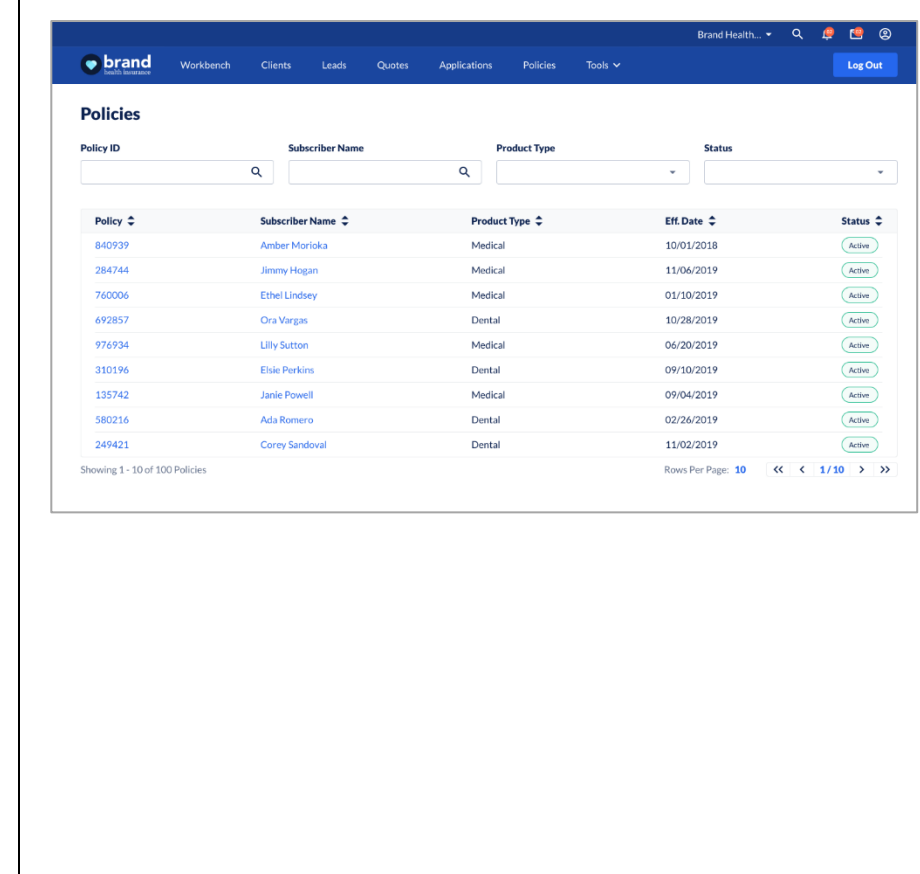

%**UCare** 

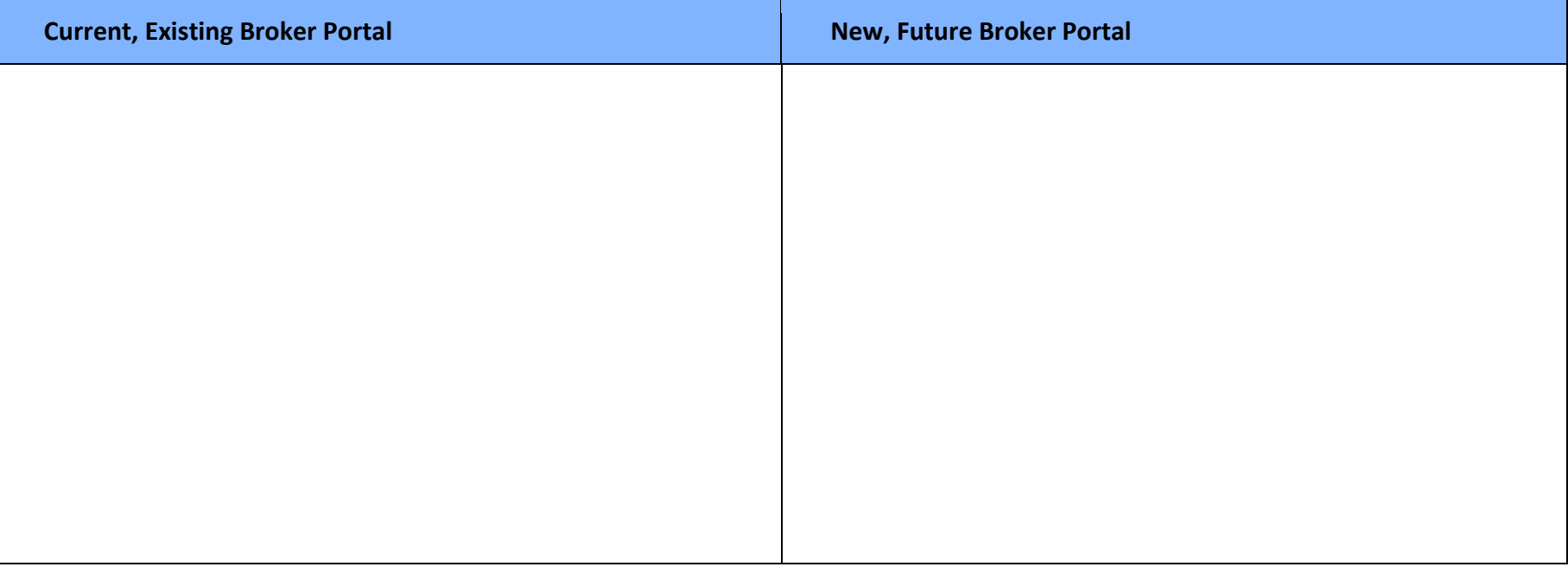

# **S&UCare**

### <span id="page-59-0"></span>Policy Details **Policy Details**

This feature allows the Broker to view the details of a specific policy.

Plan information:

#### Benefits information:

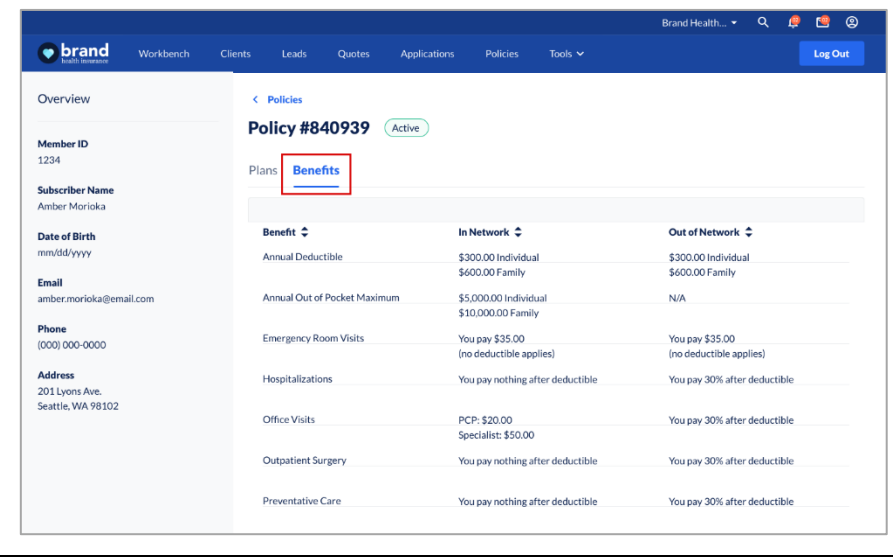

%**UCare** 

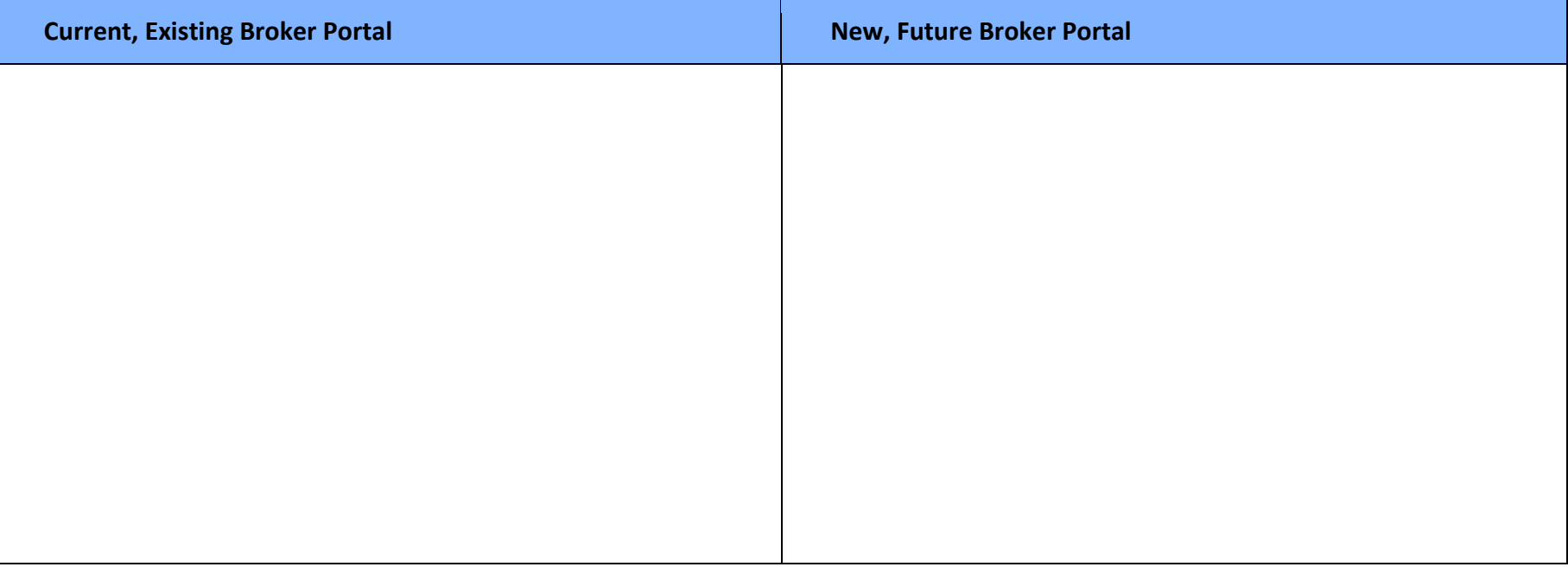

# **S&UCare**

### <span id="page-61-0"></span>Commissions Commissions

The Commissions Report allows Brokers to review a list of their commission statements and access their details.

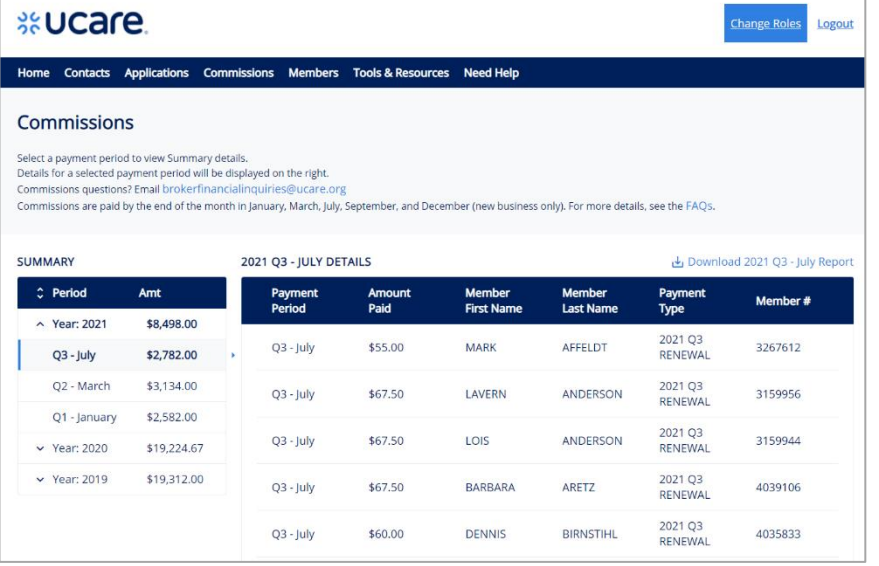

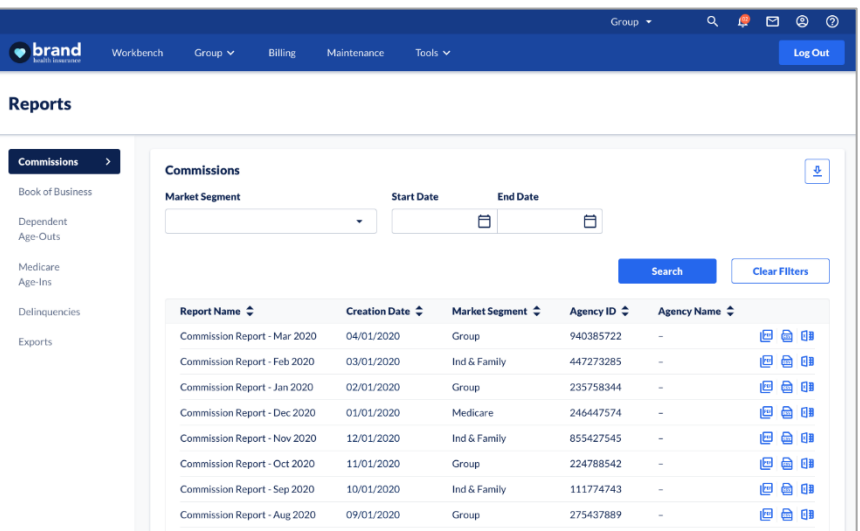

%**UCare** 

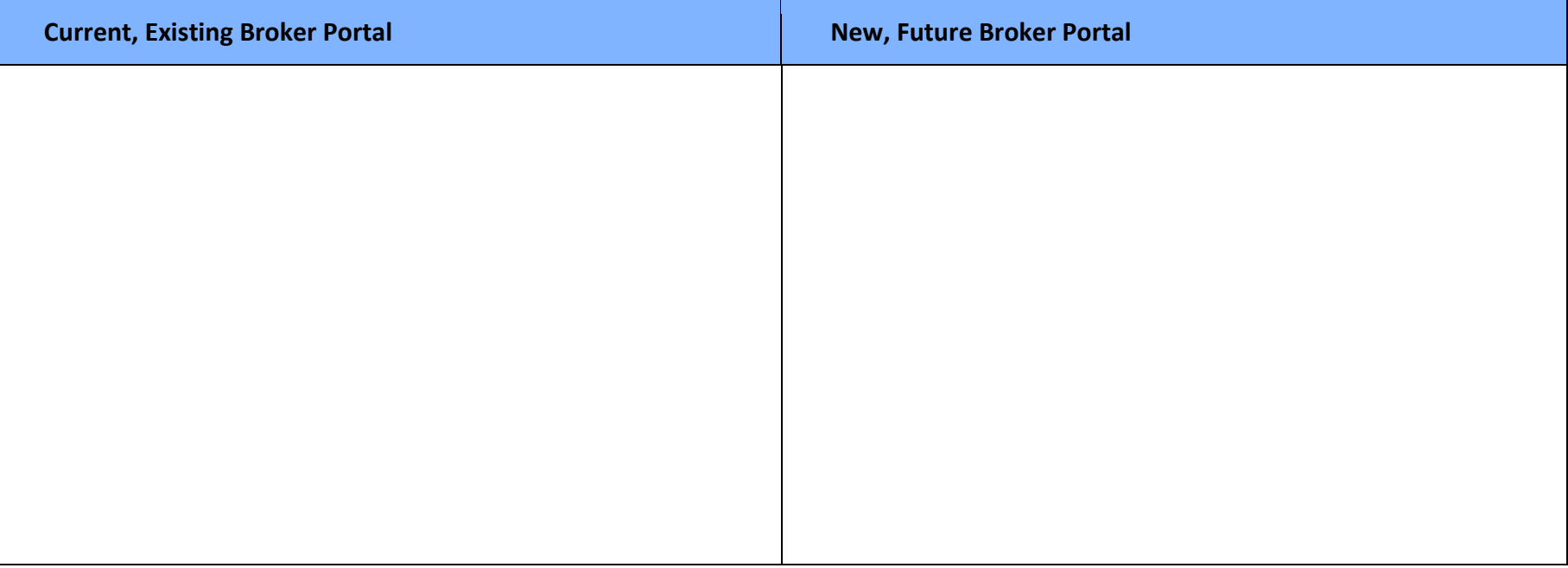

# **S&UCare.**

<span id="page-63-0"></span>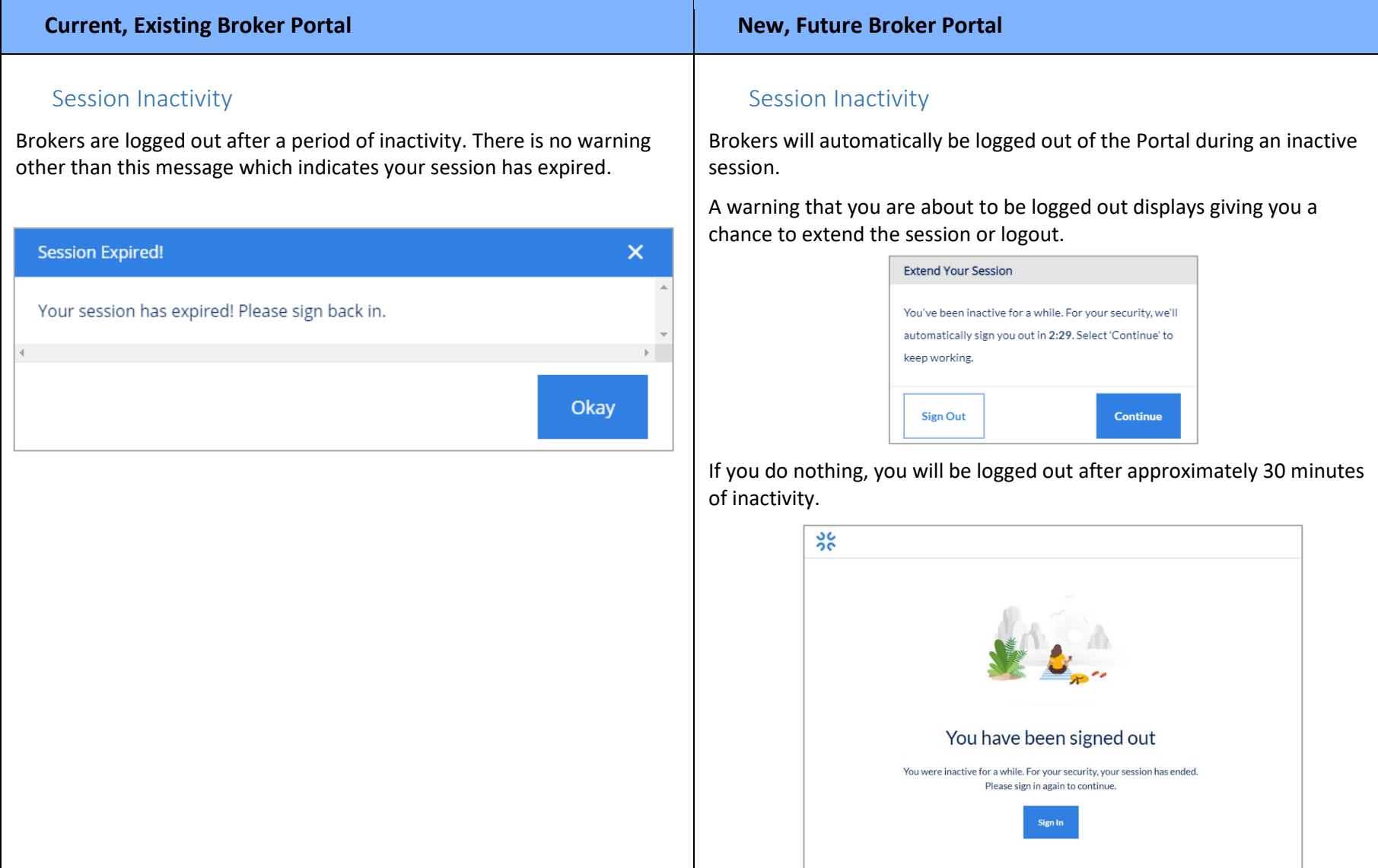

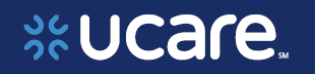